المملكة العربيسة السعودية المؤسسة المامة للتمليم الفني والتدريب المهني الإدارة العامة لتصميم وتطوير المناهج

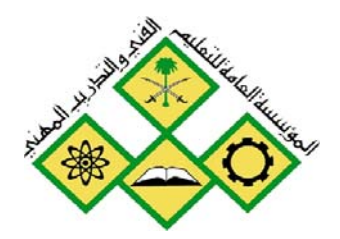

<mark>قررت المؤسسة العامة للتعليم الفني والتدريب المهني تدريس هذه الحقيبة ـ& " الماهد الثانوية الفنية "</mark>

# المساحة

الرسم المساحي (عملي)

الصف الثاني

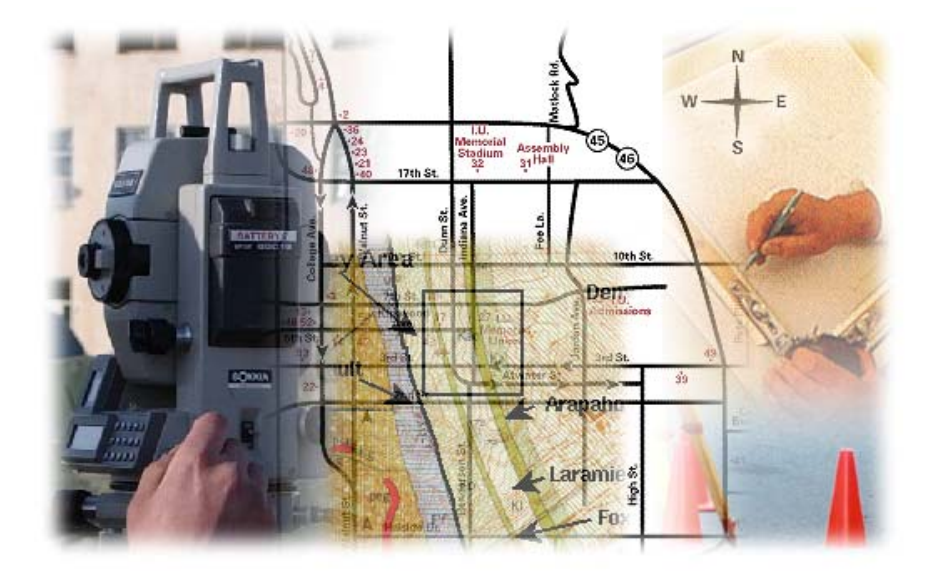

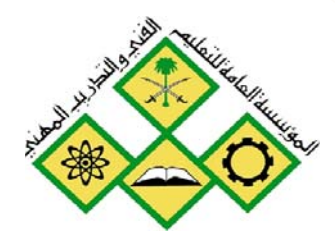

المملكة العربيسة السعودية المؤسسة العامة للتعليم الفني والتدريب المهني الإدارة العامة لتصميم وتطوير المناهج

الرسم المساحي ( عملي )

.<br>الفصل الدراسي الأول

الضصل الدراسي الأول

#### قسم المساحة

#### مقدمة

الحمد للّه وحده، والصلاة والسلام على من لا نبي بعده، محمد وعلى آله وصحبه، وبعد:

تسعى المؤسسة العامة للتعليم الفني والتدريب المهنى لتأهيل الكوادر الوطنية المدربة القادرة على شغل الوظائف التقنية والفنية والمهنية المتوفرة يخ سوق العمل، ويأتي هذا الاهتمام نتيجة للتوجهات السديدة من لدن قادة هذا الوطن التي تصب يخ مجملها نحو إيجاد وطن متكامل يعتمد ذاتياً على موارده وعلى قوة شبابه المسلح بالعلم والإيمان من أجل الاستمرار قدماً في دفع عجلة التقدم التنموي، لتصل بعون اللّه تعالى لمصاف الدول المتقدمة صناعياً.

وقد خطت الإدارة العامة لتصميم وتطوير المناهج خطوة إيجابية تتفق مع التجارب الدولية المتقدمة يخ بناء البرامج التدريبية ، وفق أساليب علمية حديثة تحاكى متطلبات سوق العمل بكافة تخصصاته لتلبي متطلباته ، وقد تمثلت هذه الخطوة ڤي مشروع إعداد المعايير المهنية الوطنية الذي يمثل الركيزة الأساسية يخ بناء البرامج التدريبية، إذ تعتمد المعايير في بنائها على تشكيل لجان تخصصية تمثل سوق العمل والمؤسسة العامة للتعليم الفنى والتدريب المهنى بحيث تتوافق الرؤية العلمية مع الواقع العملى الذى تفرضه متطلبات سوق العمل، لتخرج هذه اللجان في النهاية بنظرة متكاملة لبرنامج تدريبي أكثر التصافاً بسوق العمل، وأكثر واقعية في تحقيق متطلباته الأساسية.

وتتناول هذه الحقيبة التدريبية " الرسم المساحي بالحاسب الآلي" لمتدربي فسم" المساحة " للمعاهد الفنية للمراقبين الفنيين موضوعات حيوية تتمثل في كيفية اكتساب المهارات اللازمة لهذا التخصص.

والإدارة العامة لتصميم وتطوير المناهج وهي تضع بين يديك هذه الحقيبة التدريبية تأمل من اللّه عز وجل أن تسهم بشكل مباشر في تأصيل المهارات الضرورية اللازمة، بأسلوب مبسط يخلو من التعقيد، منتهجاً وبالاستعانة بالتطبيقات والأشكال التي تدعم عملية اكتساب هذه المهارات .

واللَّه نسأل أن يوفق القائمين على إعدادها والمستفيدين منها لما يحبه ويرضاه، إنه سميع مجيب الدعاء.

الإدارة العامة لتصميم وتطوير المناهج

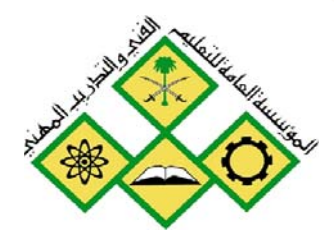

المملكة العربيسة السعودية المؤسسة العامة للتعليم الفني والتدريب المهني الإدارة العامة لتصميم وتطوير المناهج

الرسم المساحي ( عملي )

التعريف ببرنامج الأتوكاد والتجهيز لملف الرسم

التعريف ببرنامج الأتوكاد والتجهيز لملف الرسم

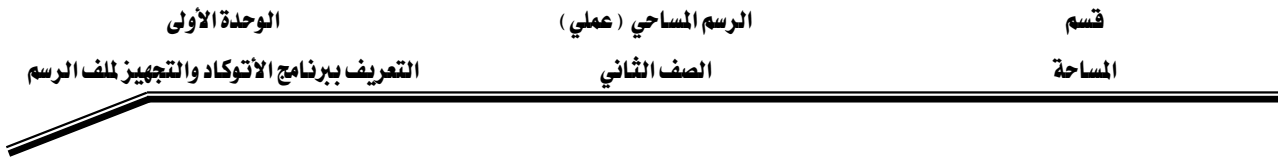

#### مقدمة إلى الأوتوكاد

بدأ استخدام الحاسب في التصميمات الهندسية منذ عام ١٩٦٤، حيث بدأ مع البرنامج " كاد" CAD الذي اشتقت الحروف الثلاثة المكونة لاسمه من العبارة: –

Computer Aided Drafting and Design

يعتبر برنامج الأوتوكاد من أكبر وأشهر البرامج الخاصة بالرسم الهندسي وإن لم يكن أحسنها على الإطلاق في عمل الرسومات الهندسية وهو من إنتاج شركة أو توديسك ويوجد إصدارات عديدة منه من أشهرها ٢٠٠٠، ١٤، ١٢، ١٢، ١٠، ٩ وأخيراً ٢٠٠٢ ويوجد أيضاً أنواع أخرى من إنتاج هذه الشركة فخ الأوتوكاد مثل أوتوكاد لايت وأركتكتشر وبرامج عديدة متقدمة عن برنامج الأوتوكاد. ولكن يعتبر الأوتوكاد الأفضل من حيث السهولة في الاستخدام.

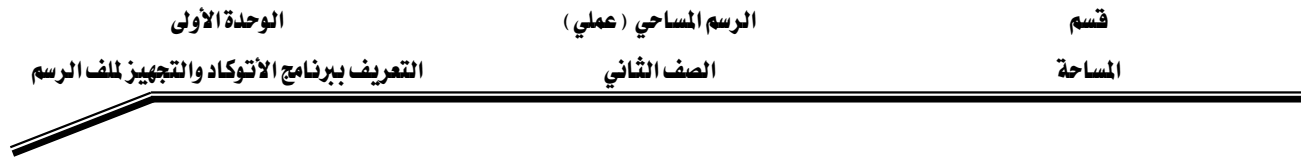

### تشغيل الأوتوكاد: -

١. لبدء تشغيل الأوتوكاد قم بالنقر على الزر"Start" في ويندوز، ثم الانتقال إلى "Programs" ثم إلى  $\cdot$ "AutoCAD 2002" وانقر على "AutoCAD 2002".

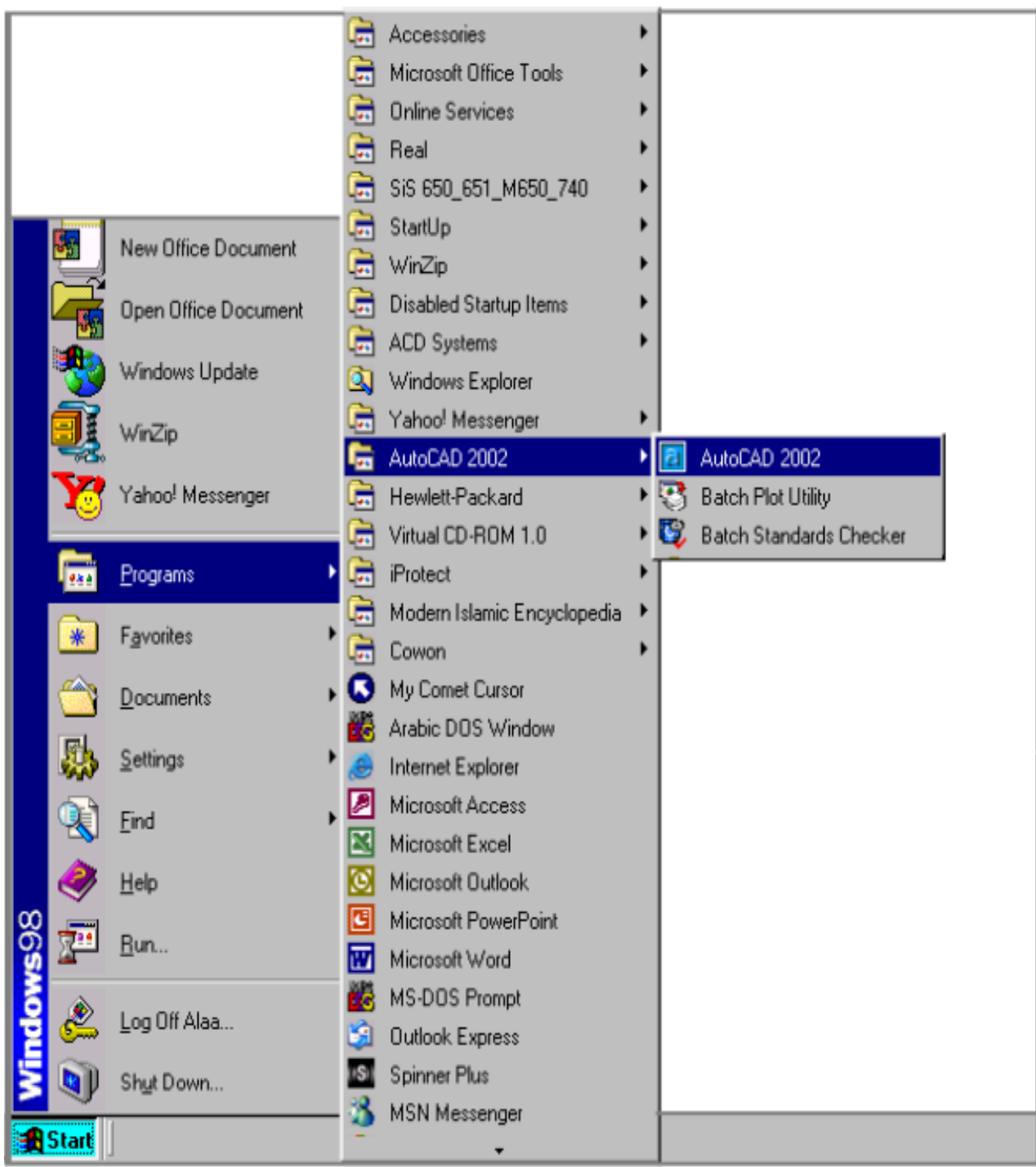

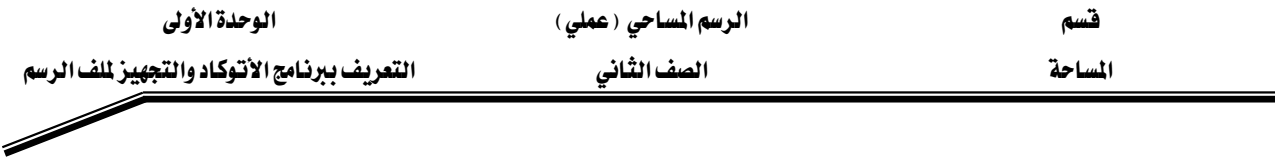

٢. يظهر مربع حوار البدء (Startup Dialog). انتق الخيار "البدء من لاشيء"

- أنه اضغط موافق (OK). كالتالي:  $\mathsf{Start}\ \mathsf{from}\ \mathsf{Scratch}$ 

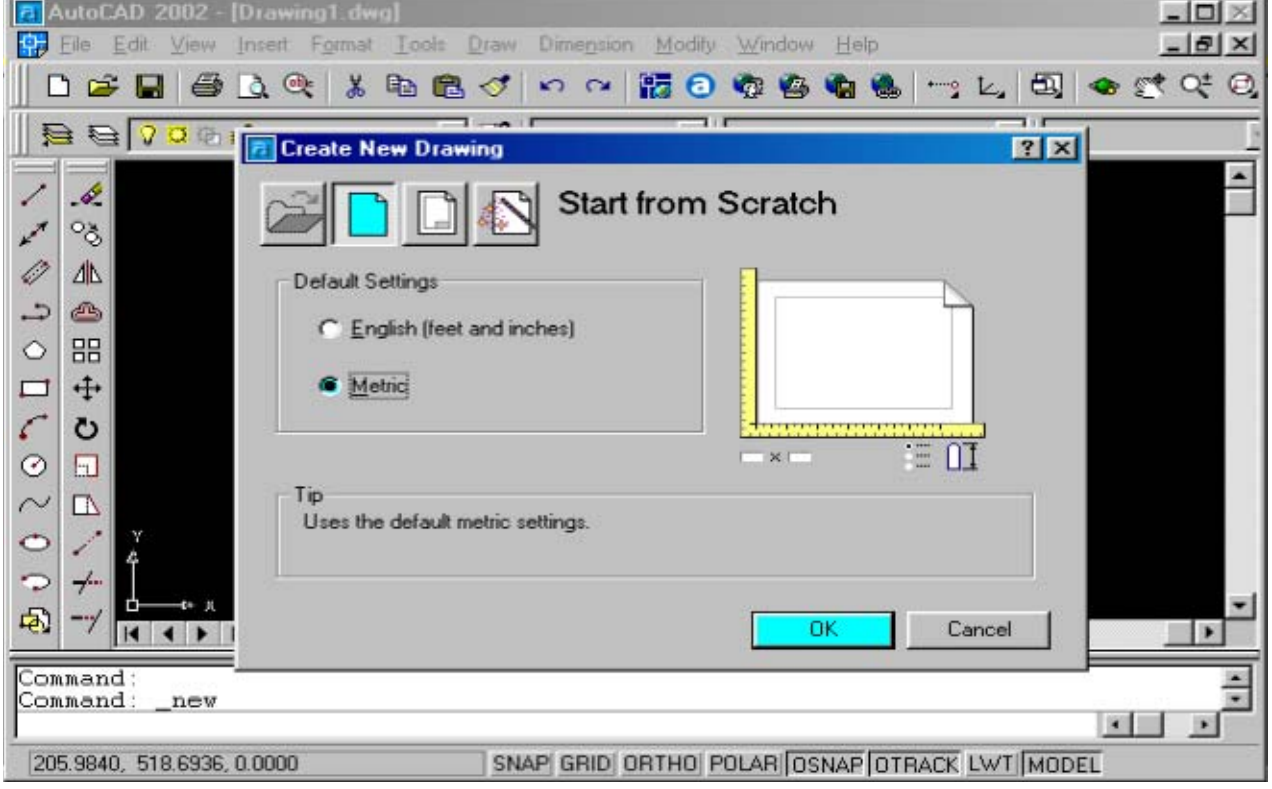

بعد تحميل أوتوكاد ، تنقل بالفأرة حتى ترى مؤشر الرسم وهو عبارة عن شعيرات التعامد

(Crosshair cursor) تحتوى الواجهة التطبيقية لبرنامج أوتوكاد على عدد من المكونات الهامة المتمثلة فيما يلي:

- ١. قوائم (Menus) ويندوز القياسية.
- K. شريط الأدوات (Toolbar) القياسية.
- ٣. أشرطة أدوات مختلفة، مثل شريط أدوات الرسم وشريط أدوات التعديل.
- ٤. نافذة الرسم (Drawing Window) ، وهي الناحية التي يتم الرسم داخلها. لاحظ وجود أيقونة نظام الاحداثيات (UCS Icon).
	- ٥. تبويبات (Tabs) المعاينة التى تمنحك الوصول إلى معاينات مختلفة للرسم الحالي. يكون التبويب "نموذج" (Model) هو التبويب الافتراضي.
		- ٦. نافذة الأوامر (Command window) وهي نافذة صغيرة لكتابة الأوامر.

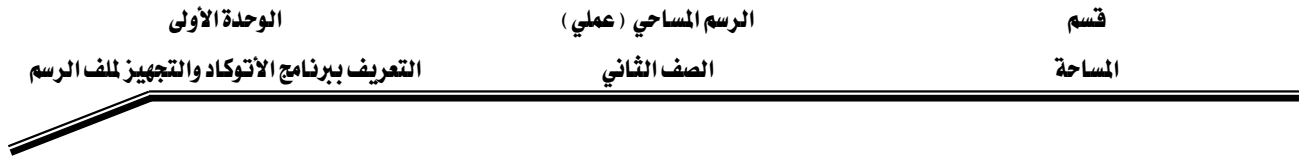

٧. شريط الحالة (Status bar) .حيث يمكنك أن تراقب من خلال إحداثيات موقع مؤشر الرسم مثلاً.

وتكون نافذة الأوتوكاد بالشكل التالي: -

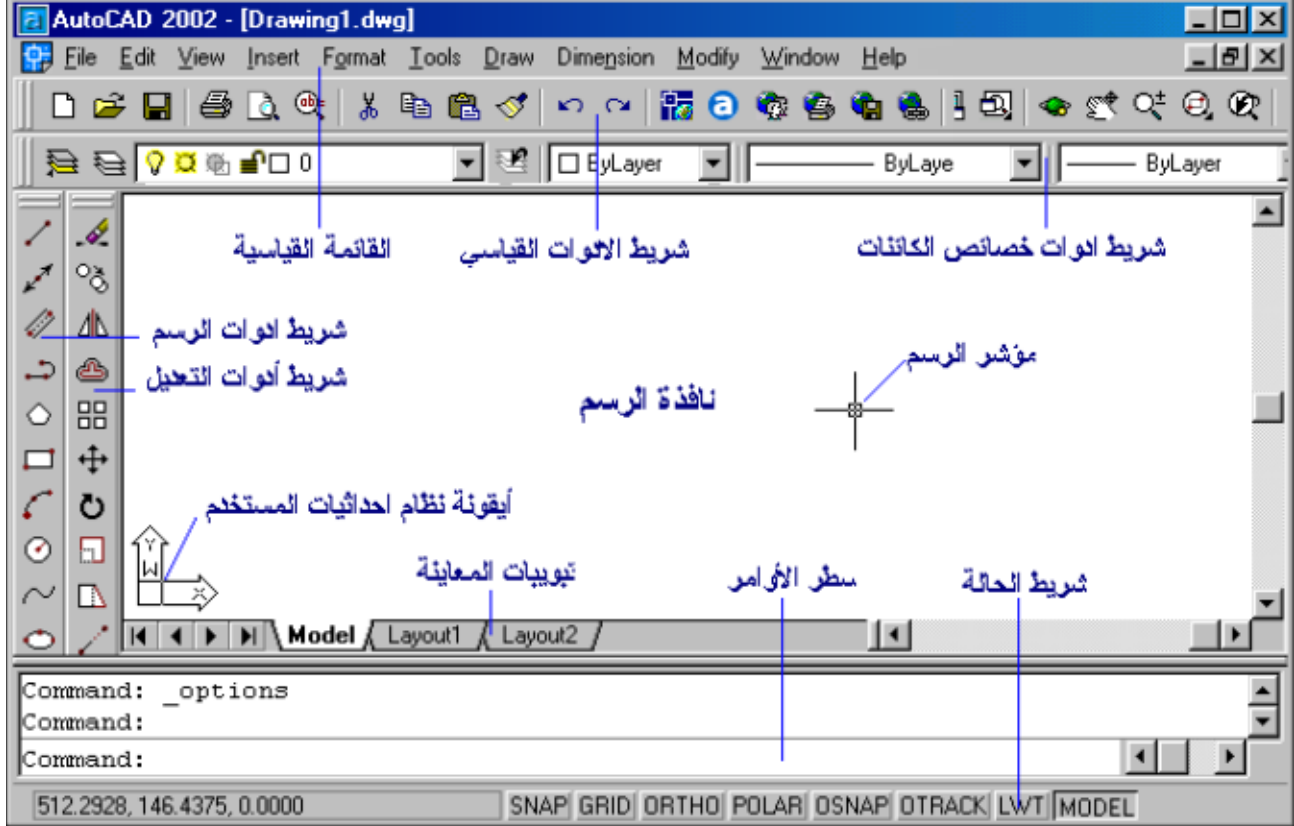

ويتكون الأوتوكاد من القائمة الرئيسية ، وهي تتكون من العناصر بالرسم التالي : –

File Edit View Insert Format Tools Draw Dimension Modify Window Help

وفيما يلي شرح لكل قائمة علي حدة، وسيأتي الشرح بالتفصيل لكل أمر في كل قائمة.

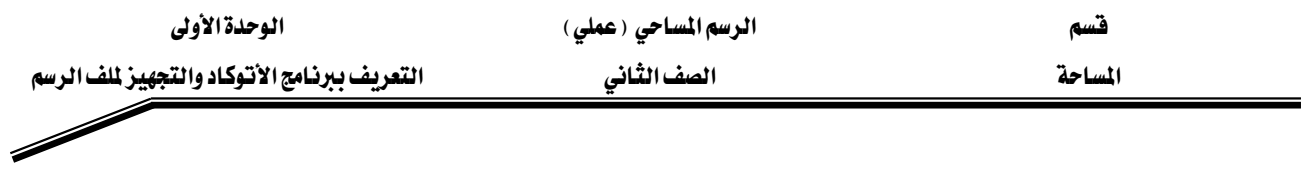

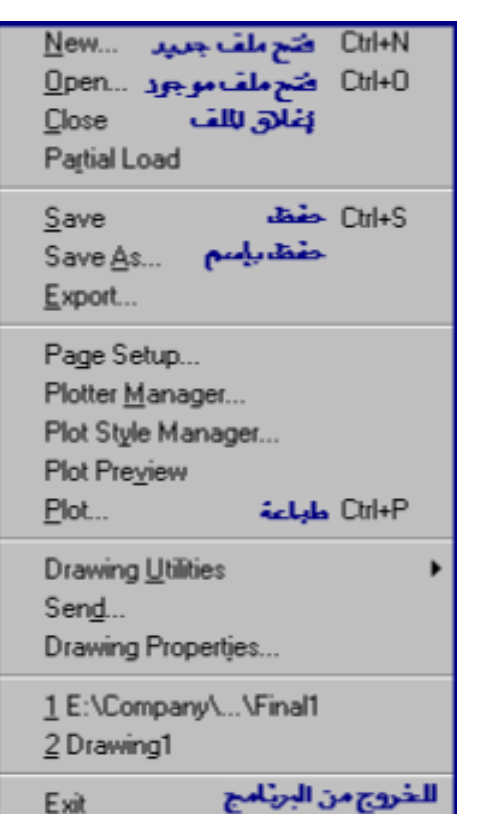

 $-File($  - قَائِمة (ملف)

 $-$  :  $\text{Edit}(\text{iz}, \text{zi})$ ٦- قائمة ( تعرير

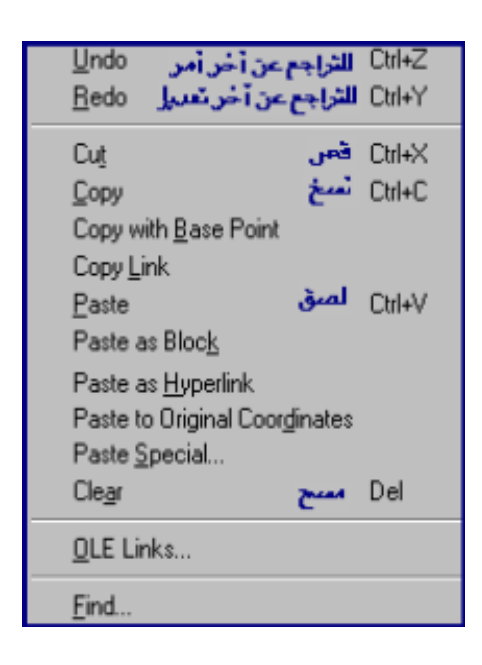

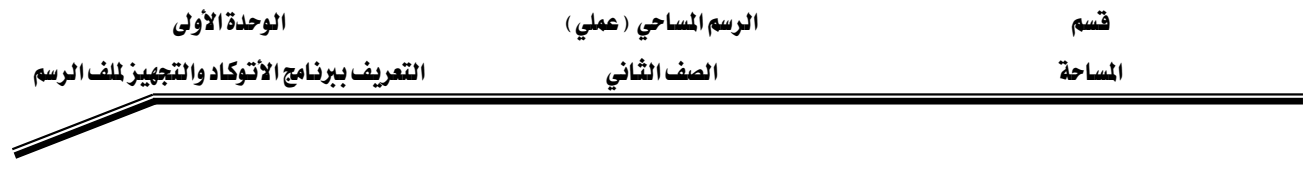

# - قائمة (عرض) View: -

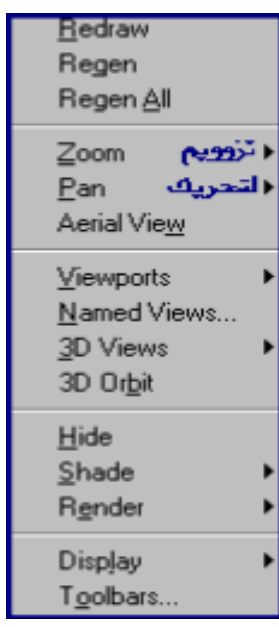

+فائمة (إدراج ) Insert : -

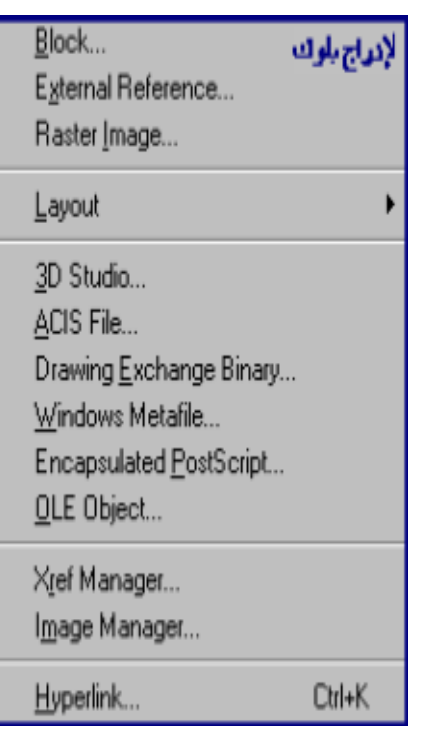

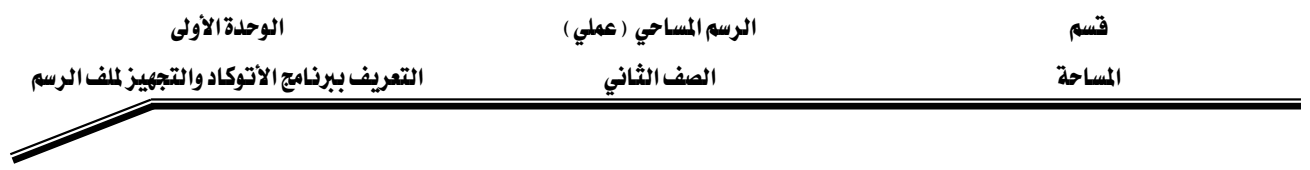

هـ قائمة (تنسيق Format : - $L$ ayer... طبقة  $\mathsf{Color}$ ... اللون Linetype... ثوع الخط منعك الخطر Lineweight تمن Text Style... Dimension Style. الأبعاد Plot Style... Point Style... التقطة Multiline Style... الوحدات  $Units...$ </u>  $I$ hickness Drawing Limits Rename...

- 3- تائمة (أدوات ) Tools :

| Spelling                    |           |  |
|-----------------------------|-----------|--|
| Quick Select.               |           |  |
| Display Order               |           |  |
| Inquiry                     |           |  |
| Properties                  | $C$ trl+1 |  |
| AutoCAD DesignCenter Ctrl+2 |           |  |
| dbConnect                   | Ctrl+6    |  |
| Load Application            |           |  |
| Run Script                  |           |  |
| Macro                       |           |  |
| AutoLISP                    |           |  |
| Display Image               |           |  |
| Named <u>U</u> CS           |           |  |
| Orthographic UCS            |           |  |
| Mo <u>v</u> e UCS           |           |  |
| New UCS                     |           |  |
| Wi <u>z</u> ards            |           |  |
| Drafting Settings           |           |  |
| Tablet                      |           |  |
| Customize Menus             |           |  |
| Optio <u>n</u> s.           |           |  |

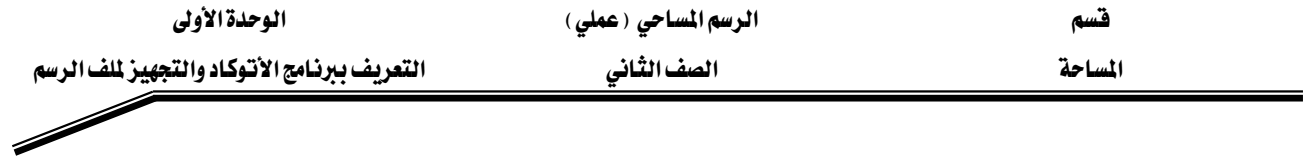

- Draw (رسم)

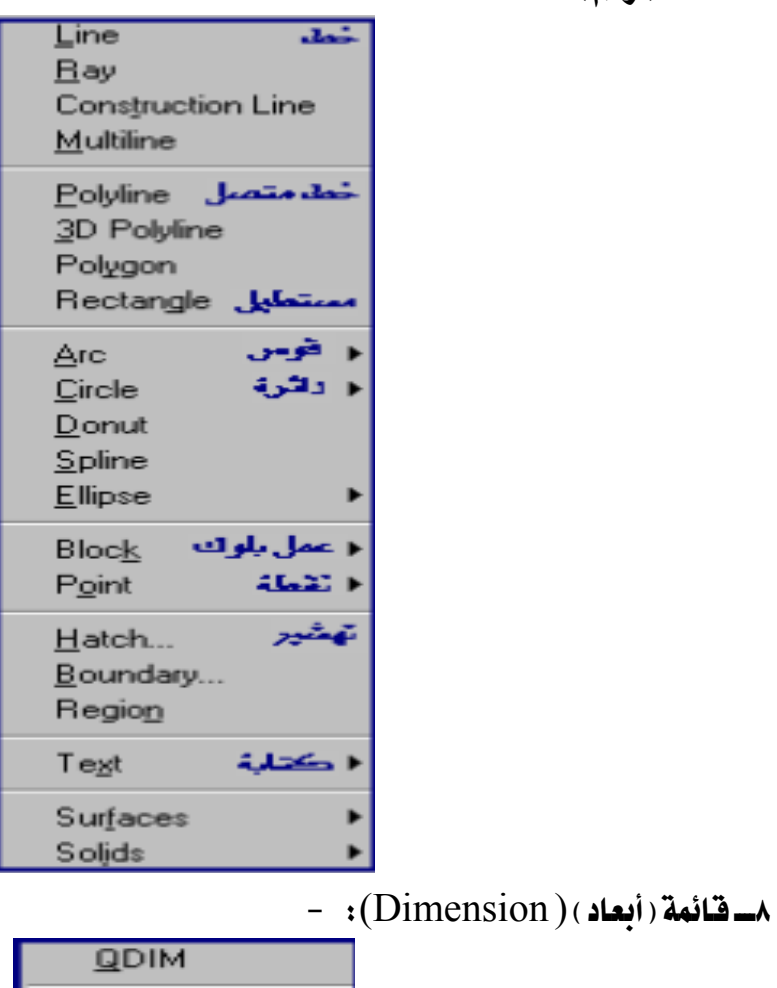

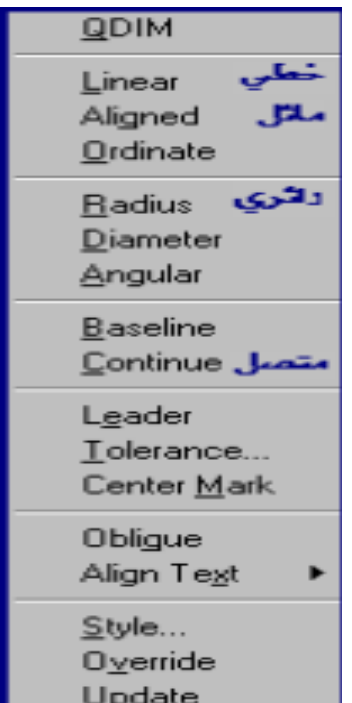

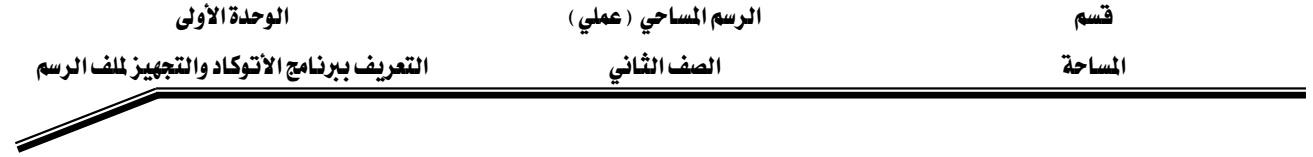

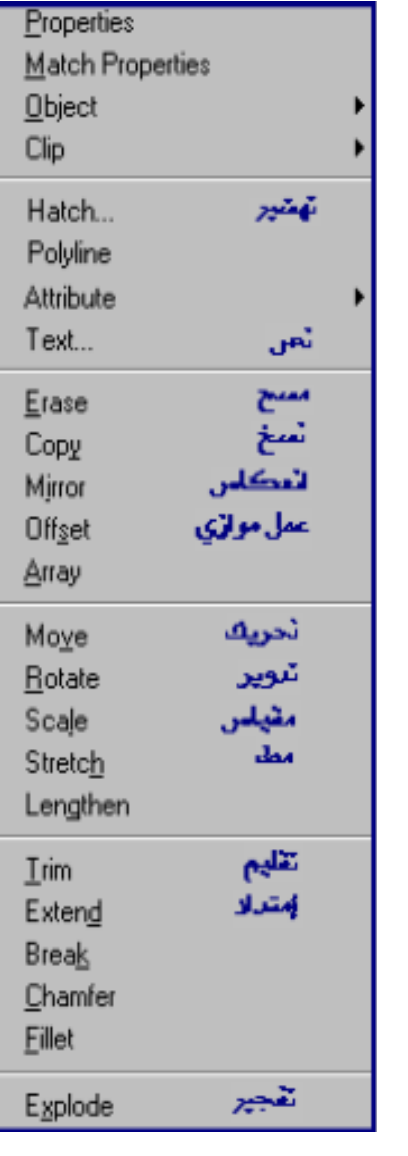

١٠ــ قائمة ( نافذة ) Window :

- مُشَائِمة (تعديل) Modify: -

Cascade Tile Horizontally Tile Vertically Arrange Icons  $\sim 1$  Drawing1

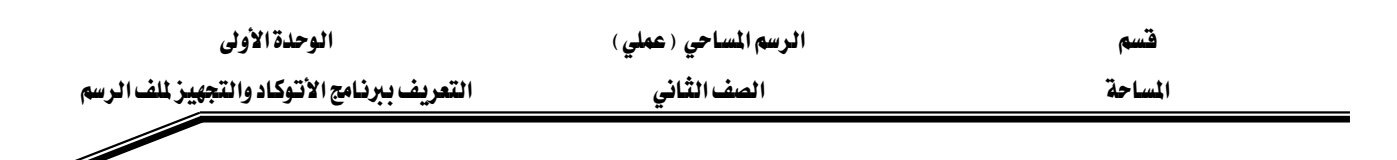

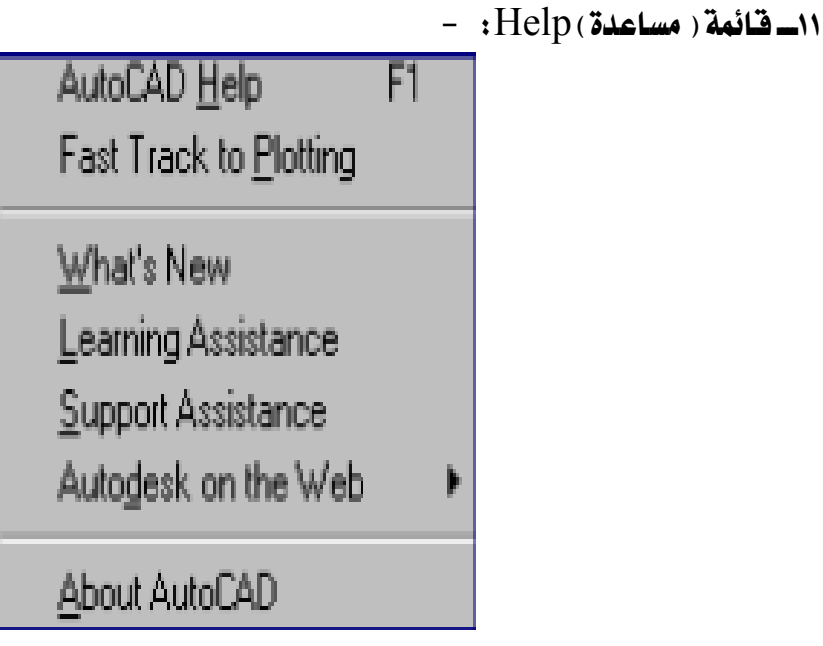

# نستعرض الآن أهم الأوامر الموجودة بشريط أدوات الرسم: -

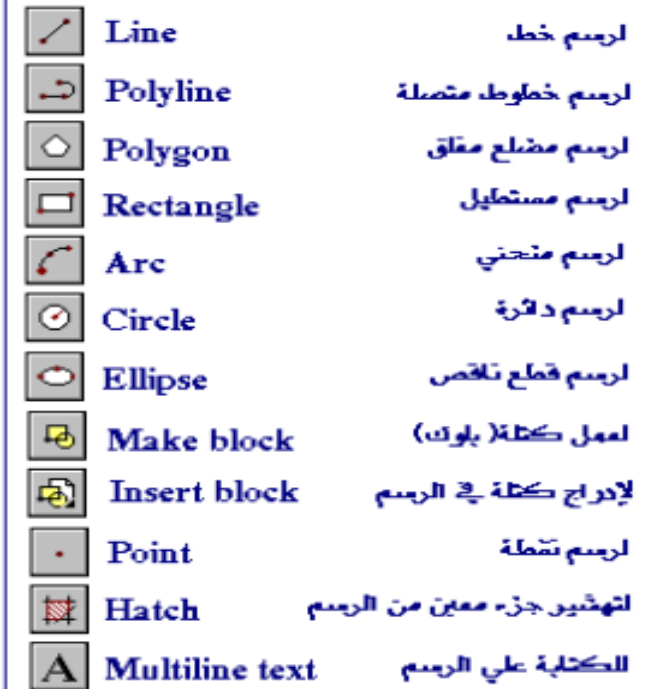

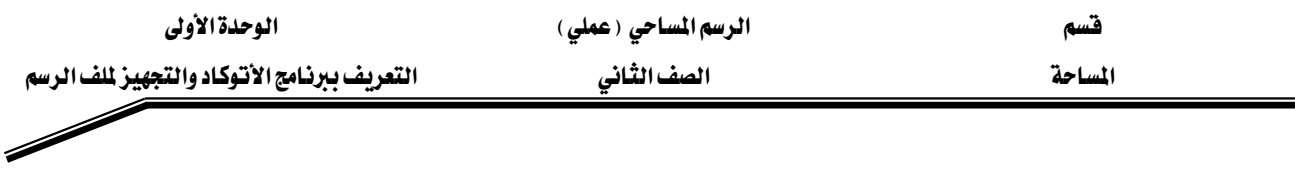

وفيما يلي نستعرض أهم الأوامر الموجودة بشريط أدوات التعديل : -

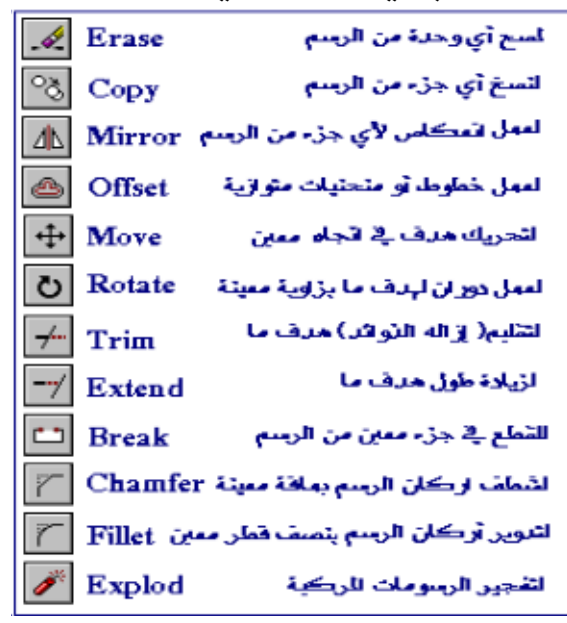

فتح ملف أوتوكاد جديد -

يتم ذلك بإحدى طريقتين:٠

- ا. من خلال النقر على أيقونة (جديد) $\fbox{1}$ الموجودة بشريط الأدوات القياسي.
- ٢. من خلال النقر على Fileالموجودة في شريط الأدوات القياسي، ثم اختيار الأمر New.

#### فتح ملف أوتوكاد فنديم: -

يتم ذلك بالنقر على File ثم اختيار الأمر (Open)، أو بالضغط على أيقوذ<mark> كما</mark>ج) الموجودة بشريط الأدوات القياسي، ثم بعد ذلك نحدد القرص والمجلد الموجود به الملف الذي نريد فتحه، ثم - نضغط  $\rm{Open}$  لفتح الملف، كما هو موضح بالرسم التالي:  $\rm{Open}$ 

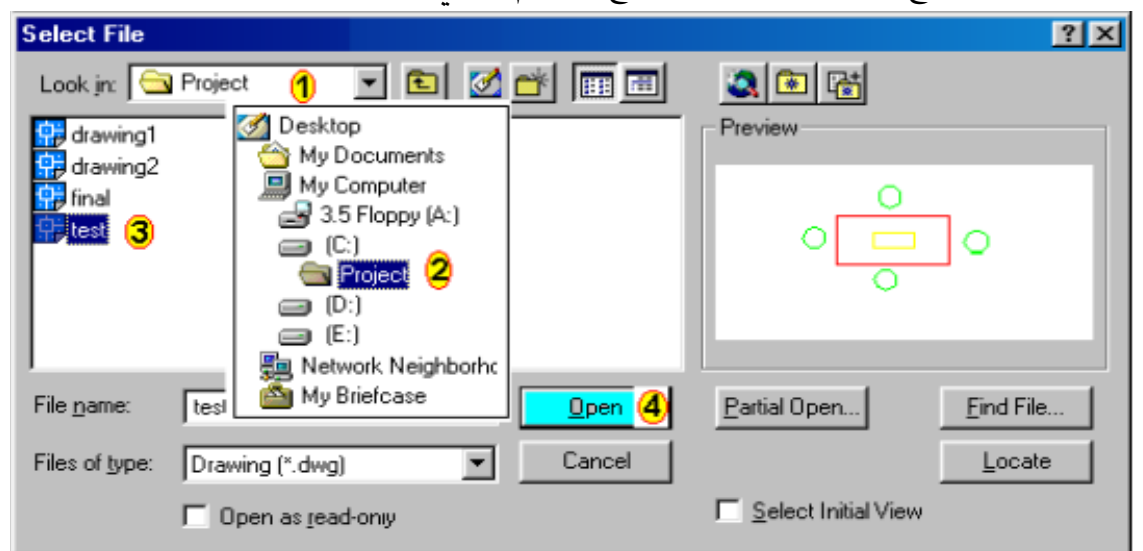

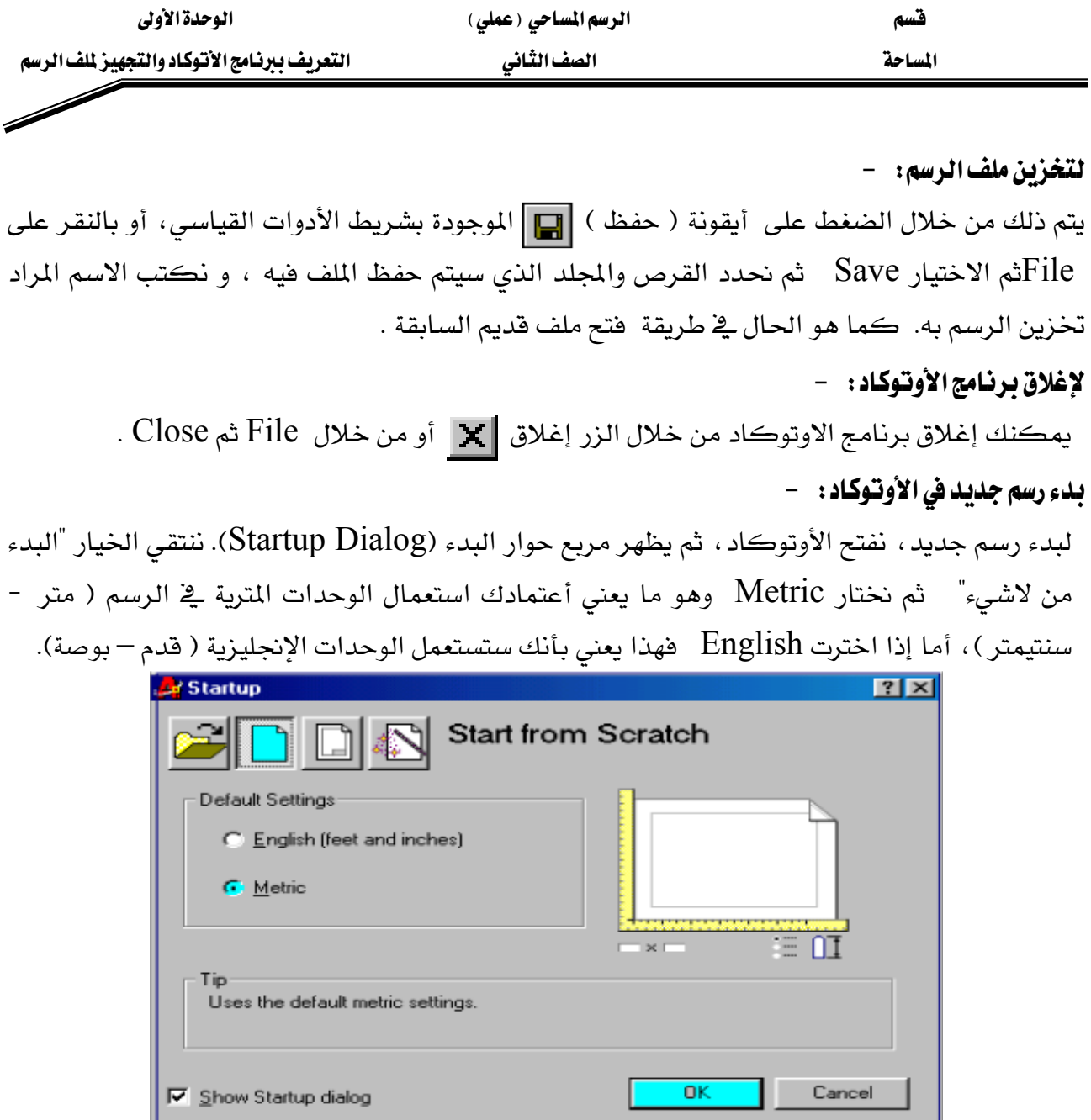

### إدخال الأوامر: -

هناك ثلاث طرق لإدخال الأوامر في الأوتوكاد : -

- ١. اختيار الأمر من القائمة القياسية... ؟
- ٢. اختيار الأمر من شريط الأدوات. ...؟
- ٣. كتابة الأمر باستخدام لوحة المفاتيح، وذلك في سطر الأوامر الموجود أسفل شاشة ،א،EFEnterאאא حيث لا تتوفر الأوامر كلها يخ القوائم أو أشرطة الأدوات.

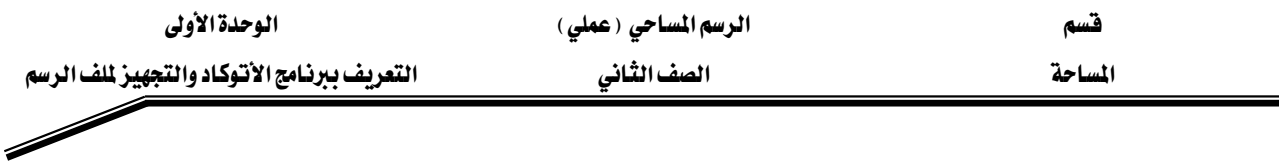

#### نظام الإحداثيات: -

يتوقف رسم الكائنات وتحريرها في الأوتوكاد ، على فهم نظم الإحداثيات المختلفة. هناك عدة أنظمة من الإحداثيات بمكنك من خلالها الرسم في الأوتوكاد : -

١. نظام الإحداثيات الديكارتي المطلق: -

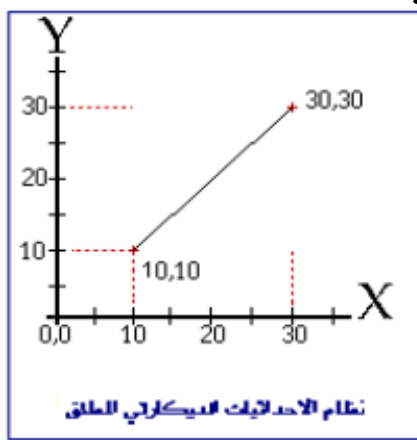

تعرف النقطة في نظام الإحداثيات الديكارتي المطلق بزوج من الأرقام يفصل بينهما فاصلة (X,Y) يمثل الرقم الأول الإحداثي السني للنقطة (المسافة الفاصلة بين مبدأ نظام الإحداثيات والنقطة على محور  $\rm X$  ، ويمثل الرقم الثاني الإحداثي الصادي للنقطة (المسافة الفاصلة بين مبدأ نظام الإحداثيات والنقطة على  $(Y, x)$ محور

# مثّال : - لرسم خط ( line ) من نقطتين معلمومتي الإحدايثات : -

يتم إدخال الأمرLine بإحدى الطرق السابقة، وذلك إما من خلال القائمة القياسيةDraw ثم Line ث كالتالى: -

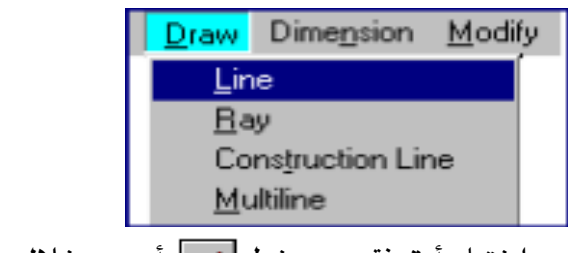

أومن خلال شريط أدوات الرسم مع اختيار أيقونة رسم خط [ / ] أو من خلال كتابة الأمرLine يً سطر الأوامر ثم نضغط الزر Enter.

Command : Line אאאאא From point : 10,10<br>To point : 30,30  $\overline{\phantom{0}}$ To point

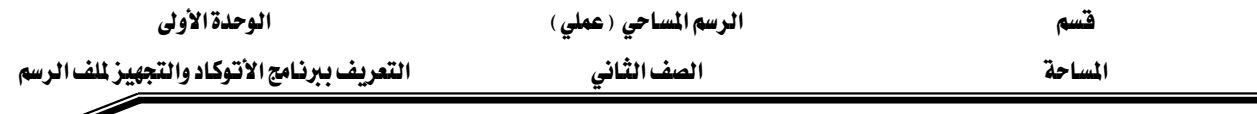

٢. نظام الإحداثيات الديكارتي النسبي: -

تعرف النقطة في نظام الإحداثيات الديكارتي النسبي بعبارة $(\mathrm{d} x,\mathrm{d} y)$ . يمثل  $\mathrm{d} x$ ) المسافة الفاصلة بين آخر نقطة تم إدخالها والنقطة على محور X (مسقط س أو Delta X). e ويمثل (dy) المسافة الفاصلة بين آخر نقطة تم إدخالها والنقطة على محور Y (مسقط ع أو Delta Y). ولذلك يطلق على النظام صفة نسبى.

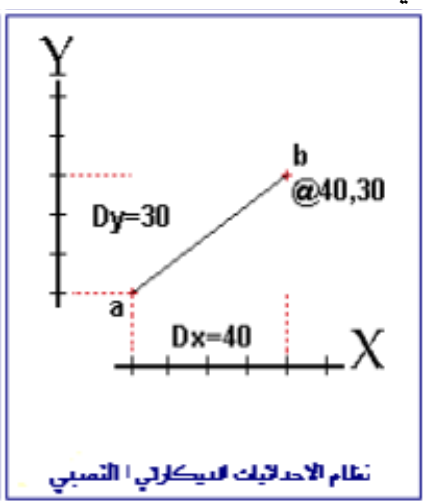

مثّال : – لرسم خط من نقطة ما (a)إلى نقطة أخرى(b) بحيث يكون مسقطه على محور ( × )\* معلوم ومسقطه على محور ع\* معلوم: -

 $dX(x)$  t (x) لرسم خط من نقطة ما  $(a)$ إلى نقطة أخرى  $(b)$  بحيث يكون مسقطه على محور (×) ومسقطه على محور (ع) ٣٠ (dy)، أكتب ما يلي: Command: Line أنقر بالمؤشر على أي نقطة في نافذة الرسم المسموط المسموط بن المسموط المسموط المسموط المسموط المسموط ا point To point:  $\omega$  40,30

#### ٣. نظام الإحداثيات القطبي النسبي : -

distance تعرّف النقطة في نظام الإحداثيات القطبي النسبي بعبارة (@distance<angle). يمثل المسافة الفاصلة بين آخر نقطة تم إدخالها والنقطة الجديدة. ويمثل angle الزاوية الحاصلة بين آخر نقطة تم إدخالها والنقطة الجديدة بالنسبة إلى محور (×). ولذلك يطلق على النظام صفة نسبي.

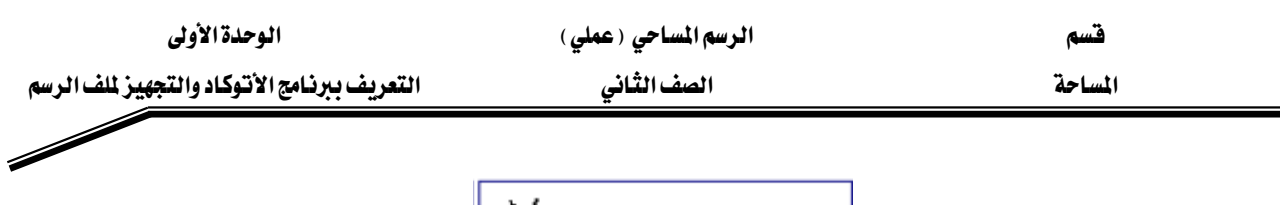

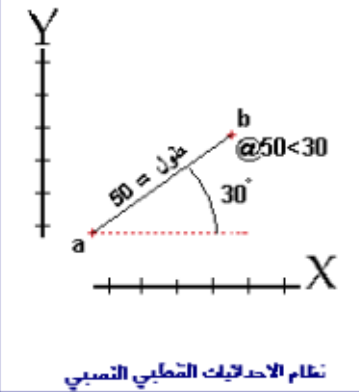

 $\alpha \times \mathbf{q}$  مثال  $\mathbf{p} \to \mathbf{q}$  ، مثال (b) الله نقطة (b) بحيث يكون طوله معلوما ، ويصنع زاوية مع محور $\mathbf{p} \times \mathbf{q}$ معلومة : -

لرسم خط من نقطة ما  $(a)$ إلى نقطة أخرى  $(b)$ بحيث يكون طوله ٥٠متراً ، ويصنع زاوية مع محور س °۳۰، أكتب ما يلي:

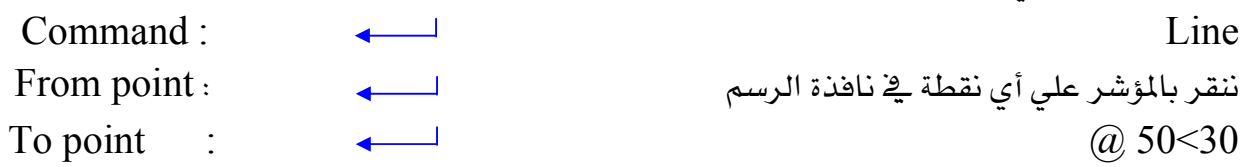

أوامر التكبير والتصغير( Zoom ): -

يضم برنامج أوتوكاد وسائل مختلفة لمشاهدة جوانب الرسم المختلفة على الشاشة ، وإن أحد أكثر الأوامر استعمالاً هو الأمر "تقريب/تبعيد" (Zoom) الذي يتيح لك الإبحار في الرسم الذي تقوم بالعمل عليه، مثل إلقاء نظرة مقربة والعودة إلى المعاينة السابقة.، كما يمكنك من خلاله تمثيل حركة الكاميرا التلفزيونية في تصغير وتكبير المشهد بالافتراب والابتعاد منه.

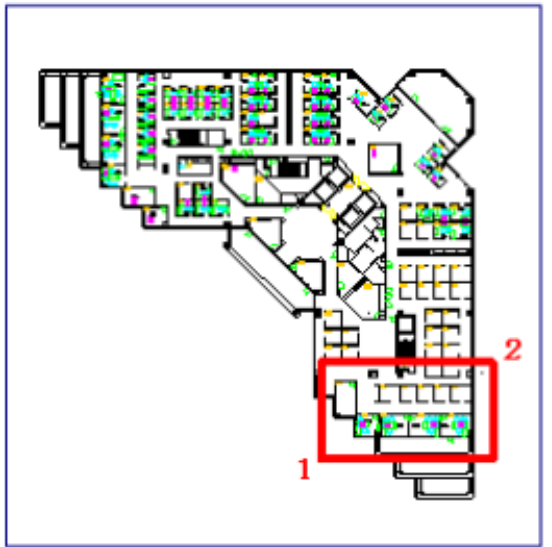

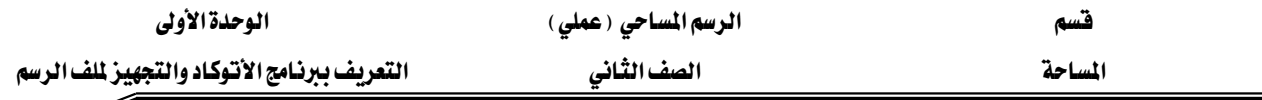

لتقريب المعاينة حول ناحية من الرسم: -

لتقريب المعاينة حول ناحية من الرسم، مثل تكبير المنطقة المشار إليها بالمستطيل الأحمر في الرسم السابق يتم ذلك من خلال: -

- ا. يتم اختيار الأمر ( تقريب إطار Zoom window) من شريط الأدوات القيا
- ٢. ثم نضغط بالزر الأيسر للماوس على إحدى زاويتي ناحية الرسم التي ترغب بتقريبه ولتكن النقطة رقم ١.
- ٣. نحرك المؤشر باتجاه الزاوية الأخرى، سترى مستطيلاً. انقـر زر الفـأرة الأيسـر مجـددا ، ولـيكن عنـد نقطة ٢، ستجد أن الإطار الذي حددته قد ملأ شاشة الرسم ، وذلك كما ﴾ الشكل التالي: -

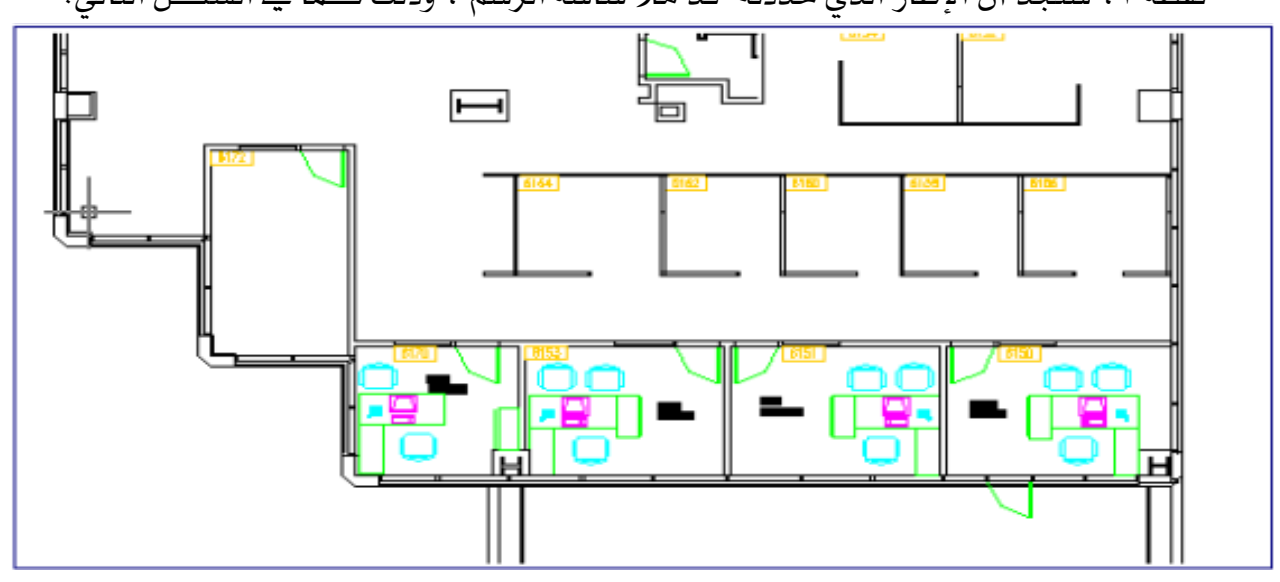

للعود ة للمعاينة السابقة: -

אאאאEZoom PreviousאFא إلى عرض المعاينة السابقة.

استخدام التقريب/التبعيد الحقيقي : -

- ١. اختر الأمر ( تقريب / تبعيد حقيقي Realtime Zoom) من شـريط الأدوات القياسـي $\boxed{\mathsf{Q}^{\pm}_{\bullet}}$  فيـتغير المؤشر إلى شكل عدسة.
	- ٢. ضع المؤشر فليلاً فوق وسط الرسم ثم انقر واسحب إلى أعلى، لتقريب الرسم.
		- ٣. انقر واسحب إلى أعلى، لتبعيد الرسم
		- ٤. اضغط المفتاح Esc من لوحة المفاتيح للخروج من الأمر.

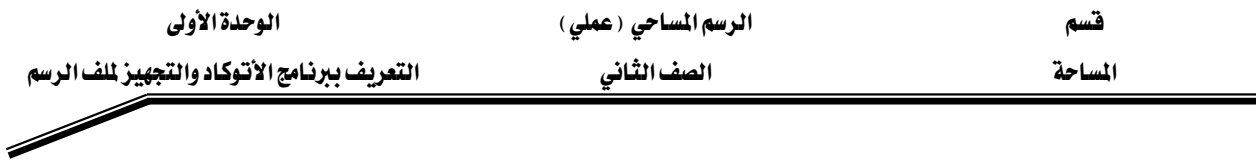

استخدام التجول الحقيقي : -

قم بختيار تجول حقيقيRealtime Pan " من شريط الأدوات القيا $\blacktriangledown$  يتغير المؤشر إلى شكل يد. ضع المؤشر قليلاً فوق وسط الرسم ثم انقر واسحب إلى اليمين أو الأعلى أو اليسار أو الأسفل لإظهار المزيد من تفاصيل الرسم. اضغط المفتاح Esc للخروج من الأمر.

- :  $Zoom$  All)استخدام تقریب/تبعید الکل

يتم استخدام هذا الأمر باستخدام لوحة المفاتيح وذلك بكتابته في سطر الأوامر بصيغة التالية: ((Zoom אאEE EnterAllKEnter بحيث يظهر كل ما قمت برسمه ضمن إطار الرسم. يمكنك استخدام هذا الأمر عندما تتوه يخ الملف، أو عندما ترغب يحفظ الملف.

#### ملاحظة: -

يمكنك الحصول علي أوامر الزووم من خلال القائمة الرئيسية View ثم الاختيار Zoom ثم اختيار نوع الزووم الذي تريده: -

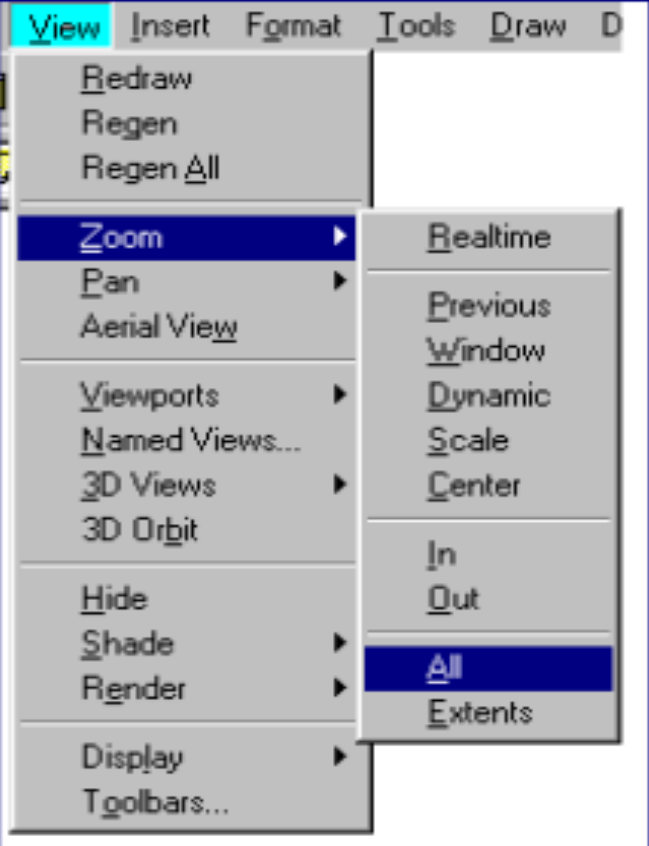

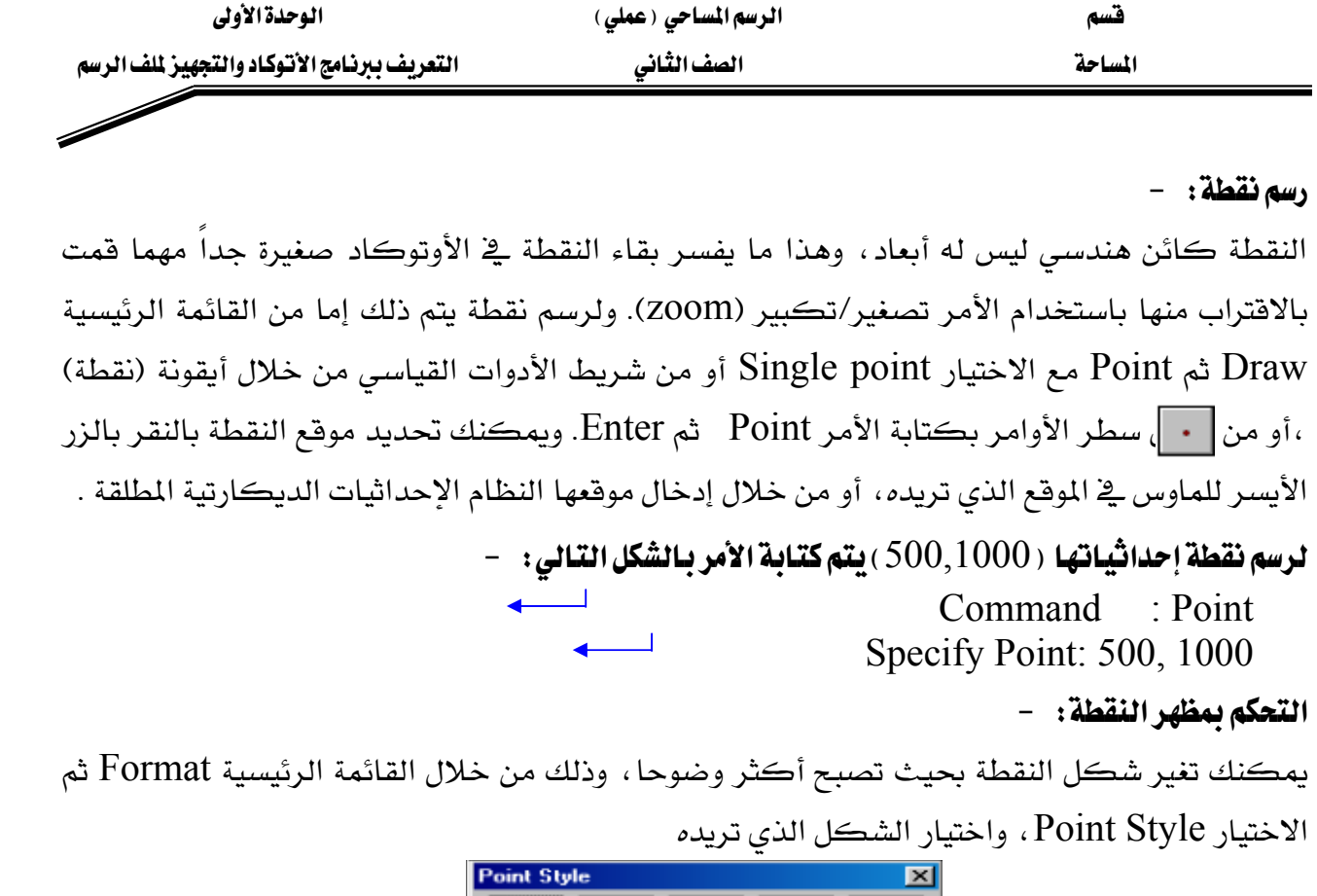

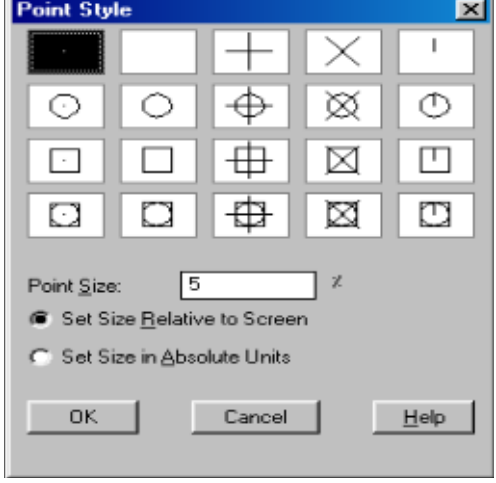

رسم الدائرة: -

الدائرة كائن هندسي تبعد نقاطه بعداً ثابتاً عن نقطة يقال لها المركز ، ويسمى ذلك البعد نصف القطر أو الشعاع (radius). ويوفر الأوتوكاد عدة طرق لرسم الدائرة، يمكن استخدامها حسب الملومات المتوفرة في الرسم إذا يمكنك رسم الدائرة من خلال النقر على أيقونة ال $\boxed{\odot}$ ة مستقل أدوات الرسم.

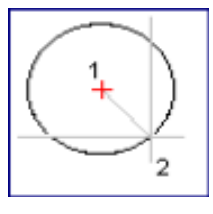

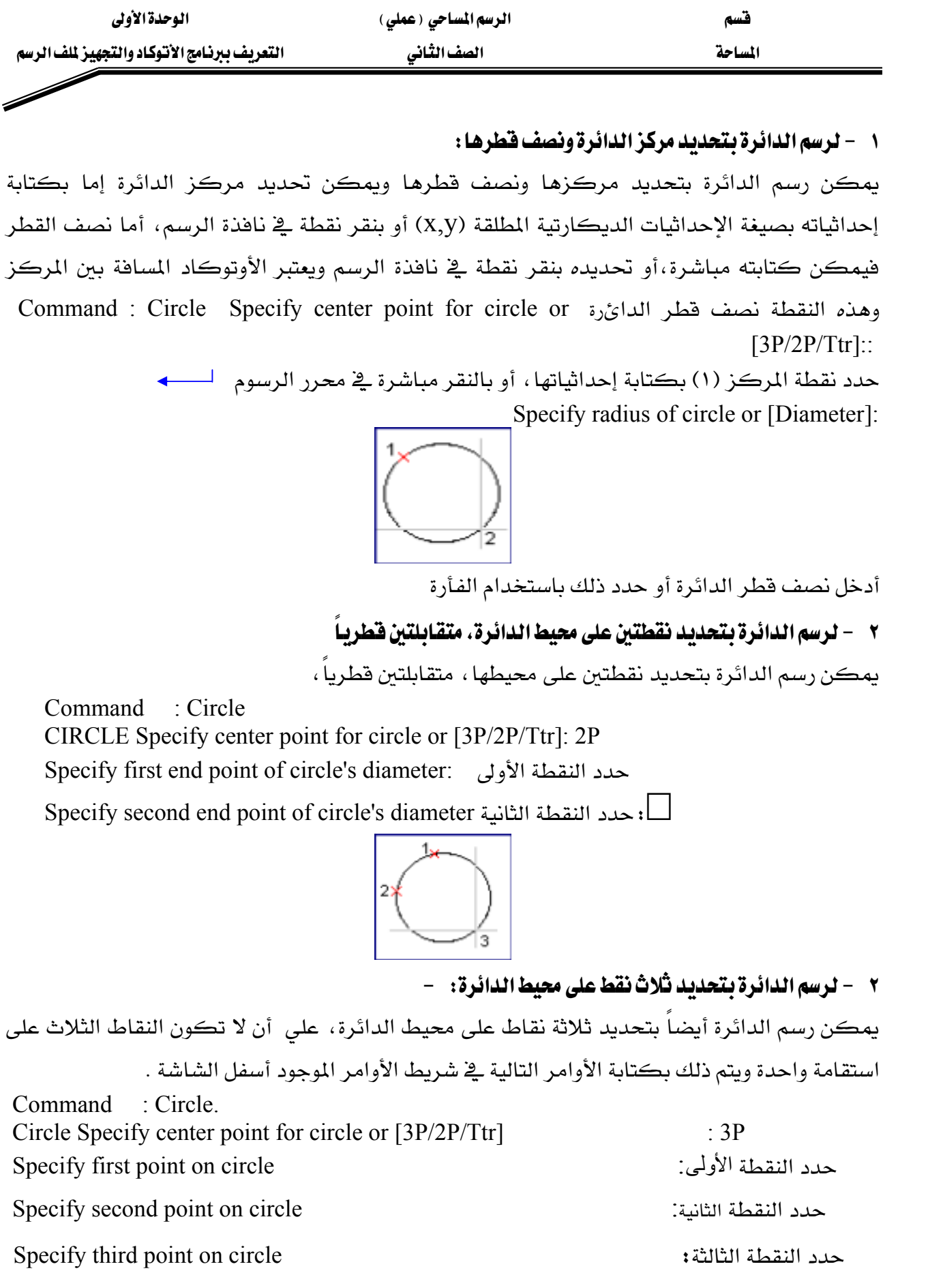

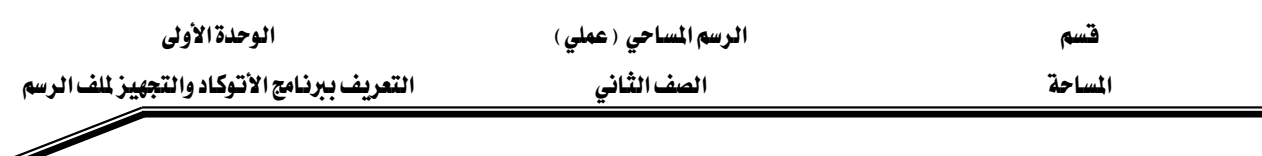

أوامر الموثب -:Snapping

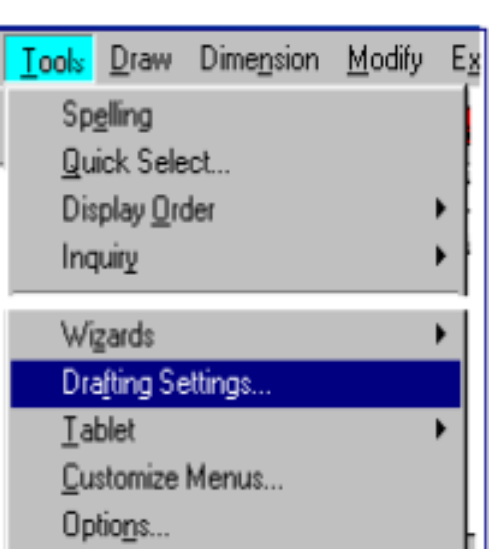

تقوم أوامر الوثب (Snap) مفناطيساً بإجبار المؤشر على الوثب إلى النقاط الهندسية الشهيرة مثل مركز الدائرة ومنتصف الخط، نهاية الخط وتقاطع خطين و٠٠٠٠

يمكنك تشغيل أكثر من خيار من خيارات الوثب في نفس الوقت ، ويتم تحديد أوامر الوثب من خلال اختيار Drafting setting من القائمة الرئيسية Tools ثم نختارObject snap كما يلي: -

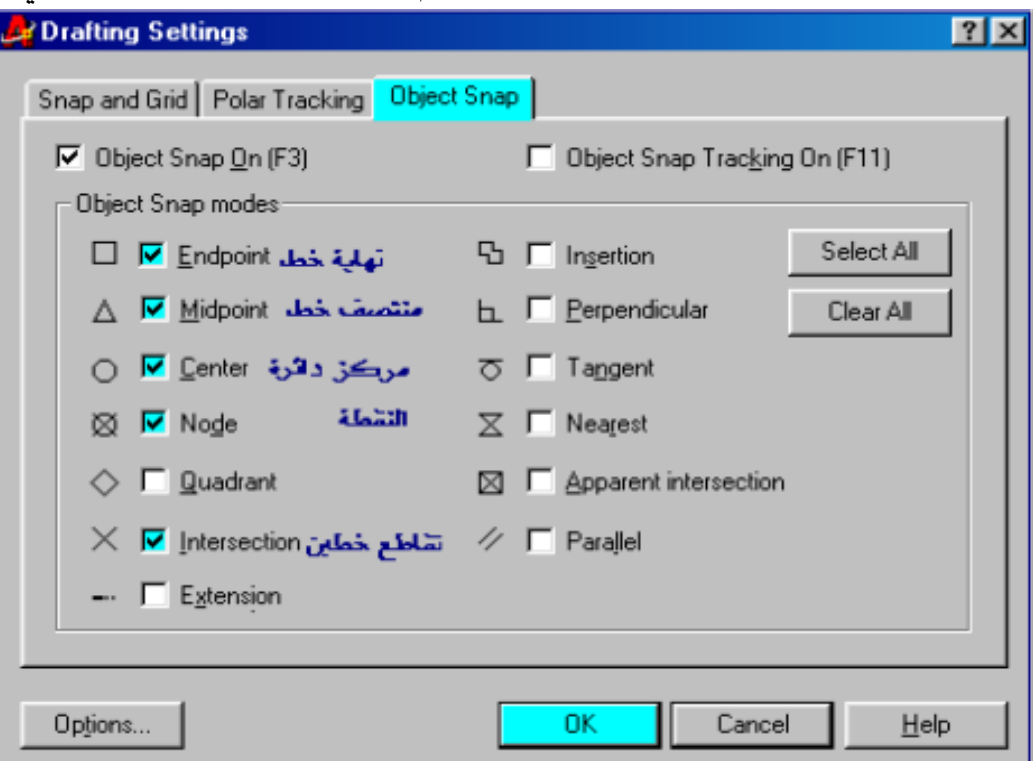

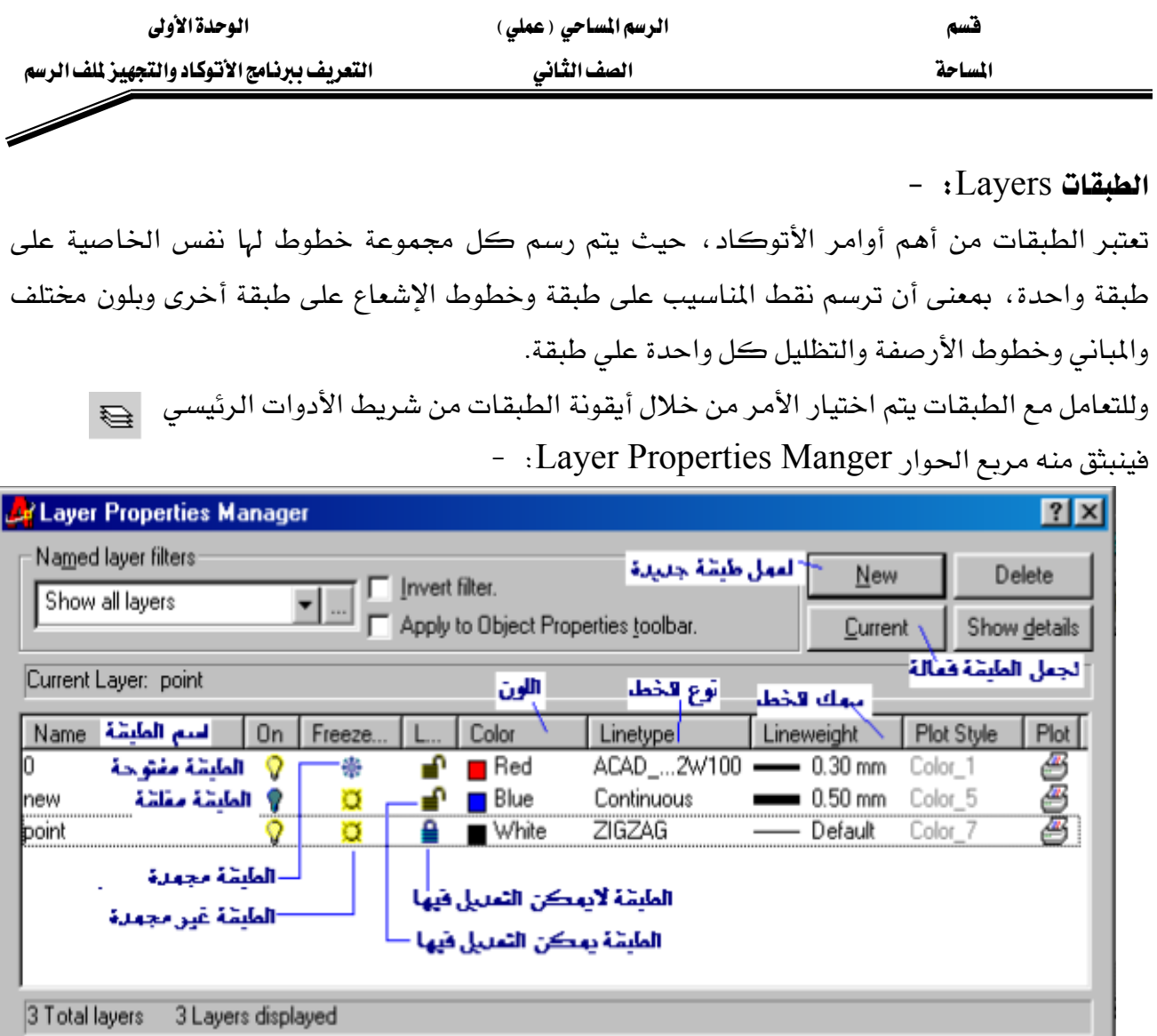

لإخفاء وإظهار الطبقات : -

Help

Cancel

يمكنك إخفاء وإظهار الطبقة من خلال اختيار السهم الموجود بجانب أيقونة الطبقة كما بالشكل، فنتسدل منه فائمة تحتوي على الطبقات نقوم بالضغط على رمـز المصباح الوجود أمـا الطبقـة لتنشيط إظهارها أو إخفائها .

0K

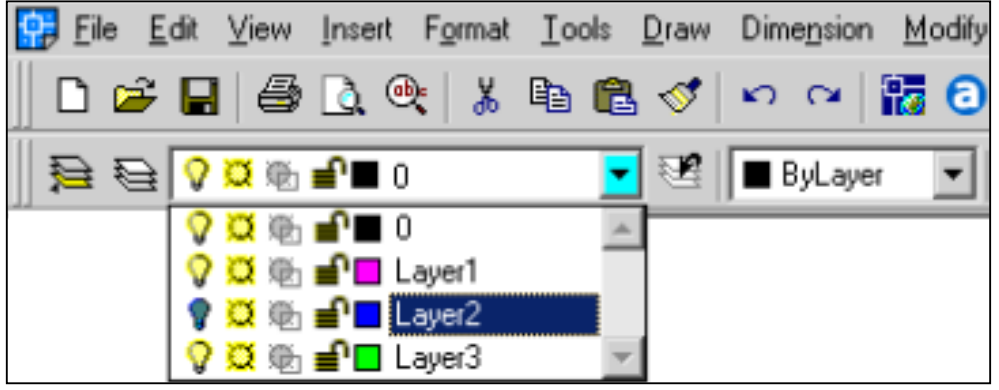

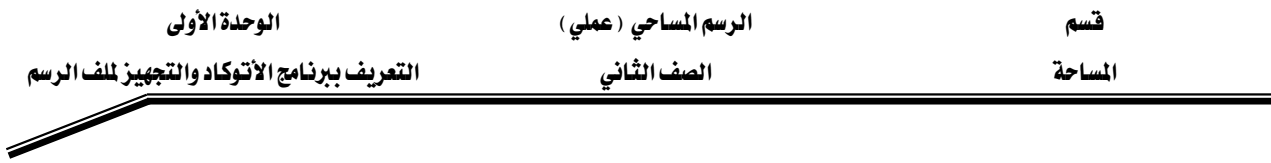

### التحكم في ألوان الطبقاتColor

للتحكم في ألوان الطبقات، يتم ذلك من خلال اختيار أيقونة الطبقات ثم يتم اختيار المربع الموجود أسفل العمود Color والموجود أمام الطبقة المراد تغير لونها ، فتظهر شاشة الألوان نختار منها اللون المطلوب، ثم  $\sim 0$ لاً في أسفل اللوحة كما في الشكل التالي  $\rm{OK}$ 

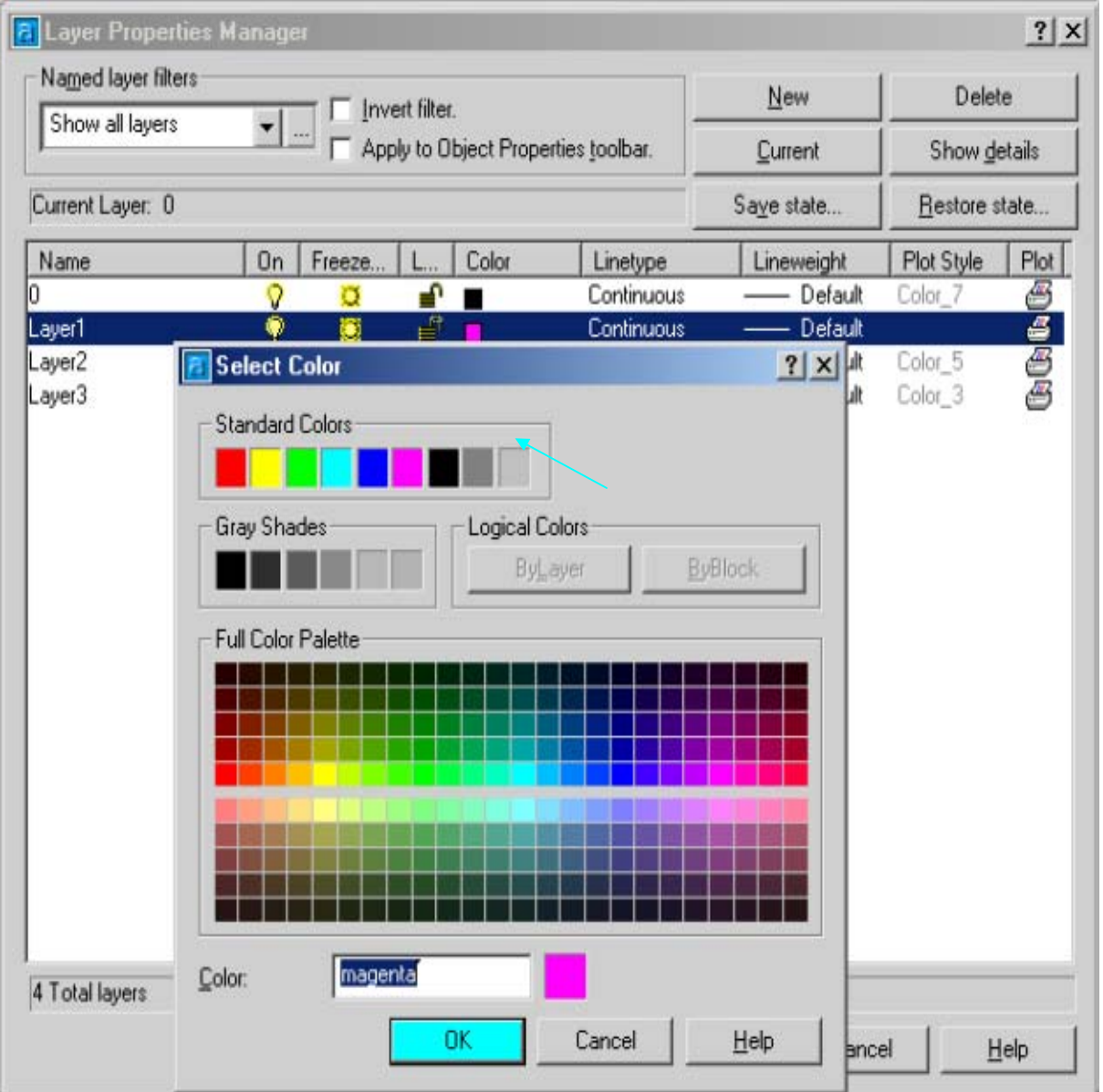

# - التحكم في نوع الخطوط ( Line Type ):  $\cdot$

يمكنك تغير نوع الخط لبعض الطبقات ( خطوط متصلة — خطوط منقطة –.........) ، ويتم ذلك باختيار أيقونة الطبقات ، ثم يتم أختيار Continuous أسفل عمود Line type أمام الطبقة المراد تغير نوع الخط لها تظهر فيها أنواع الخطوط المحملة داخل الملف ، وبالنقر على Load يمكننا تحميل خط جديد

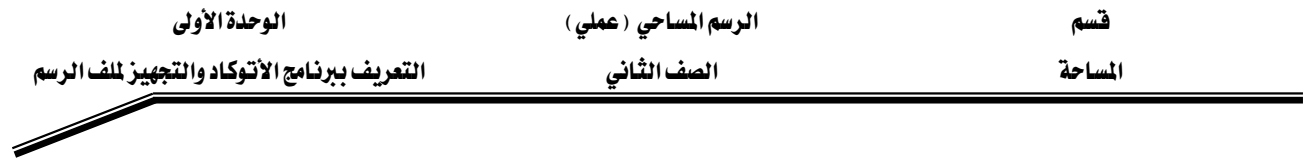

من برنامج الأتوكاد إلى الملف الحالي، فنختار الخط المطلوب ثم نضغط OK كما \_2 الشكل التالي: -

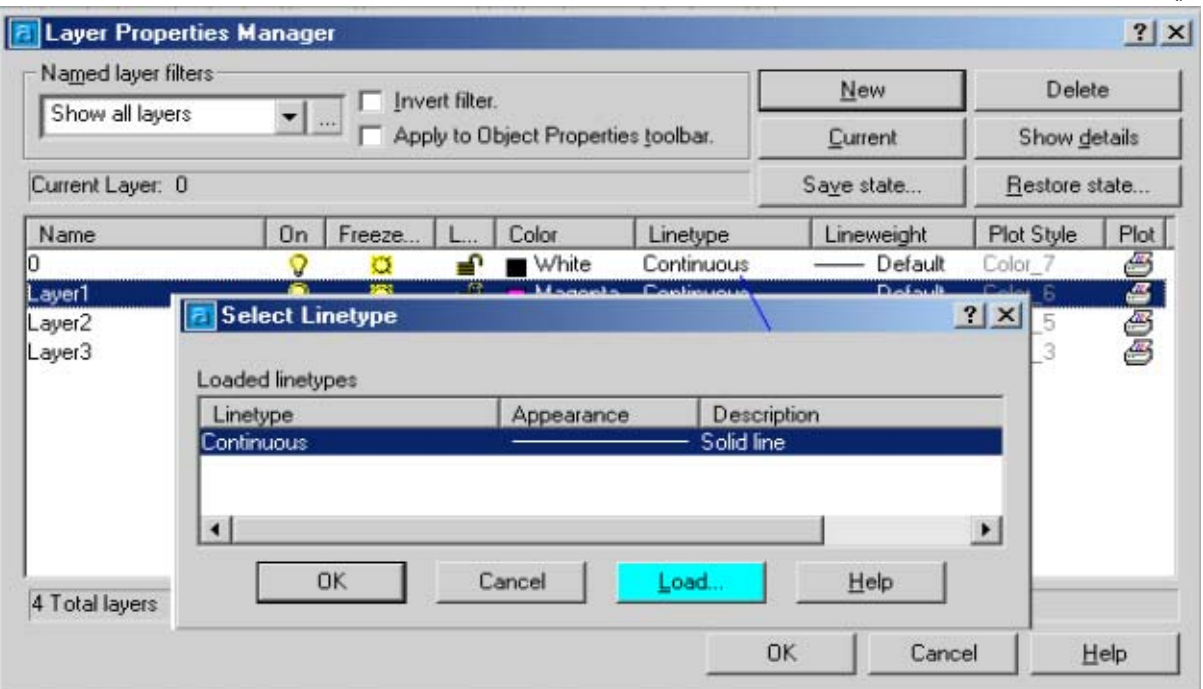

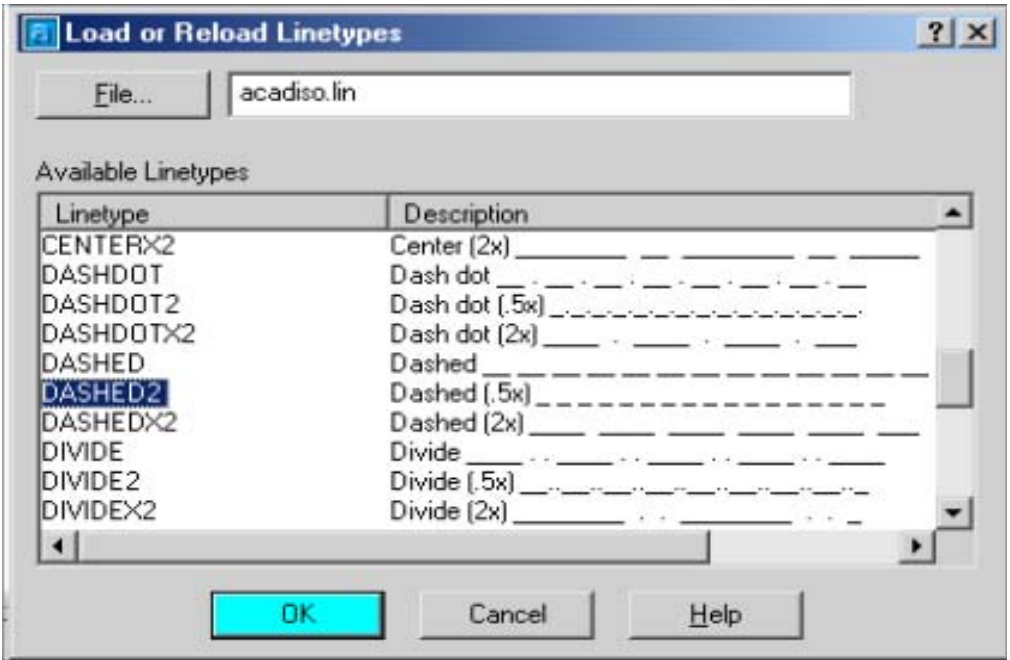

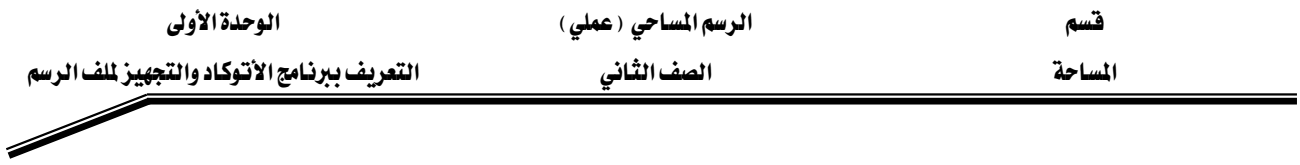

 $-$  : Text: امر الكتابة

للكتابة في برنامج الأوتوكاد علينا أولا تجهيز نوع الخط الـذي سـوف نسـتخدمه في الكتابـة وارتفاعـه، ، ويتم ذلك من خلال اختيار القائمة Format من شريط الأوامر، ثم نختار منها الأمر Text Style، فيظهر لنا مريع الحوار Text Style، نختار منه New لتعين نمط جديد للكتابة ونكتب اسم النمط Height ثم نضغط OK ثم نختار نوع النمط من خلال Font Name ثم نحدد ارتفاع الخط من خلال Height ثم نضغط Apply لتحميل النمط الجديد الذي تم إنشاؤه كما يلي: -

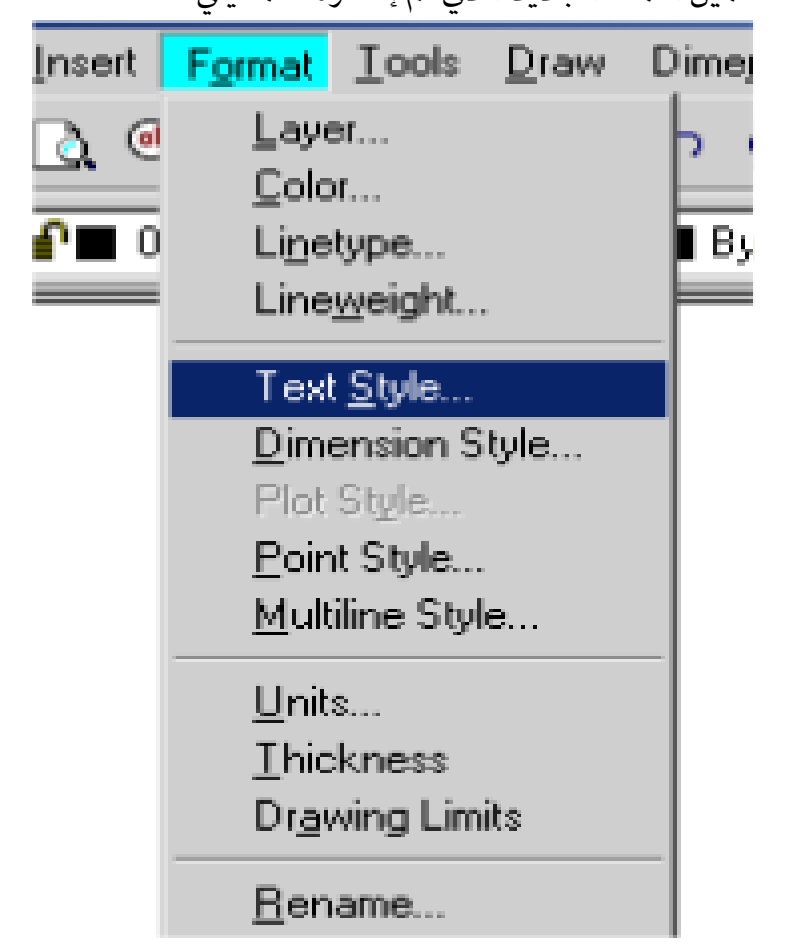

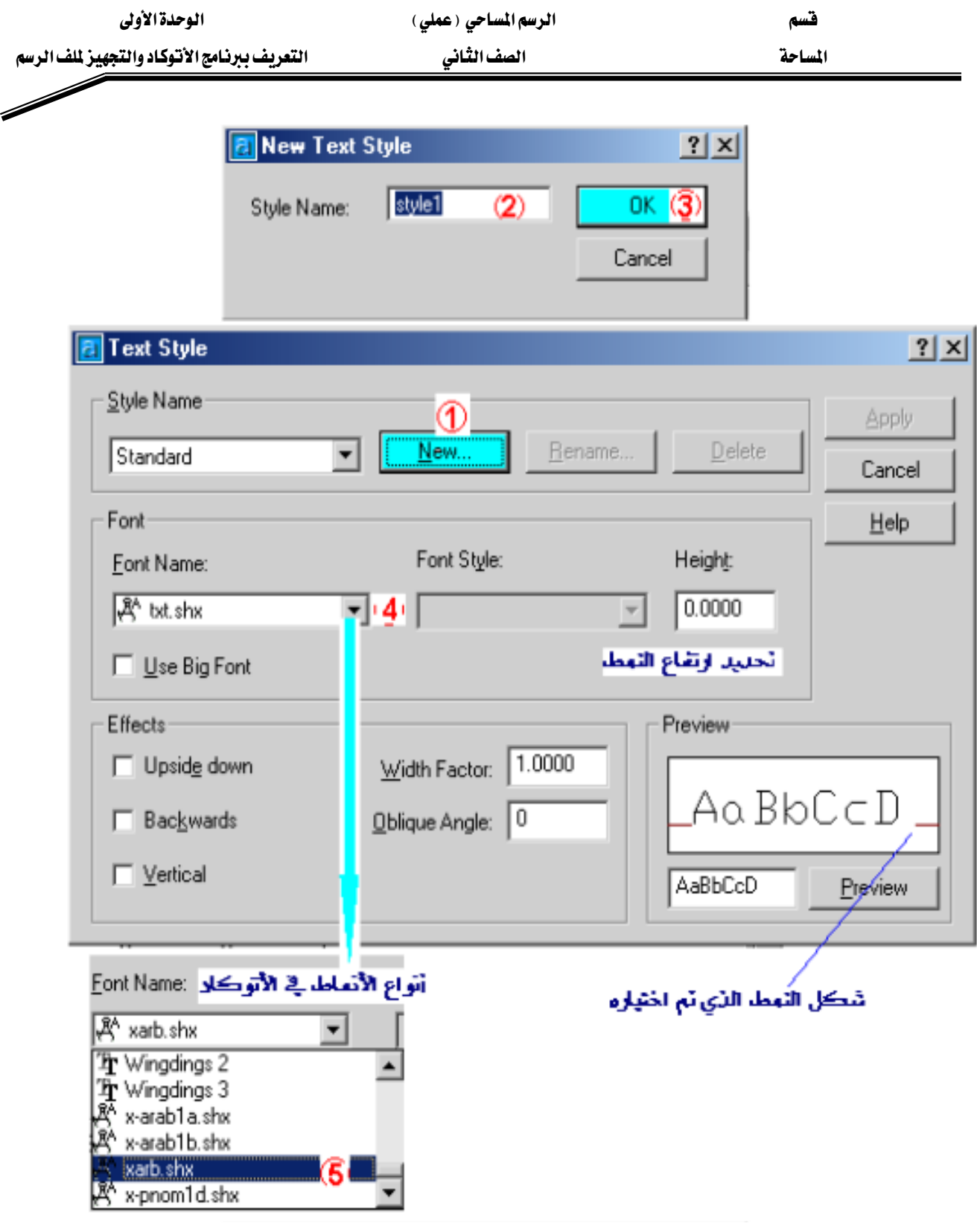

للكتابة باستخدام النمط الجديد يتم ذلك من كتابة الأمر Text في سطر الأوامر، ثم نضغط الزر Enter ثم يتم تحديد نقطة بداية الكتابة ، وارتفاع النص وزاوية دوران النص كما يلي: -Command: text Current text style: "Standard" Text height: 2.5000

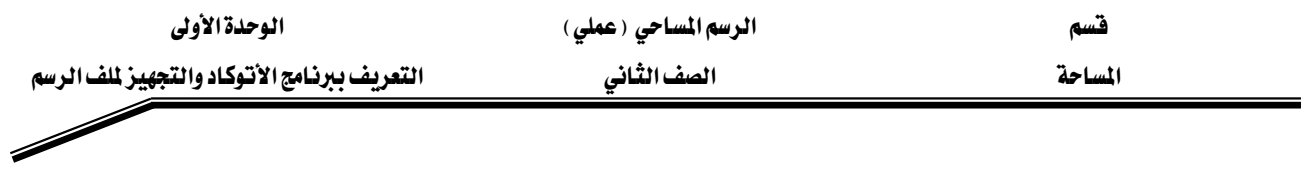

אSpecify start point of text or [Justify/Style]:

يتم إدخال ارتفاع الكتابة $\mathrm{Spec}$ ify height <2.5000>:

אאאSpecify rotation angle of text <0>:

:Enter text يتم إدخال النص المراد كتابته

ثم يتم ضغط الزر Enter.

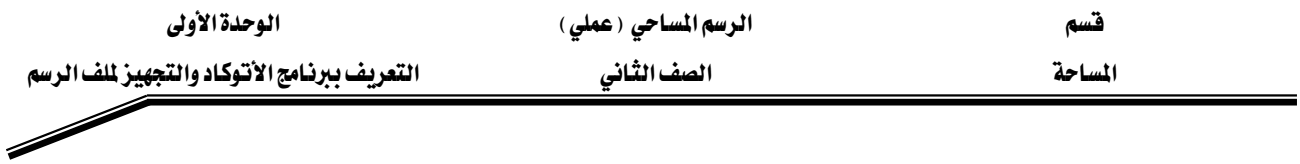

 $-$  : Plot أمر الطباعة

لطباعة ملف الرسم يتم ذلك من خلال اختيار أيقونة الطباعة ( صلى ) من شريط الأدوات القياسي، ثم يتم بعد ذلك اختيار نوع الطابعة ونمط الطباعة، كما في الشكل التالي : -

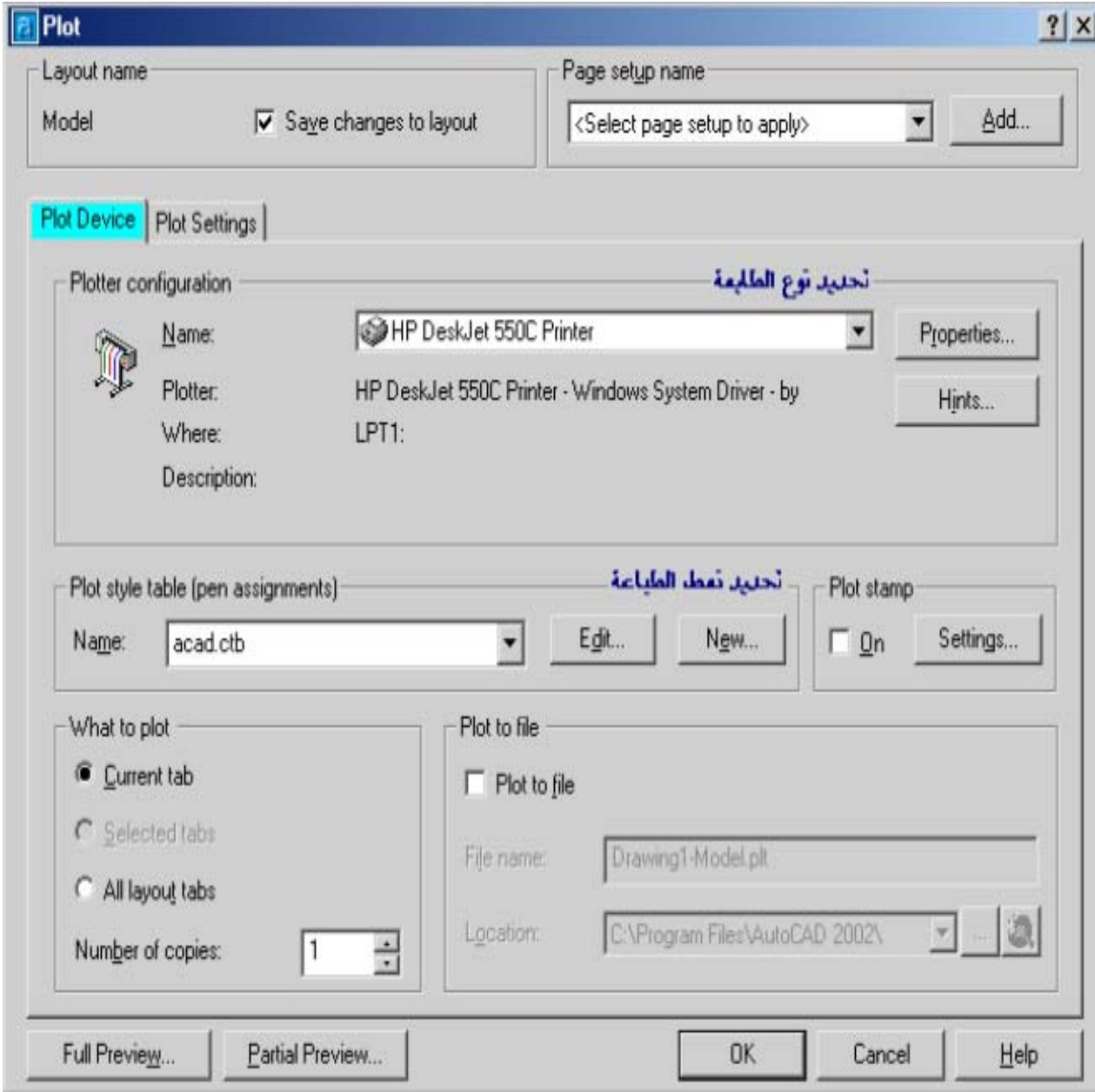

ثم يتم اختيار حجم ورفة الطباعة ، وتحديد اتجاه الطباعة ومقياس رسم الطباعة ويتم تحديد حدود الرسم المراد طباعته من خلال الاختيار Windows كما \_2 الشكل التالي : -

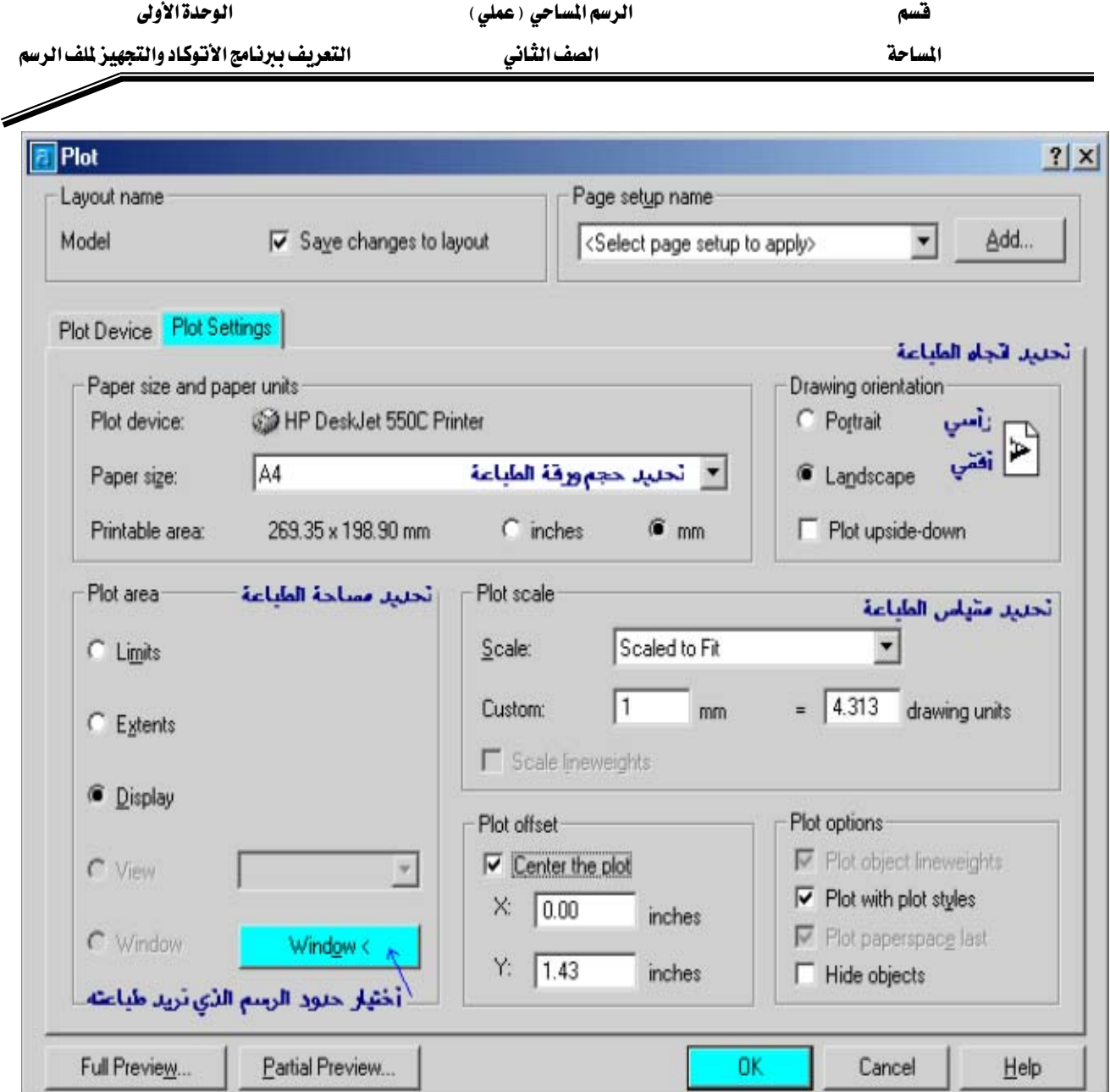

ثم يتم تحديد النقطتين اللتين تمثلان الـركن الأيمـن العلـوي والـركن الأيسـر السـفلي للشـكل المـراد طباعته باختيار النقطة ١، النقطة٢ كما يلي: -

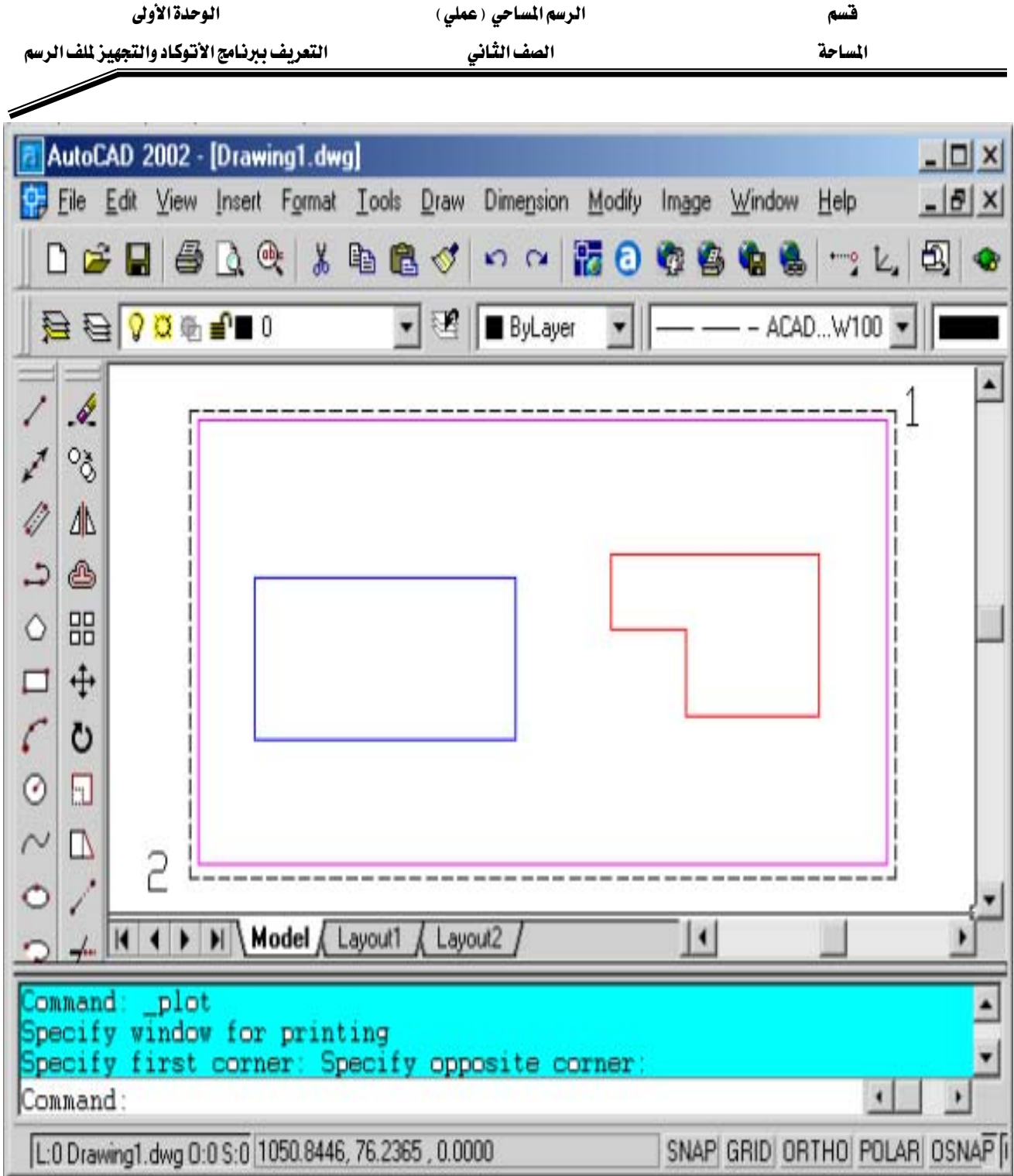

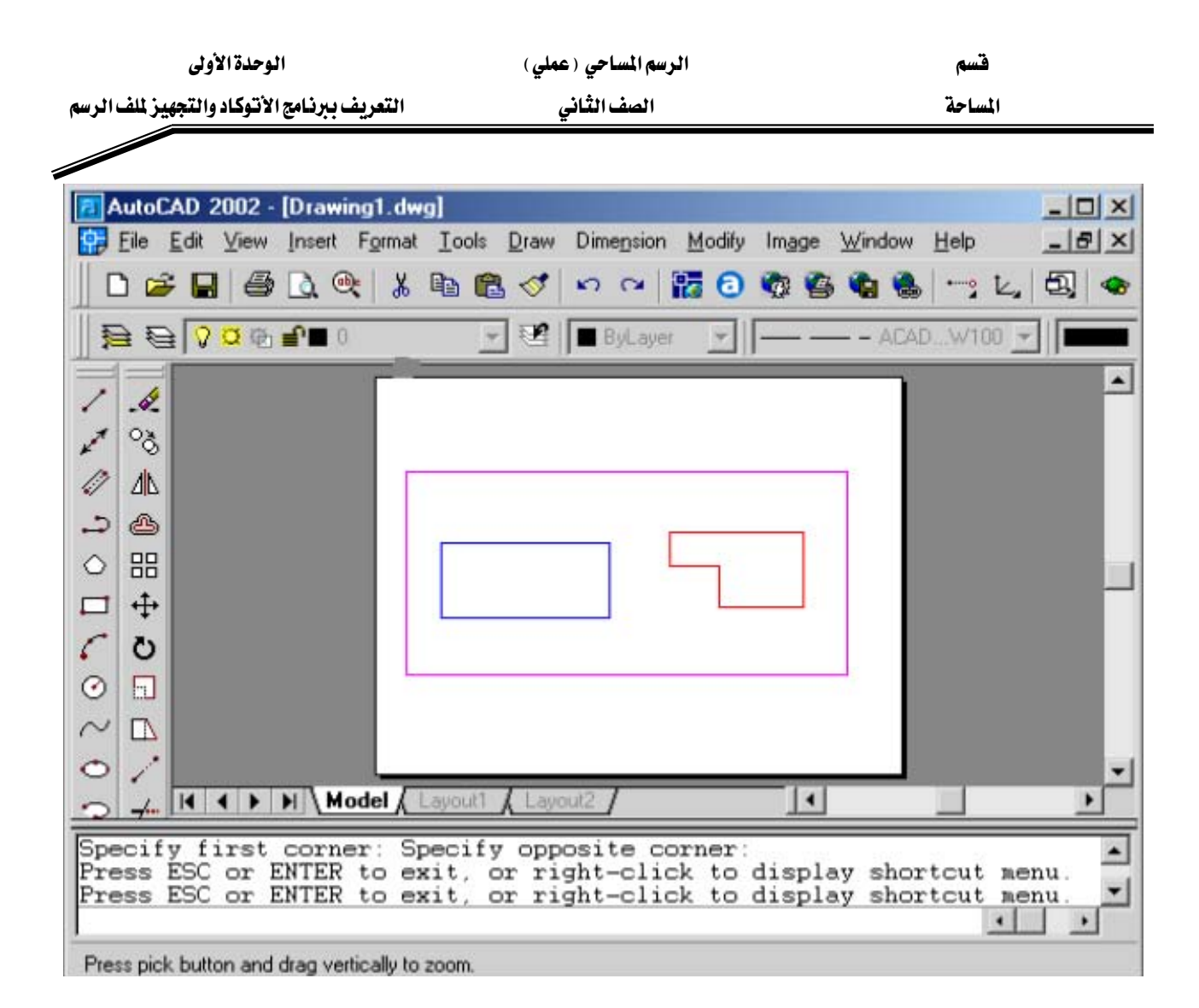

ثم يتم بعد ذلك معاينة شكل الطباعة من خلال الاختيار Full Preview حيث تظهر كما في الشكل السابق ولإتمام الطباعة يتم الضغط على زر((  $\rm{OK}$  )) كما يمكن التراجع عنها بالضغط على الزر (( Cancel ))

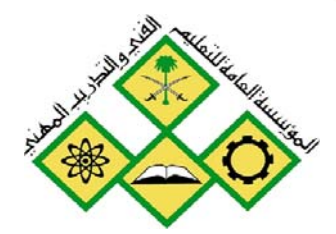

المملكة العربيسة السعودية المؤسسة العامة للتعليم الفني والتدريب المهني الإدارة العامة لتصميم وتطوير المناهج

الرسم المساحي ( عملي )

تمرين تطبيقي محلول

٢

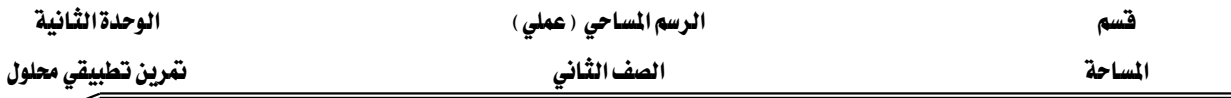

هِي هذه الوحدة نعطي مثالاً توضيحياً لنتعرف من خلال كيفية الرسم بطريقتي الزاوية والمسافة وكذلك الإحداثيات:

مثال تطبيقي للرسم بمعلومية ( الزاوية والمسافة )

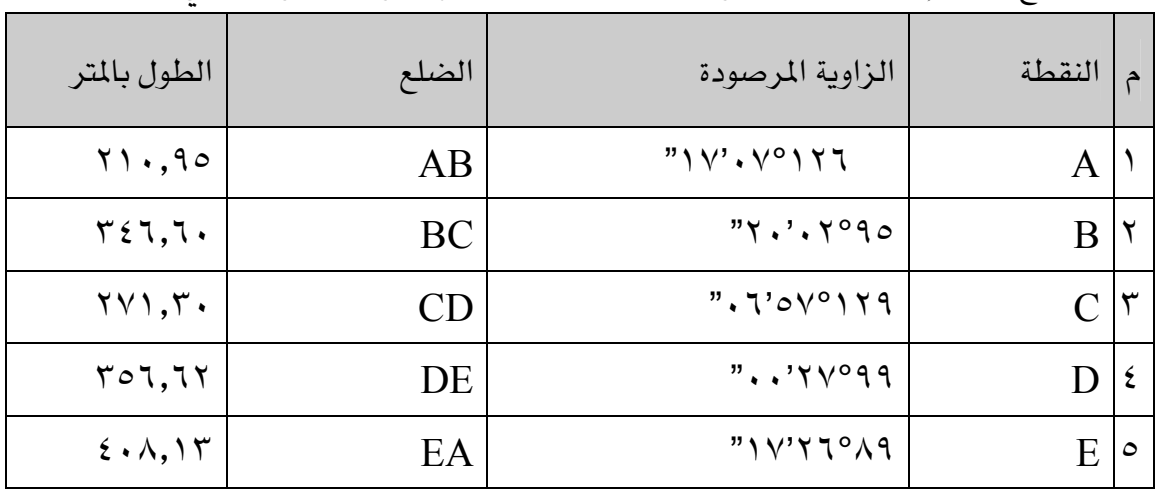

تم عمل مضلع مغلق بإحدى المناطق ، وكانت نتائجه كما هو مدون الجدول التالي: -

وكان انحراف الضلع AB يساوي ٦٠°.

والمطلوب منك رسم المضلع بطريقة الزاوية والمسافة من واقع البيانات المعطاة لك ؟

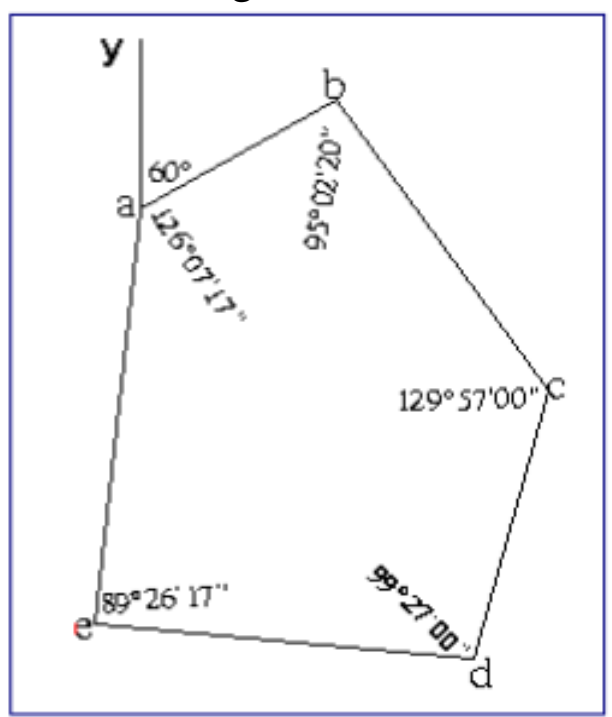
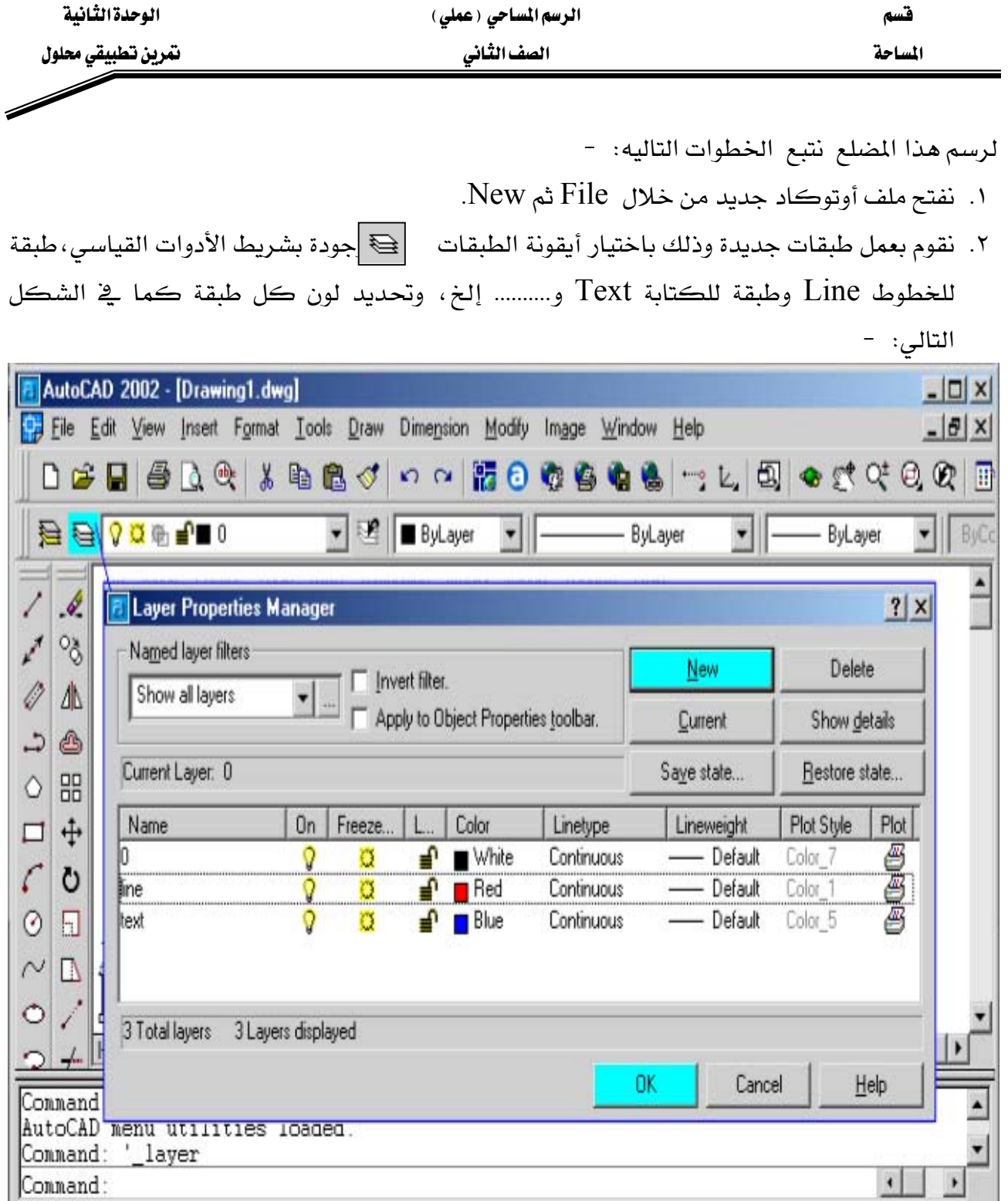

٣. نلاحظ أن الزوايا المرصودة عبارة عن ( درجات ودقائق وثوان) لذا يجب ضبط الأوتوكاد لكي نرسم بهذه الدقة، وضبط عدد العلامات العشرية، ويتم ذلك من خلال القائمة الرئيسية Format ثم Unit فيتم فتح مريع ( وحدات الرسم كالتالي:

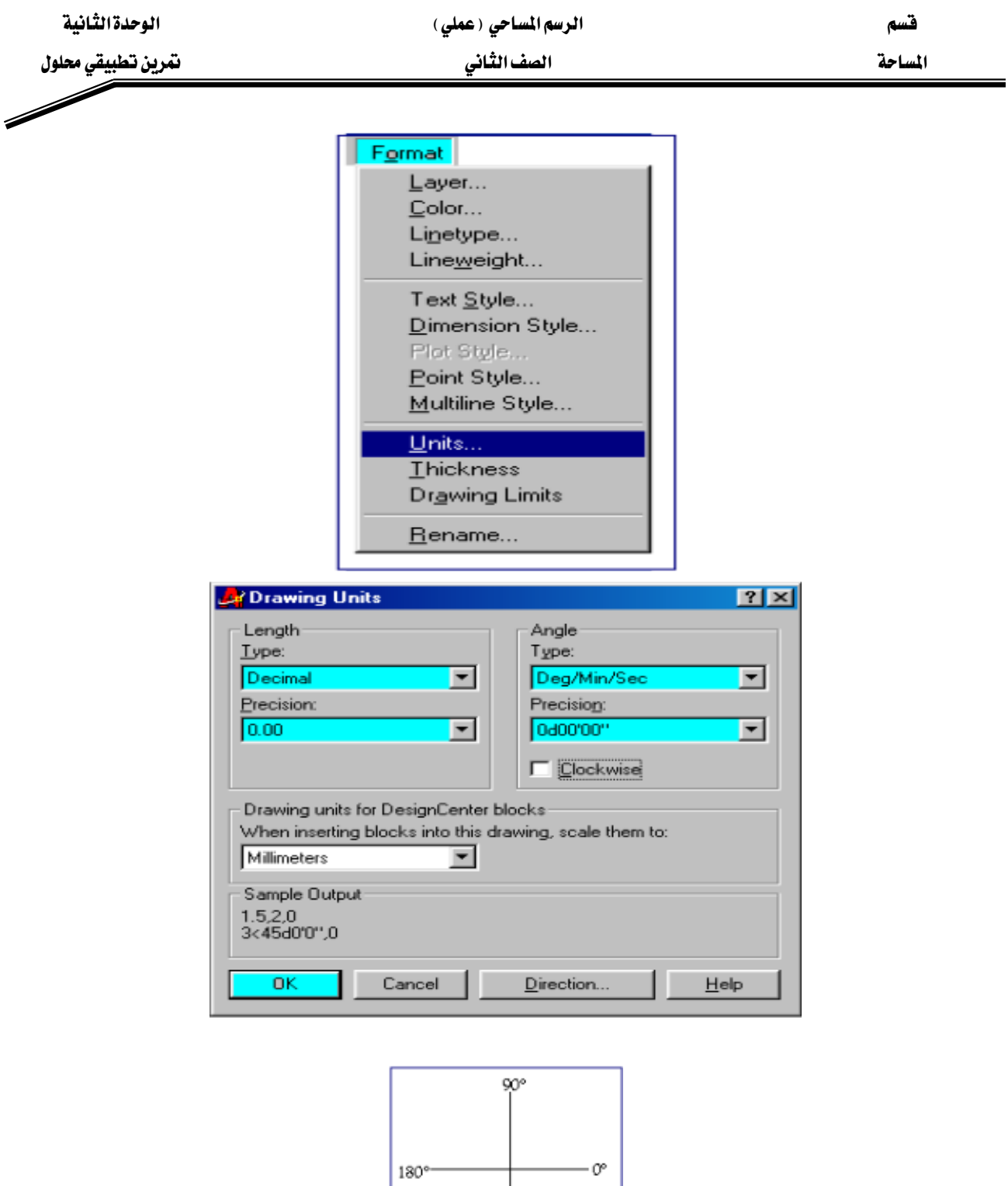

- $270°$
- ٤. نرسم الخط Ay والذي يمثل اتجاه الشمال، وذلك باختيار أيقونة رسم خط من شريط أدوات الرسم، ثم نرسمه بمسافة معينة ولتكن ٢٠٠ وزاوية ٩٠درجة. كالتالي: -Line Command:

:From Pointشختار أي نقطة من الشاشة

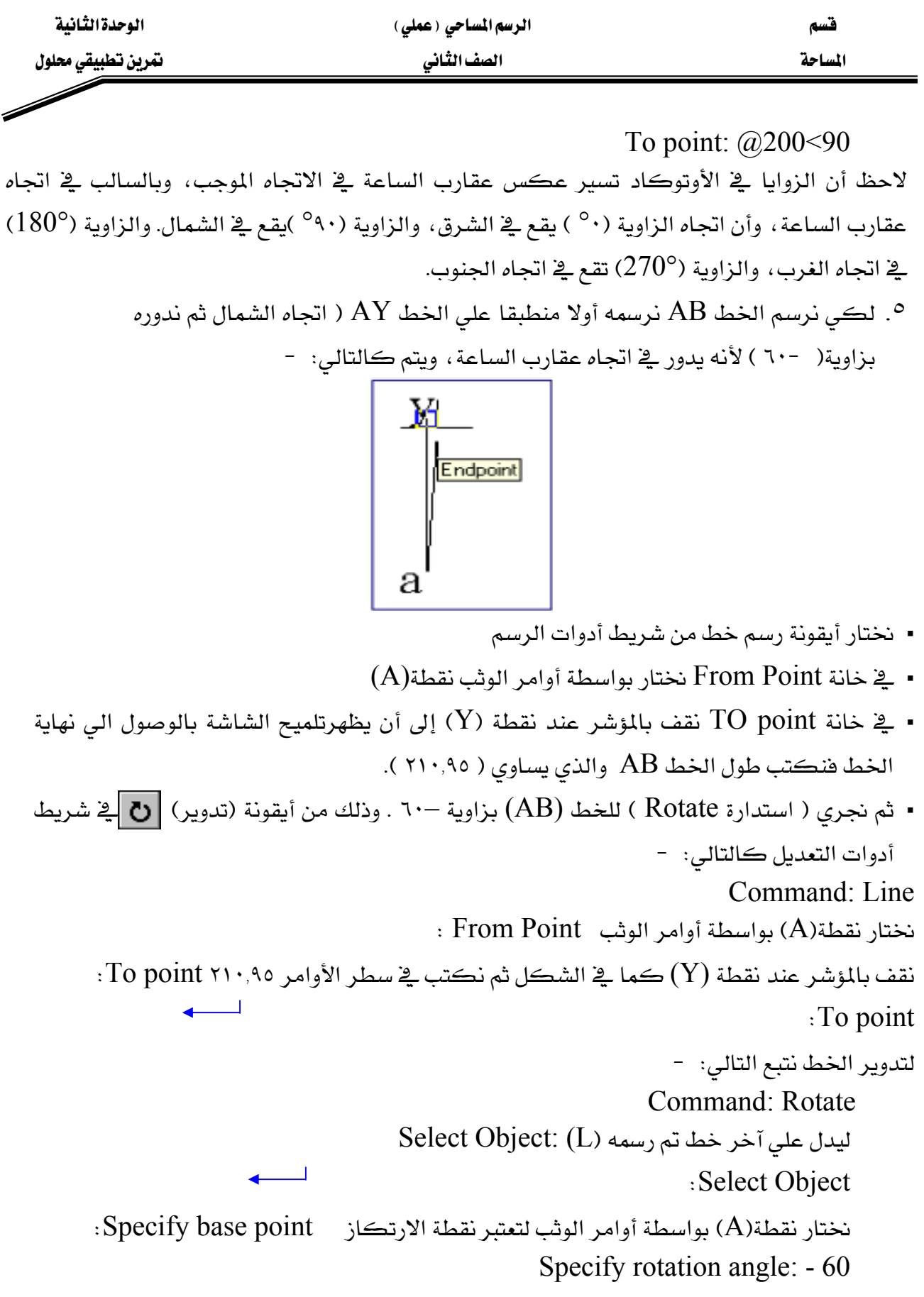

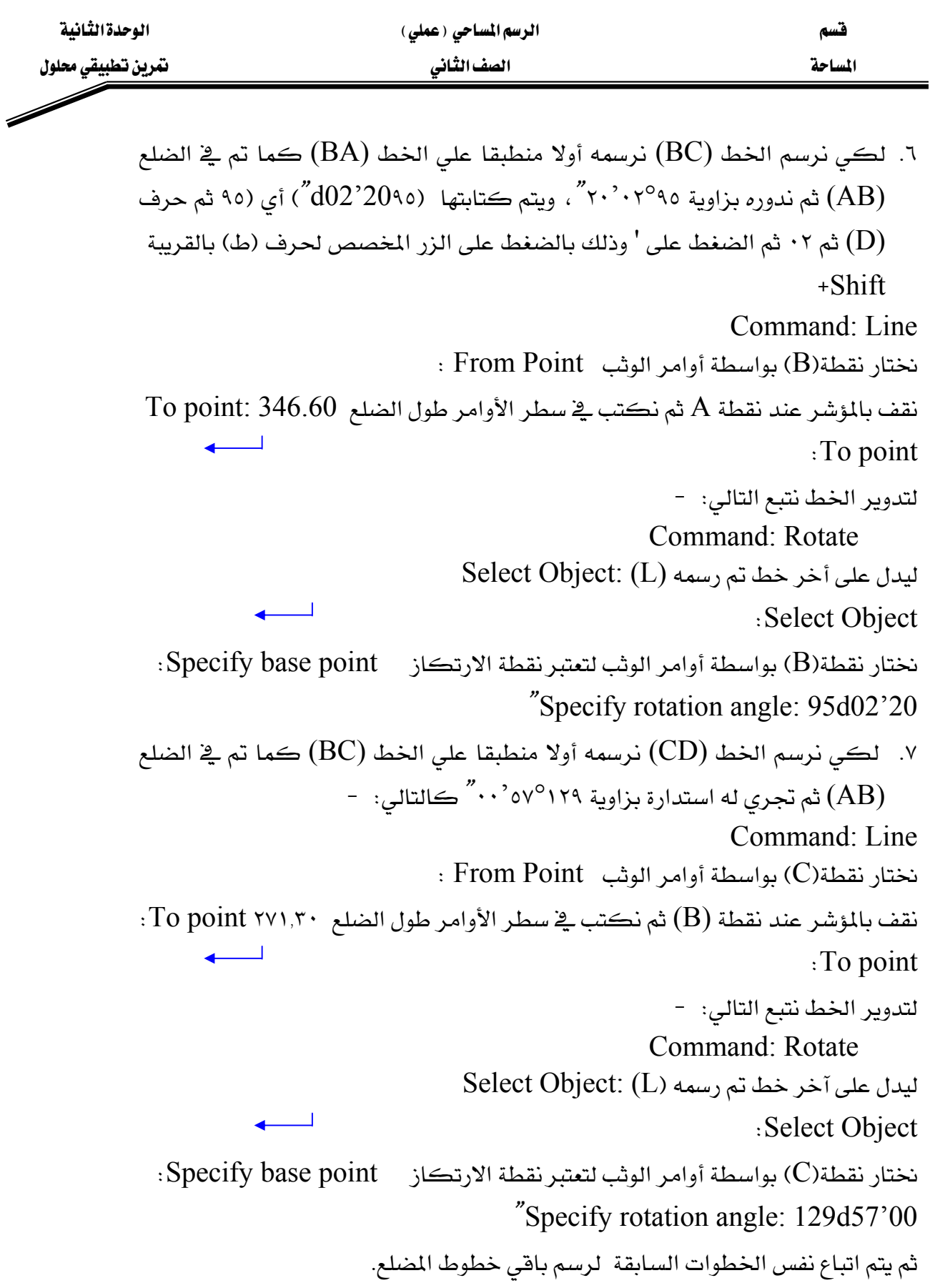

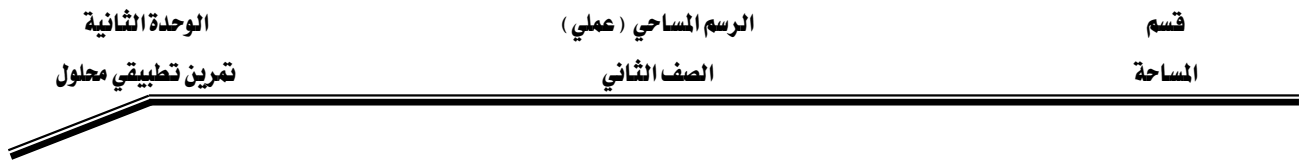

## مثال تطبيقي للرسم بمعلومية ( الإحداثيات )

تم عمل مضلع مغلق بإحدى المناطق بواسطة جهاز المحطة المتكاملة، وكانت نتائجه كما هو مدون في الجدول التالي: -

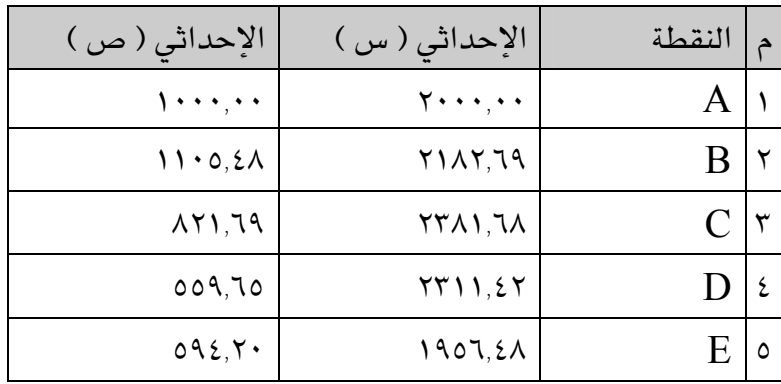

والمطلوب:

رسم المضلع بواسطة برنامج الرسم ( أوتوكاد).

ولرسم هذا التمرين نتبع مايلي: -

- ١. يتم عمل الطبقات اللازمة للرسم كما سبق شرحه.
- ٢. يتم تحديد شكل النقطة من خلال قائمة الاوامر العلوية Format ثم الأمر Point Style ونختار الشكل المناسب كما يلي: -

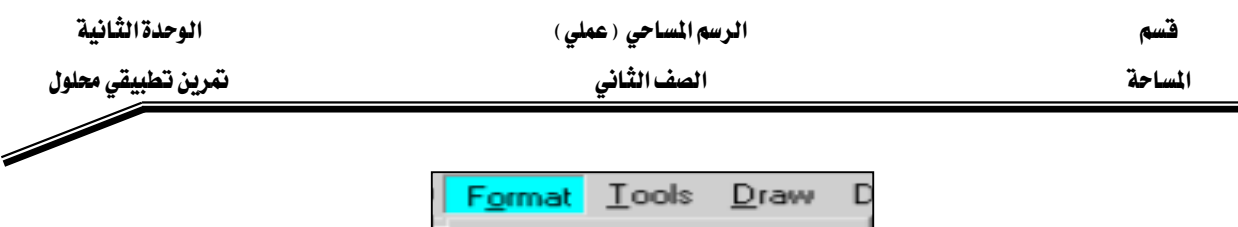

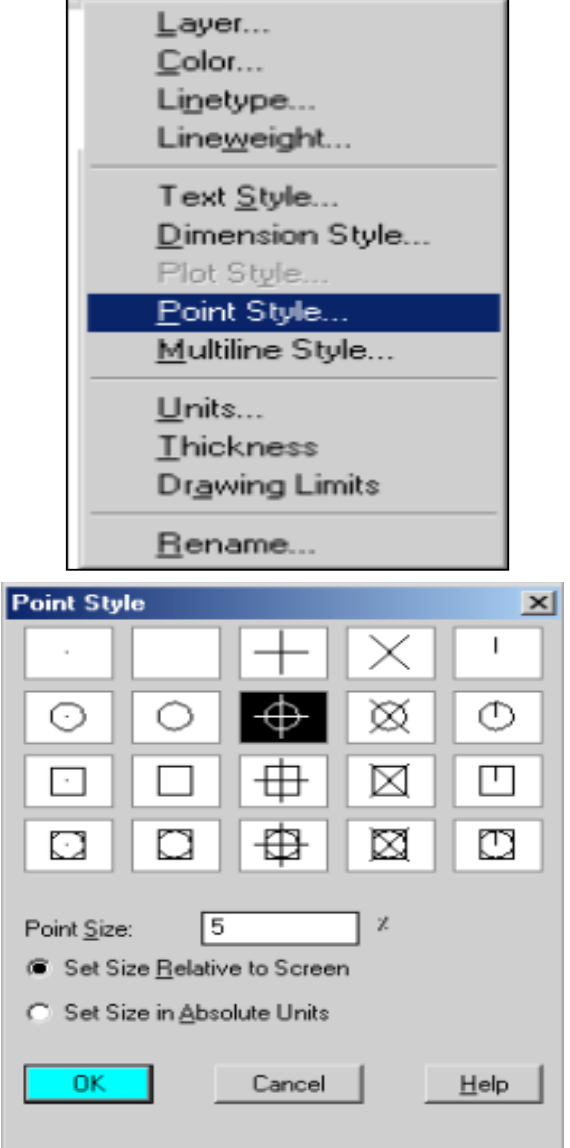

٣. يتم اختيار الامر Multiple point من خلال القائمة العلوية Draw ثم الاختيار Point كما هو موضح في الشكل التالي : -

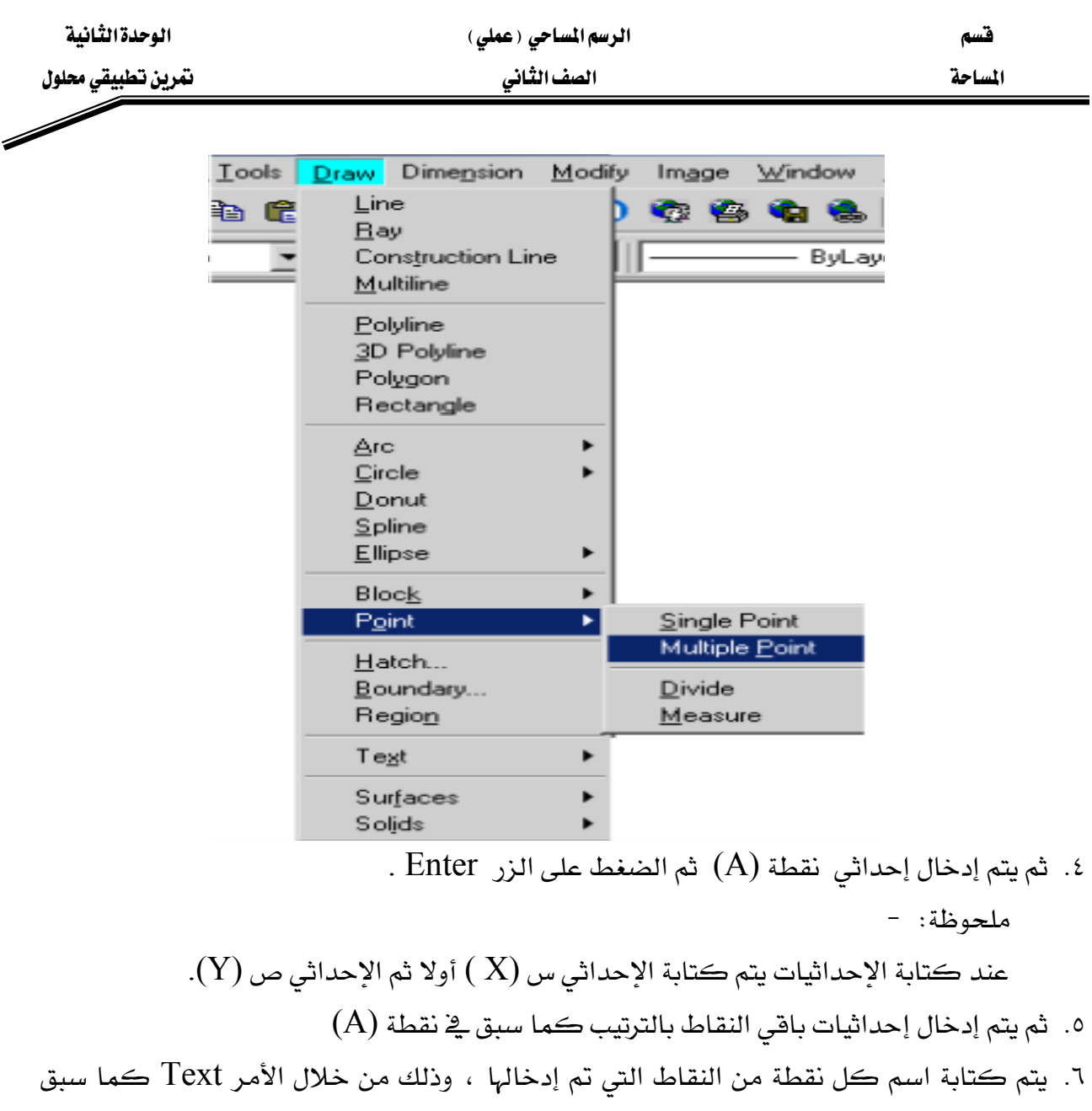

- شرحه
	- ٧. للتوصيل بين النقاط يتم أولا تشغيل أوامر الوثب وتحديد الاختيار Node لالتقاط النقاط بدقة
		- ٨. للتوصيل بين النقاط عن طريق الأمر Line كما يلي: -

Command: Line From Point: A To point: B To point: C To point: D To point: E To point: A ثم نضغط الزر Enter

المملكة العربيسة السعودية المؤسسة العامة للتعليم الفني والتدريب المهني الإدارة العامة لتصميم وتطوير المناهج

**الرسم المساحي ( عملي )**<br>تطبيقات

تطبيقات

 $\overline{\Upsilon}$ 

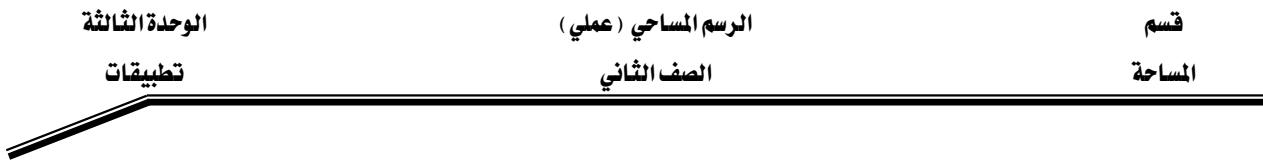

### التطبيق الأول:

عند رفع منطقـه بواسـطة جهـاز بالتـاكيومتر تم عمـل المضـلع المغلـق ( A B C D ) وتم فيـاس الزوايـا الداخلية وأطوال الأضلاع وتم حساب الإحداثيات الأفقية والرأسية كما هـو مـدون بالجـدول رقم ( ١ ) وبعد ذلك تم رفع النقاط التفصيلية بنظام الزاوية والمسافة الأفقية ودونت النتائج بالجدول رقم ( ٢ ).

### والمطلوب ؟

- . رسم المضلع المغلق ( A B C D ) بنظام الإحداثيات كما هو مسجل بالكر وكي
	- رسم التفاصيل بنظام الزاوية والمسافة والمدون بياناتها بالجدول رقم ( ٢ ).
		- تصميم مقياس رسم طولى ١٠٠٠/١ يقرأ حتى ٤,٠٠ متر .
		- استكمال جميع العناصر الفنية لإخراج خريطة تفصيلية متكاملة.

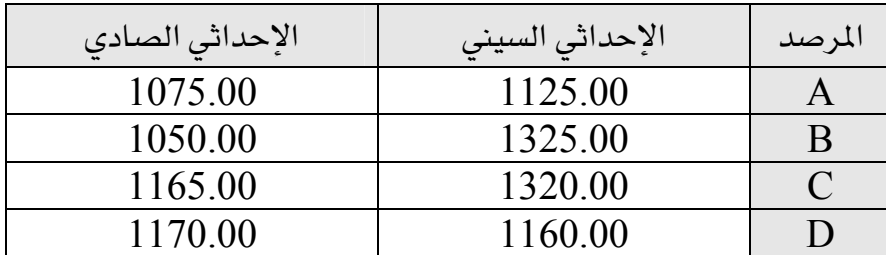

جدول رقم ( ١ )

F

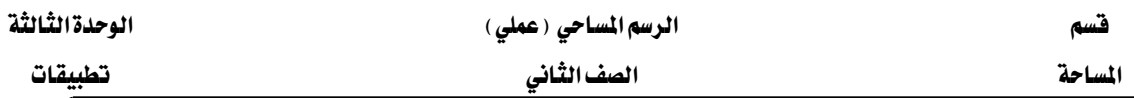

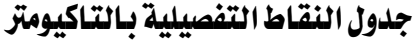

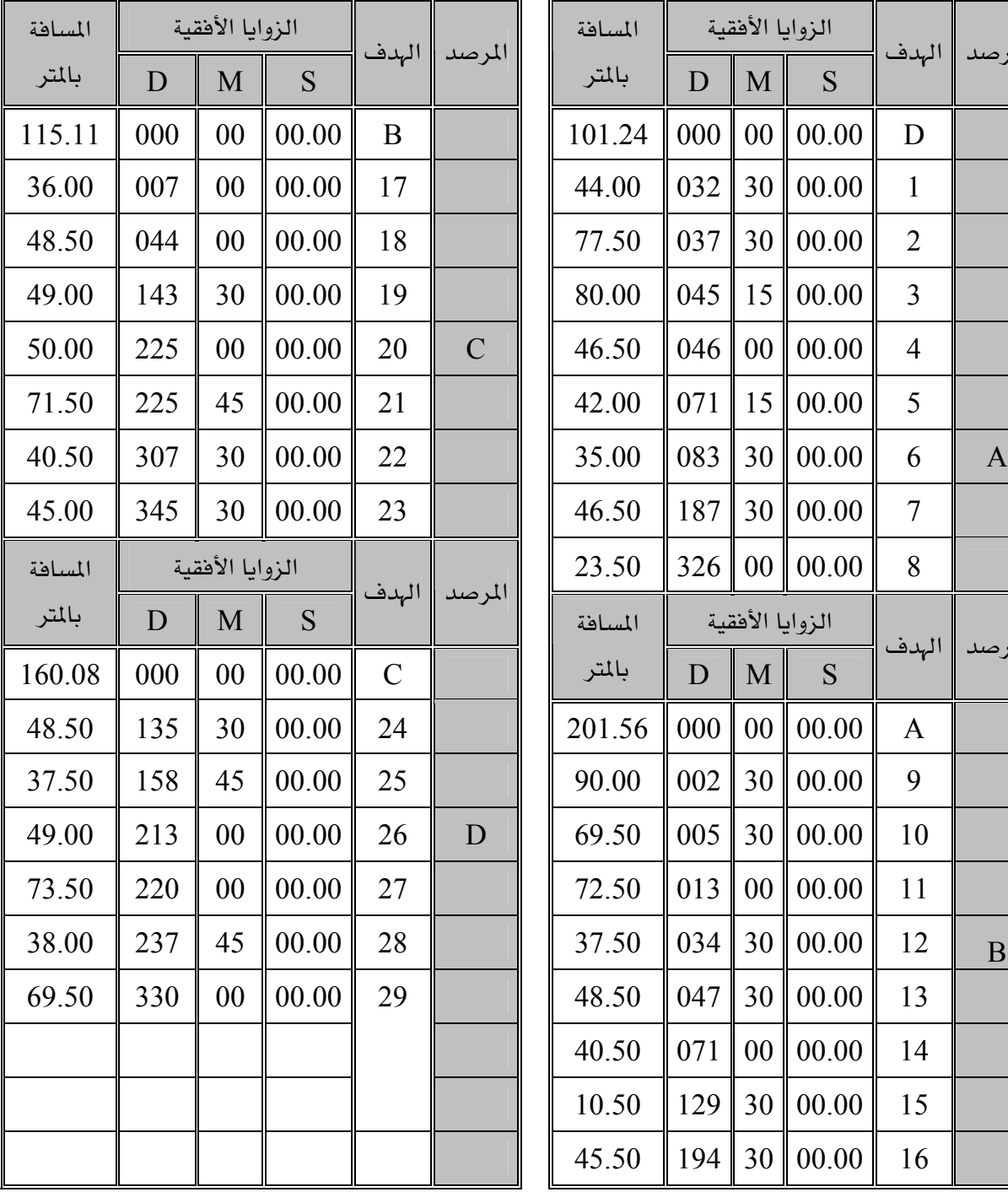

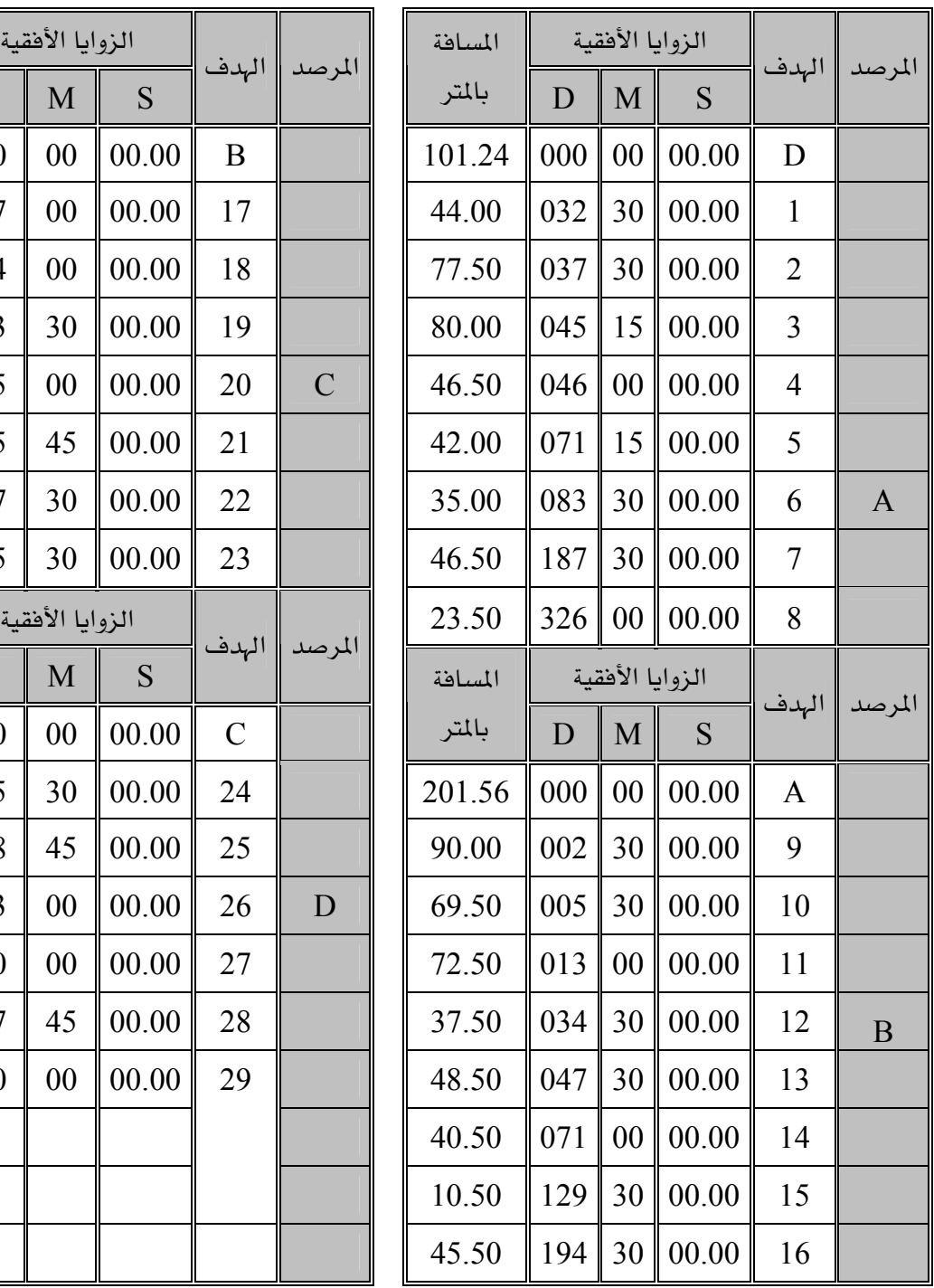

# جدول رقم (٢١

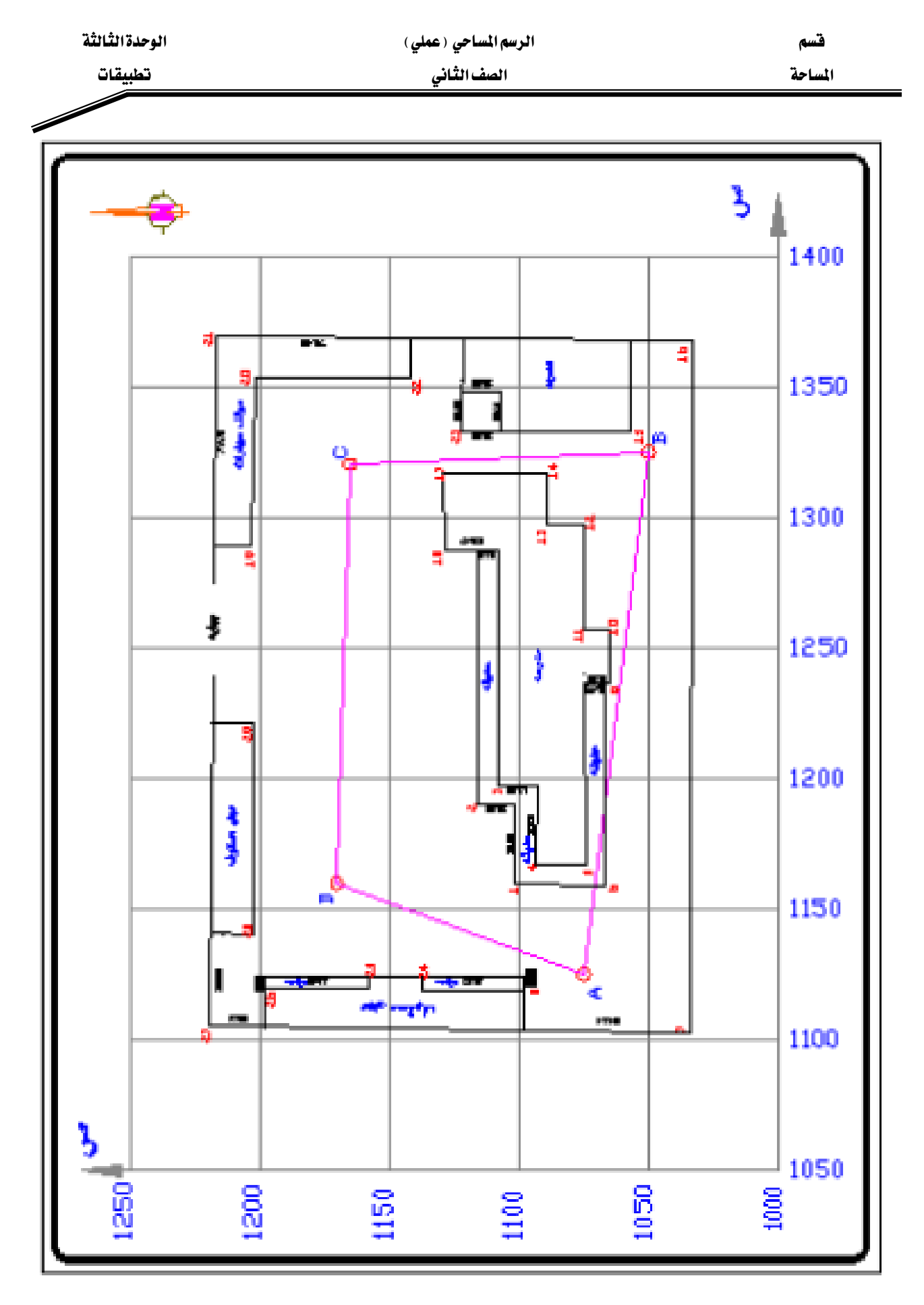

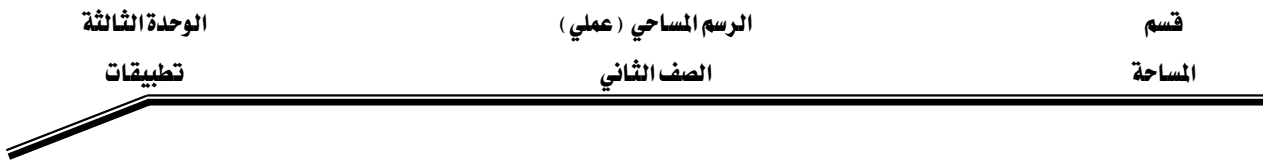

### التطبيق الثاني :

عند رفع منطقـه بواسـطة جهـاز بالتـاكيومتر تم عمـل المضـلع المغلـق ( A B C D ) وتم فيـاس الزوايـا الداخلية وأطوال الأضلاع وتم حساب الإحداثيات الأفقية والراسية كما هـو مـدون بالجـدول رقـم ( ١ ) وبعد ذلك تم رفع النقاط التفصيلية بنظام الزاوية والمسافة الأفقية ودونت النتائج بالجدول رقم ( ٢ ).

### والمطلوب ؟

- . رسم المضلع المغلق ( A B C D E F G ) بنظام الإحداثيات كما هو مسجل بالكر وكي
	- درسم التفاصيل بنظام الزاوية والمسافة والمدون بياناتها بالجدول رقم ( ٢ ).
		- تصميم مقياس رسم طولى ١٠٠٠/١ يقرأ حتى ٤,٠٠ متر .
		- استكمال جميع العناصر الفنية لإخراج خريطة تفصيلية متكاملة.

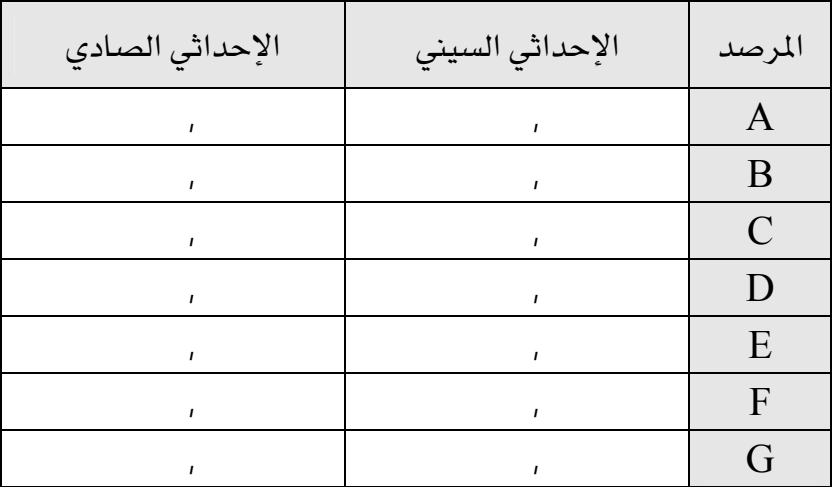

جدول رقم ( ١ )

المسم المسلمي (عملي) المسلمي (عملي) المسلمي (1945) من الوحدة الثالثة المسلمين المسلمين المسلمين المسلمين المسلمين

المساحة المساحة المستخدمات المستخدمات المستخدمات المساحة المستخدمات المستخدمات المستخدمات المستخدمات المستخدما<br>المستخدمات المستخدمات المستخدمات المستخدمات المستخدمات المستخدمات المستخدمات المستخدمات المستخدمات المستخدمات<br>

## جدول النقاط التفصيلية بالتاكيومتر

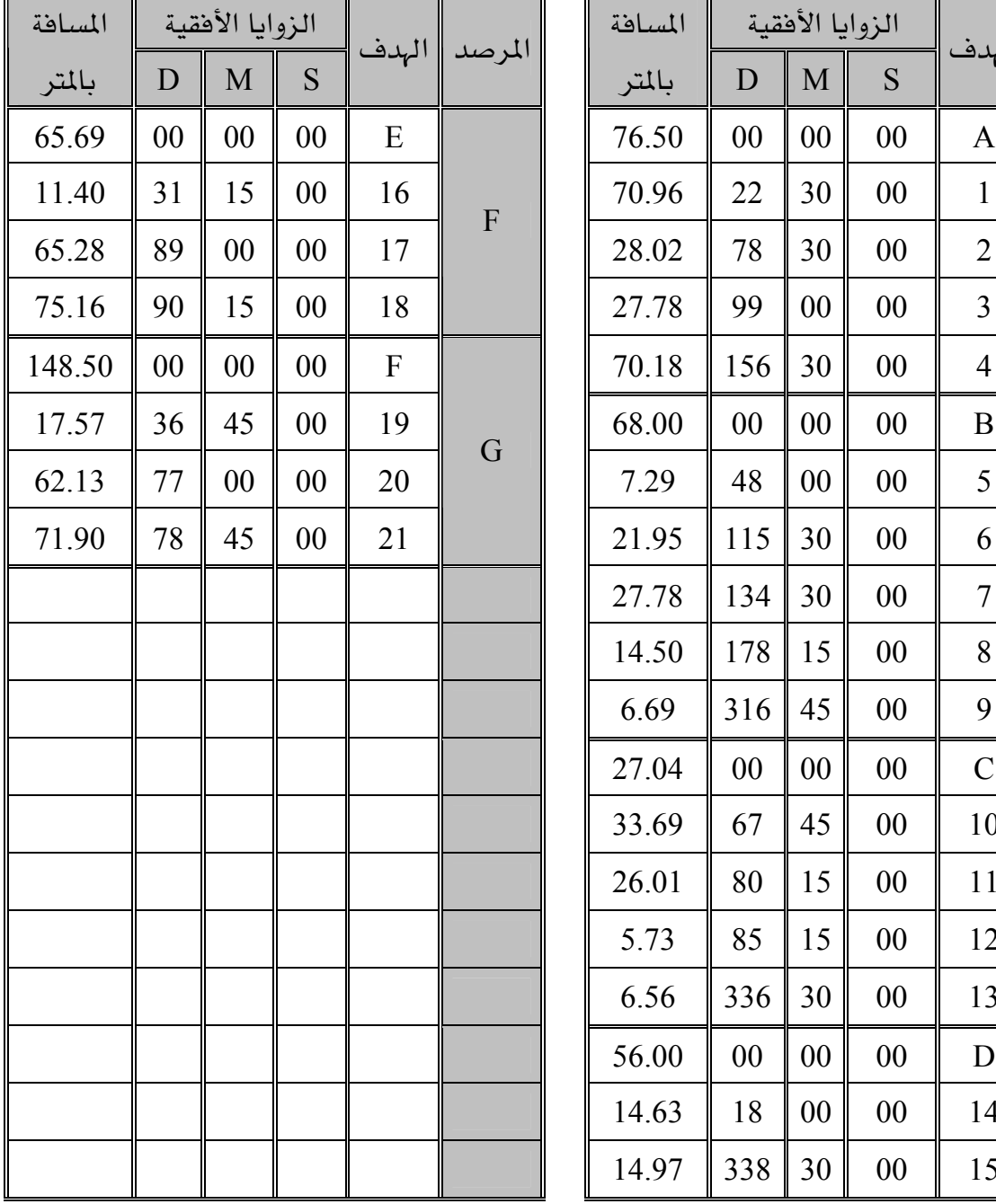

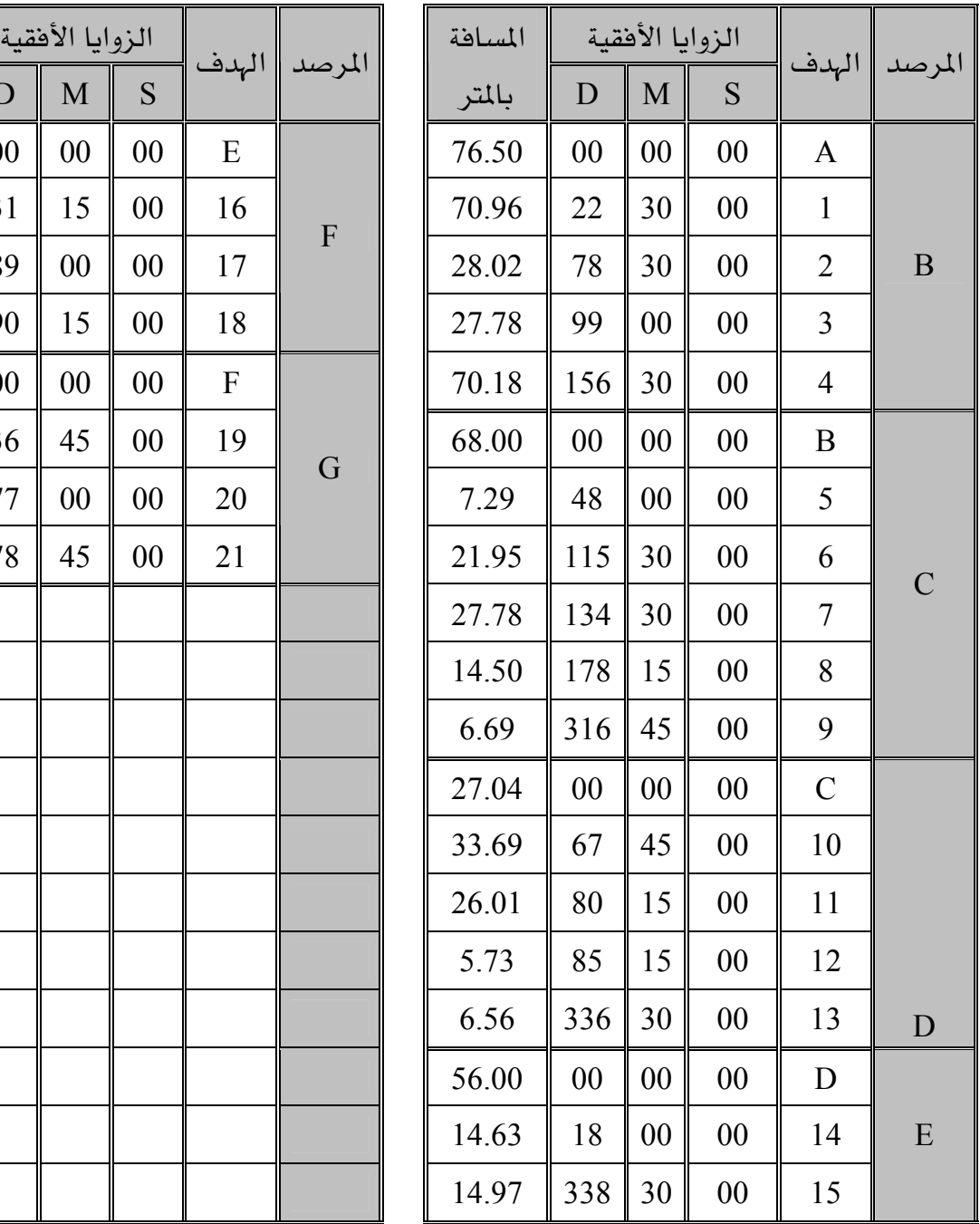

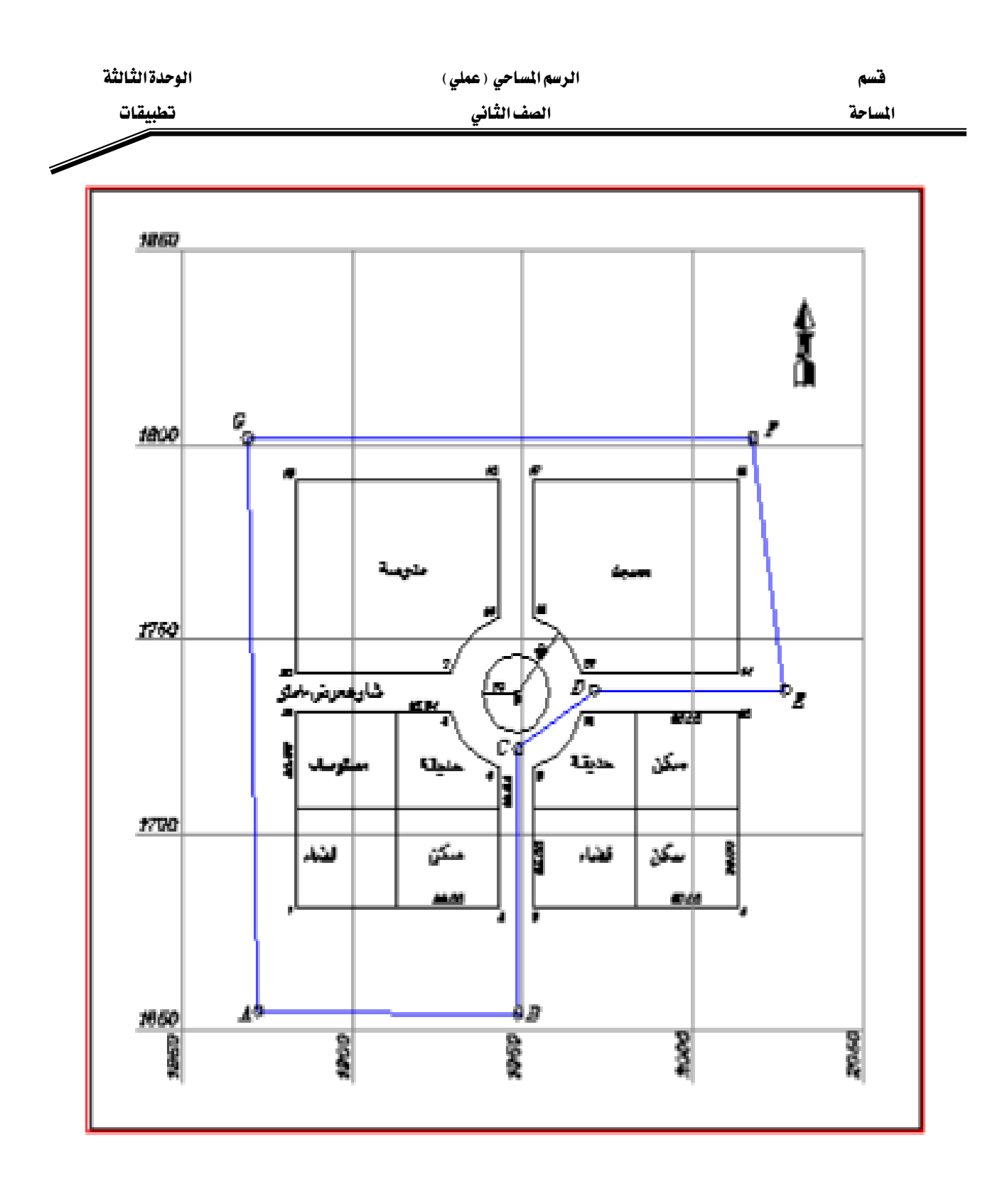

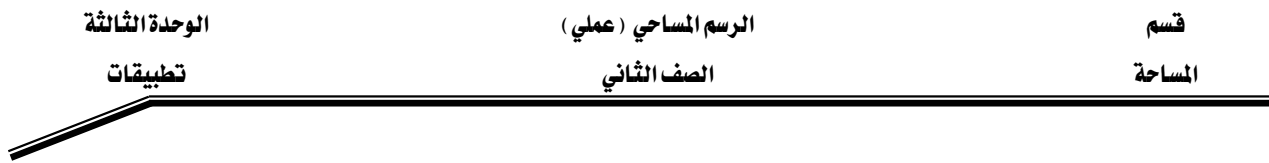

#### التطبيق الثالث:

يخ أثناء عمل مشروع مساحة تفصيلية لمجمع سكني بحي الصفا بمدينة الرياض وذلك بجهاز المحطة المتكاملة تم الحصول علي إحداثيات للتفاصيل المرفوعة والمرفقة بالجداول الموضحة في الصفحة التالية:

## والمطلوب ؟

- توقيع التفاصيل ببرنامج الأتوكاد.
- تصميم مقياس رسم طولي ٥٠٠/١ يقرأ حتى ٢.٠٠ متر .
- استكمال جميع العناصر الفنية لإخراج خريطة تفصيلية متكاملة.
	- الطباعة واستخراج الخريطة النهائية.

 $\overline{\phantom{a}}$ 

## المسم المسلمي (عملي) المسلمي (عملي) المسلمي (عملي) الوحدة الثّالثة المسلمي

#### المساحة المستخدمة المستخدمة المستخدمة الشاني المستخدمة المستخدمة المستخدمة المستخدمة المستخدمة المستخدمة المستخدمة

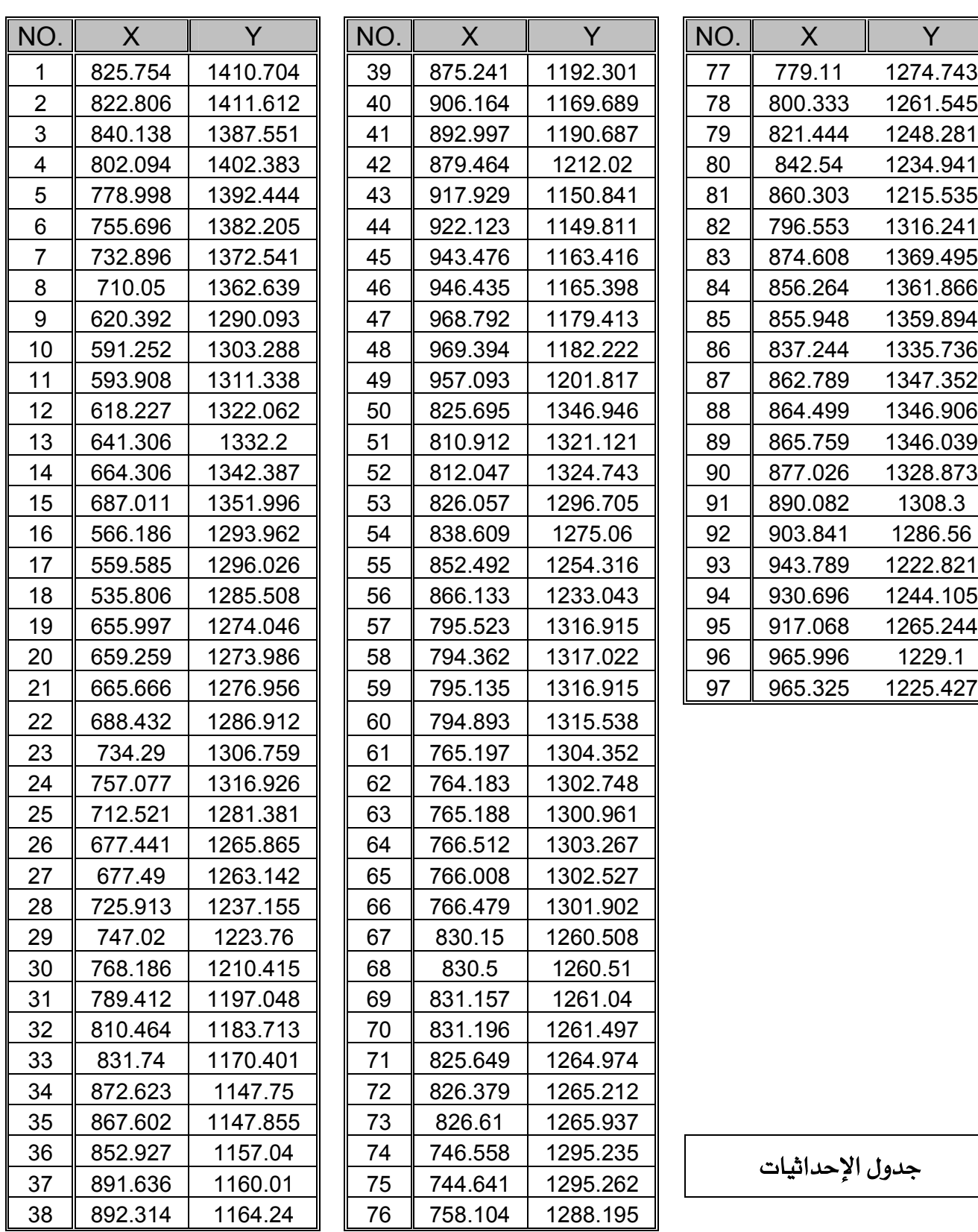

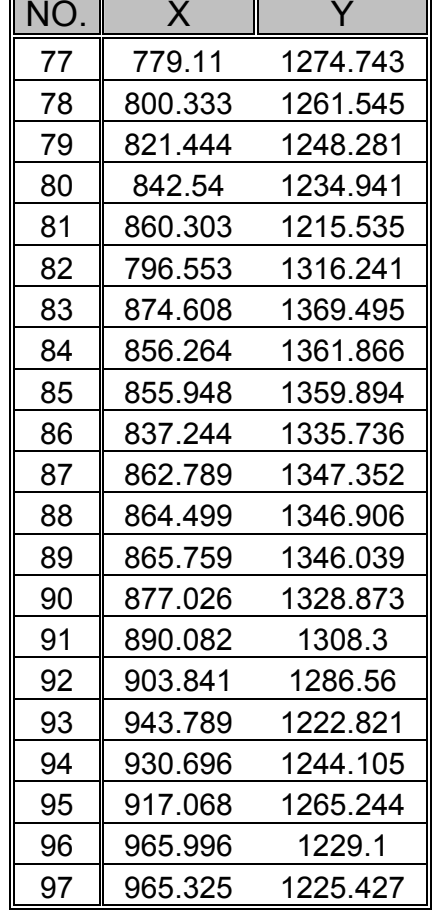

891.636 37 1160.01 75 744.641 1295.262 אא

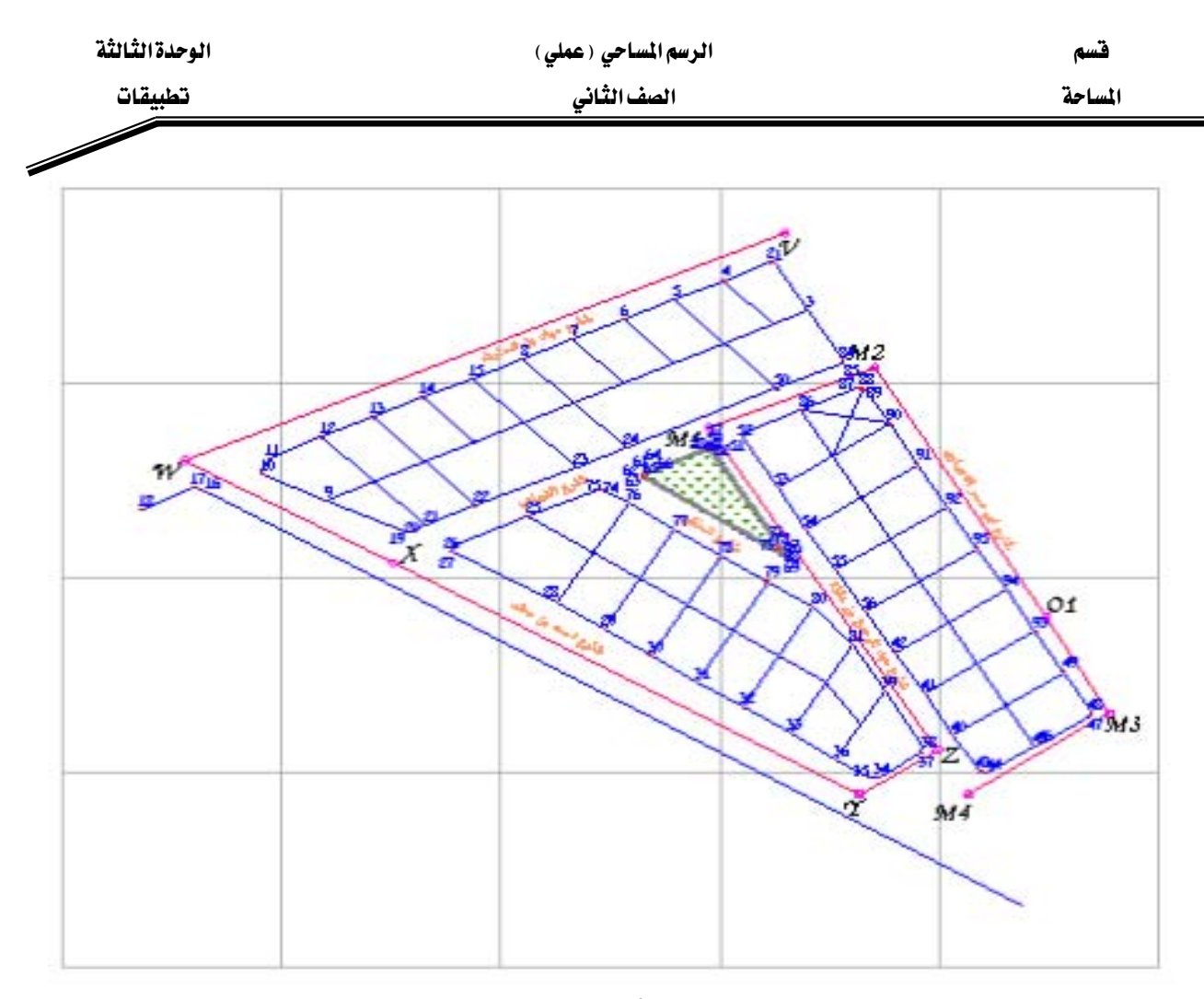

كر وكي الأهداف المرصودة

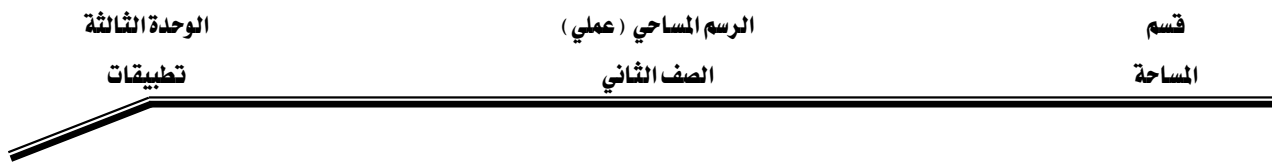

### التطبيق الرابع:

يخ أثناء عمل مشروع مساحه تفصيلية لمجمع سكني بمدينة الرياض وذلك بجهاز المحطة المتكاملة تم الحصول علي إحداثيات للتفاصيل المرفوعة والمرفقة بالجداول الموضحة في الصفحات التالية:

### والمطلوب ؟

- توفيع التفاصيل ببرنامج الأتوكاد بنظام الإحداثيات.
- تصمیم مقیاس رسم طولی ۱/ ۵۰۰ یقرأ حتی ۲٫۰۰ متر .
- استكمال جميع العناصر الفنية لإخراج خريطة تفصيلية متكاملة.
	- الطباعة واستخراج الخريطة النهائية .

## المسم المسلمي (عملي) المسلمي (عملي) المسلمي (1945) من الوحدة الثالثة المسلمين المسلمين المسلمين المسلمين المسلمين

المساحة المساحة المساحة المستخدمات المساحة المساحة المساحة المساحة المستخدمات المستخدمات المستخدمات المستخدمات<br>المساحة المستخدمات المستخدمات المستخدمات المستخدمات المستخدمات المستخدمات المستخدمات المستخدمات المستخدمات الم

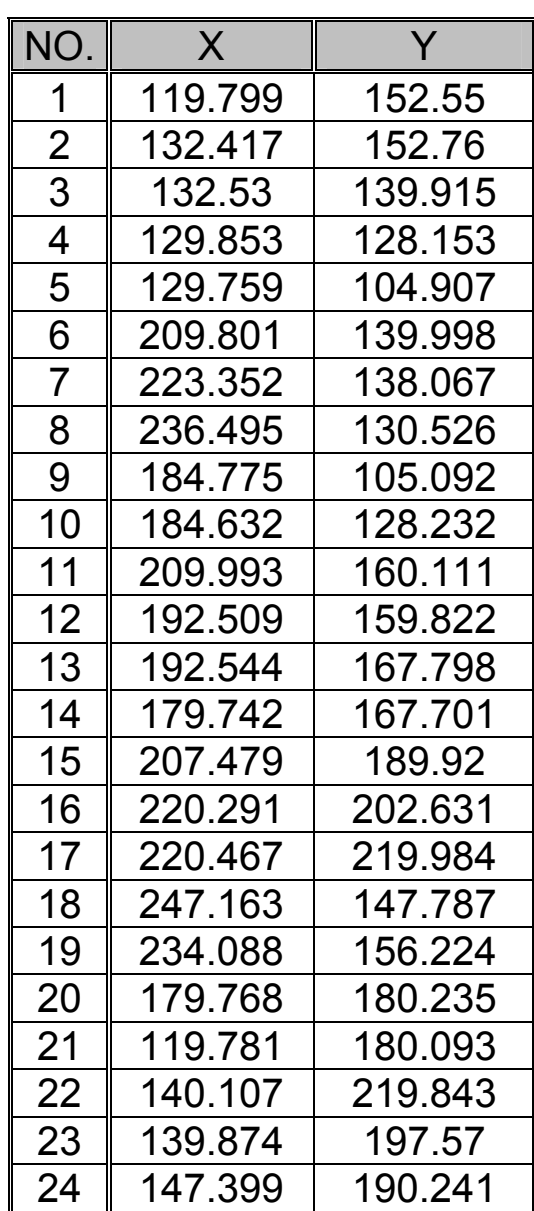

جدول الإحداثيات

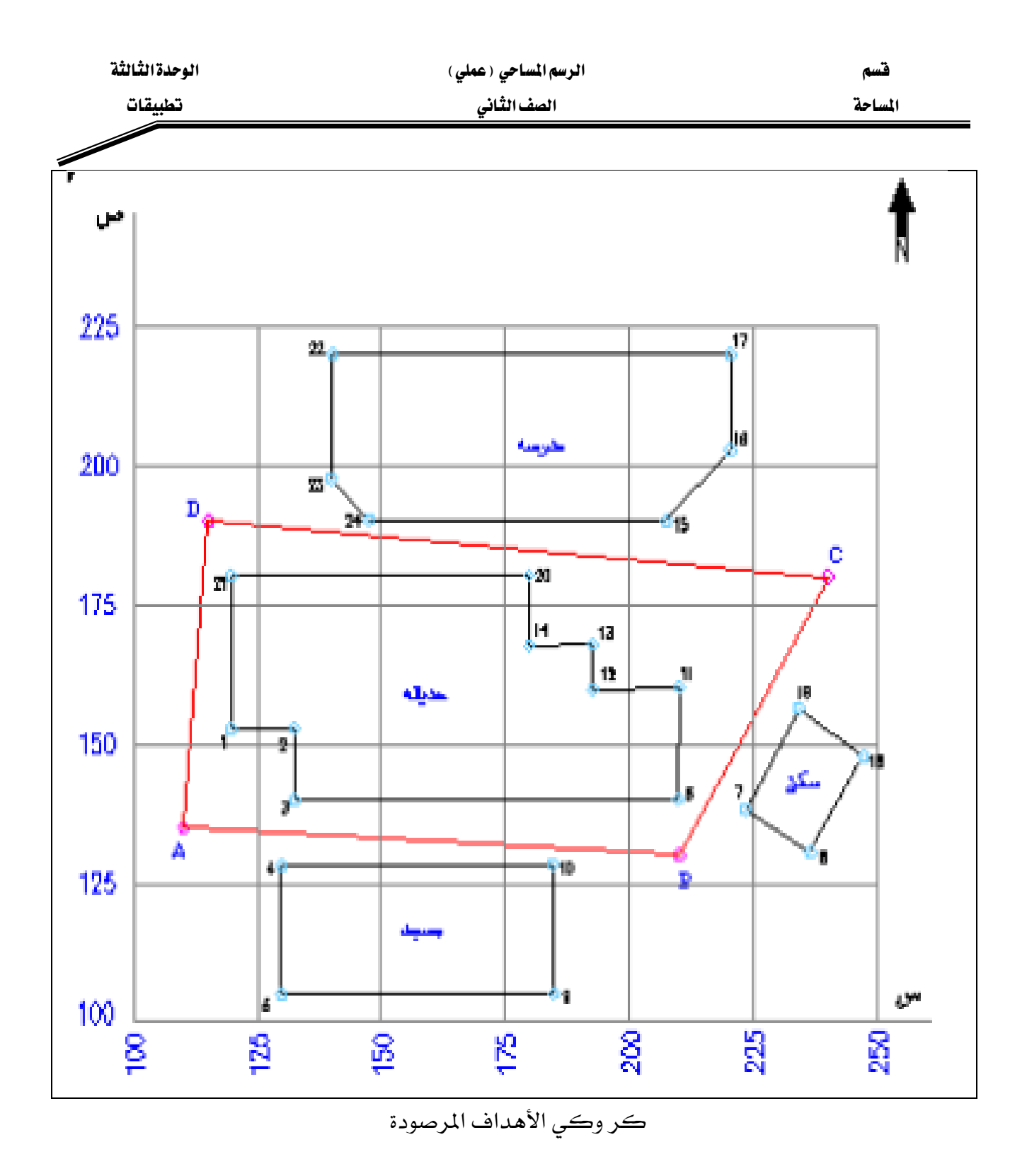

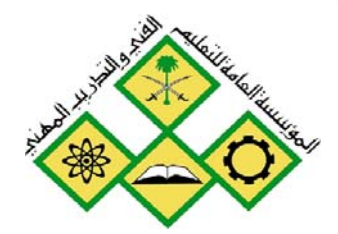

المملكة العربيسة السعودية المؤسسة العامة للتعليم الفني والتدريب المهني الإدارة العامة لتصميم وتطوير المناهج

الرسم المساحي ( عملي )

الفصل الدراسي الثاني

الفصل الدراسي الثّاني

المملكة العربيسة السعودية المؤسسة العامة للتعليم الفني والتدريب المهني الإدارة العامة لتصميم وتطوير المناهج

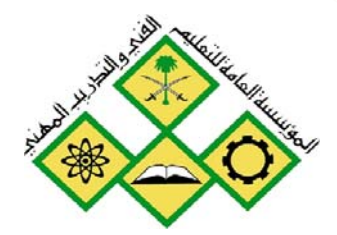

الرسم المساحي ( عملي )

التعريف ببرنامج لاند ديسك توب

التعريف ببرنامج لائد ديسك توب

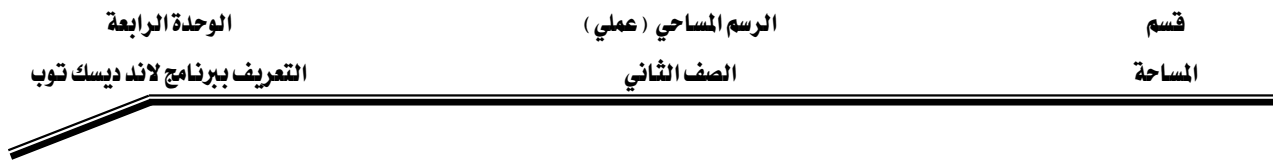

#### مقسسدمسة

يعتبر برنامج Land Desktop أحد إصدارات برنامج الأوتوكاد التي تختص بفرع الهندسة المساحية والـذي مـن خلالـه يمكنـك الحصـول علـي خريطـة طوبوغراهيـة لـلأرض، ويمكنـك مـن خـلال البرنـامج الاستحداث والحصـول علـي نتـائج وتحليـل البيانـات الخاصـة بتطـوير أرضـك. وقـد صـمم هـذا البرنـامج خصيصا للمهنين في تخطيط الأراضي وتطوير الصناعات.

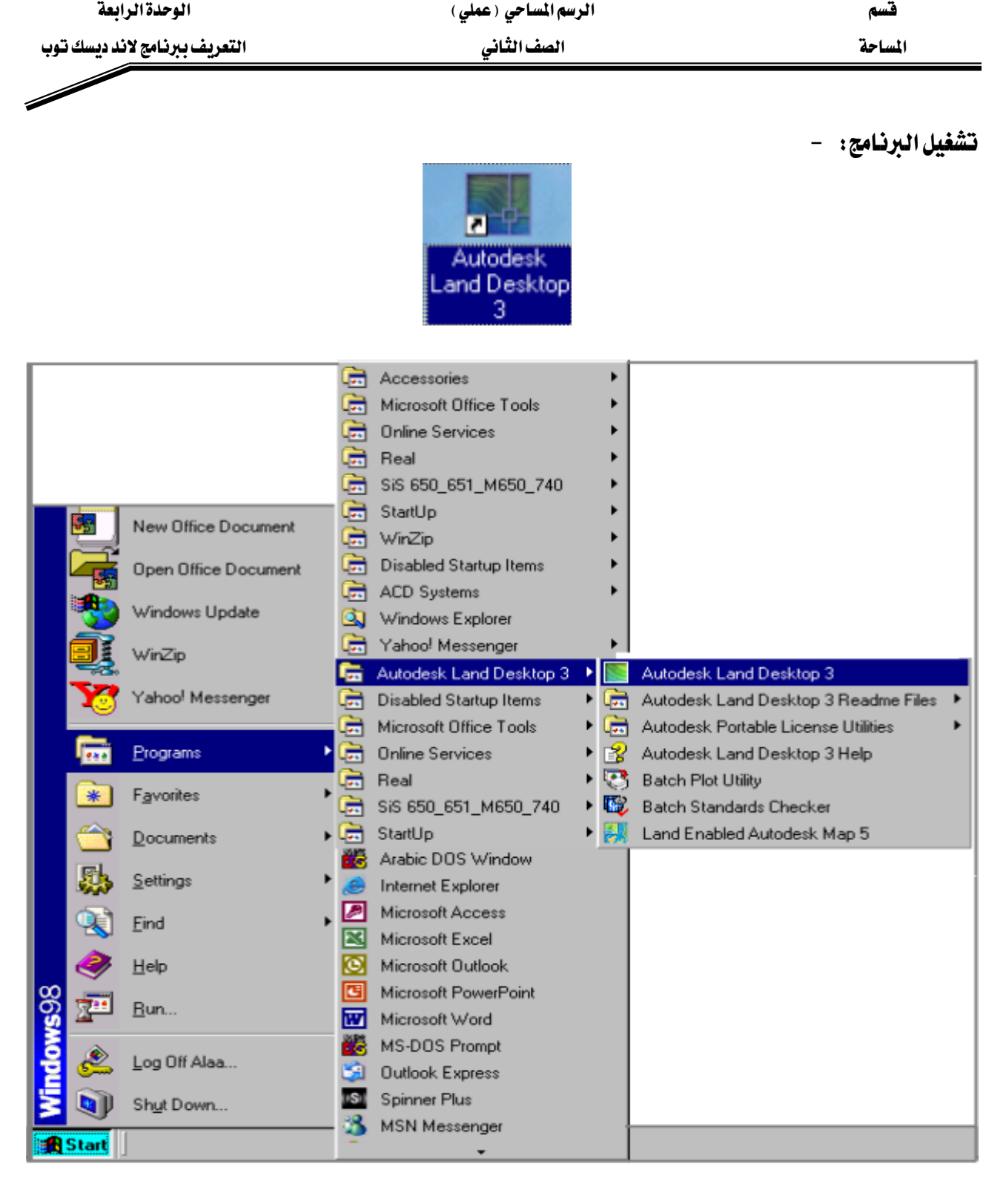

يتم تشغيل البرنامج بالنقر علي أيقونـة البرنـامج الموجودة علـى سـطـح المكتب أو مـن خـلال النقـر علـى الــــــزر"Start" في ويندوز ، ثم الانتقال إلى "Programs" ثم إلى الــمجموعة " Autodesk Land " Desktop3" والنقر على "Autodesk Land Desktop3 ".

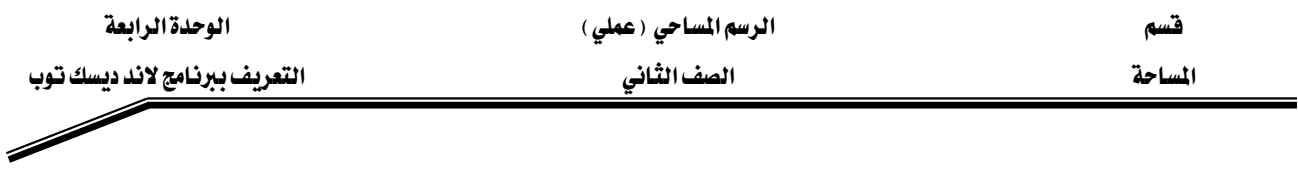

## بعد فتح البرنامج تظهر لنا نافذة Land Desktop today كما يلي: -

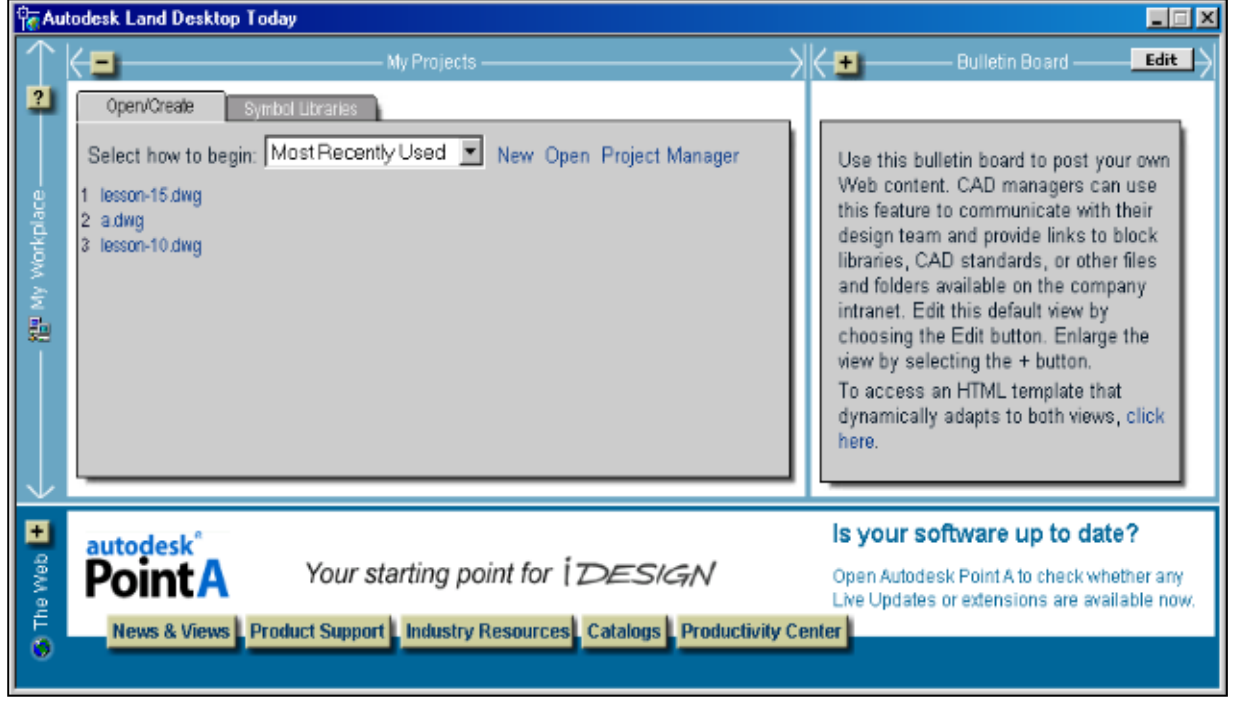

والتى يمكنك من خلالها اختيار الرسومات بسهولة ، وهي تعرض أحدث أربع ملفات تم فتحهم وعندما تقترب بالمؤشر من ملف معبن تظهر لك صورة له، ويمكنك عرض الملفات بالتاريخ

Open/Create Symbol Libraries Select how to begin: Most Recently Used . New Open Project Manager 1 lesson-15.dwa s alumny<br>3 lesson-10.di<del>ou</del>

لفتح ملف من الملفات المفتوحة حديثا يتم بالضغط عليه ويظهر كما يلي: –

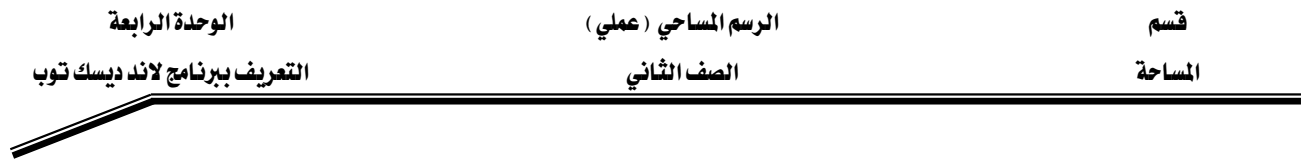

أمـا إذا أردنـا إنشـاء ملف جديد ، فنضـغط علـى New ، ثم نحـدد اسـم الملف الـذي نريـد إنشـاؤه ومكـان تخزينه.

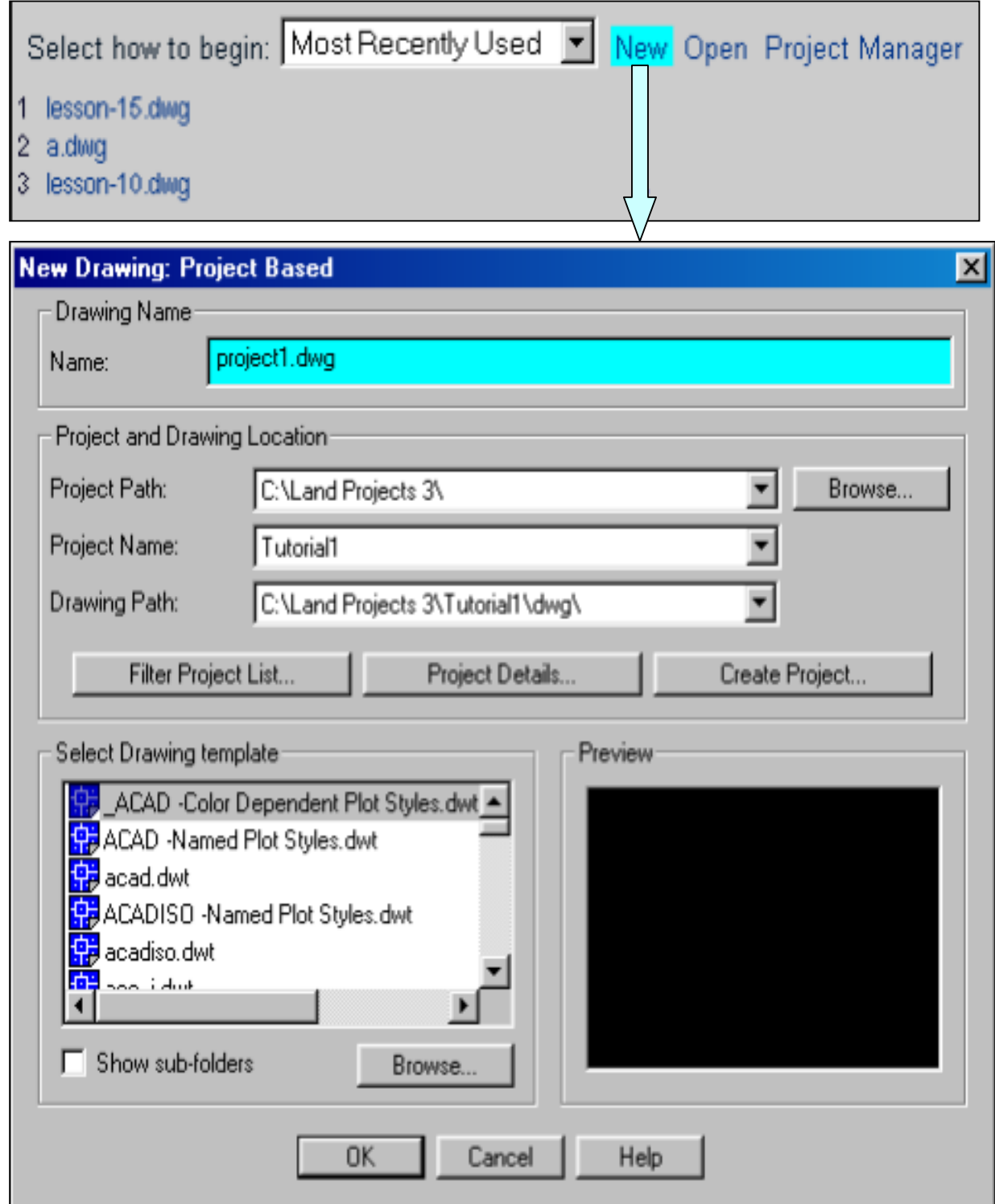

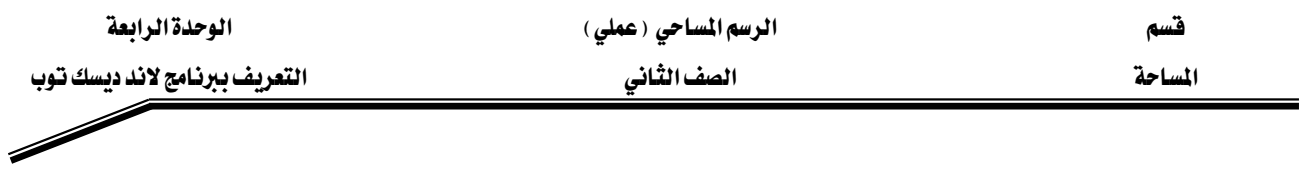

## - Land Desktop تشاشة الرئيسية لبرنامج: Land Desktop -

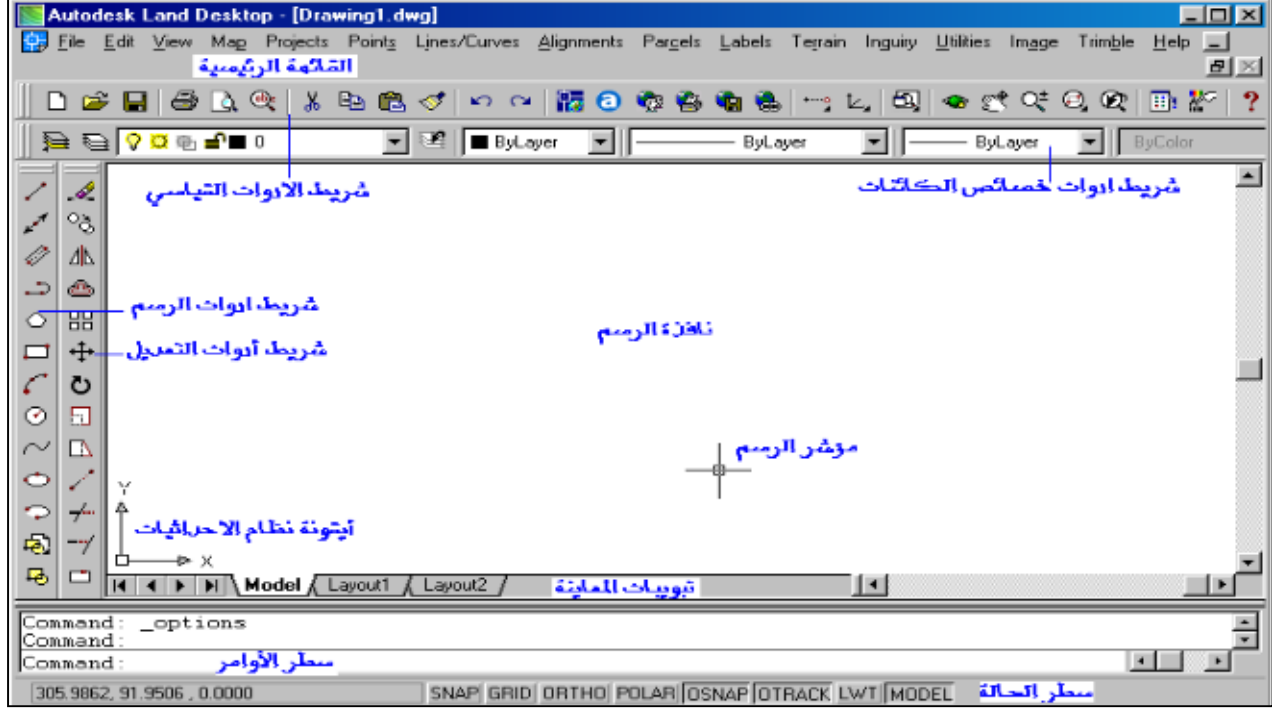

## ملحوظات: -

- يمكنك اختيار أي أمر من القوائم العلوية للبرنـامج، وذلك باختيـار القائمـة الـتي بهـا الأمـر ثم اختيـار الأمر المطلوب منها بالضغط عليه بالزر الأيسر للفارة .
- إذا كان الأمر الذي نريده \_2 القائمة العلوية لونه رمادي باهت فمعني ذلك أنـه لا يمكـن اسـتخدامة الآن.
	- يمكنك استخدام سطر الأوامر بدلا من القوائم العلوية لكتابة الأمر المطلوب.
		- القائمة الرئيسية للبرنامج: −

File Edit View Map Projects Points Lines/Curves Alignments Parcels Labels Terrain Inguiry Utilities Image Trimble Help

● وتتكون القائمة الرئيسية من القوائم العلوية الآتية: –

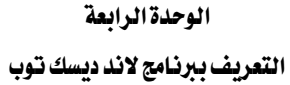

 $\overline{\phantom{a}}$ 

 $\frac{1}{2}$  and  $\frac{1}{2}$  and  $\frac{1}{2}$ 

قسم المساحة

- : (( ملف)) File . قائمة

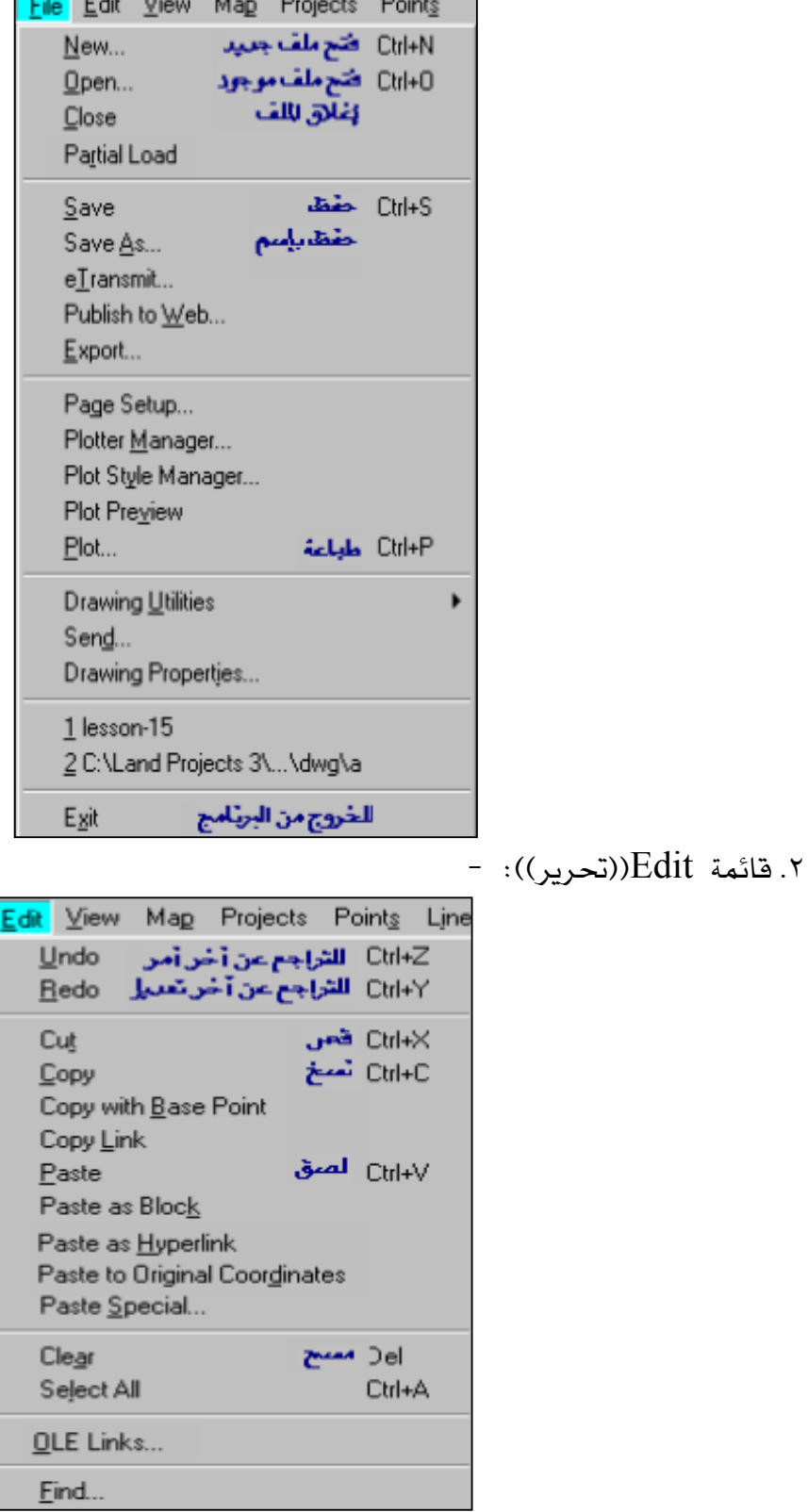

الوحدة الرابعة

. قائمة View((عرض)): -

$$
\vdots
$$
قائَمَة Map)  $(\text{خريطَة$ ) :

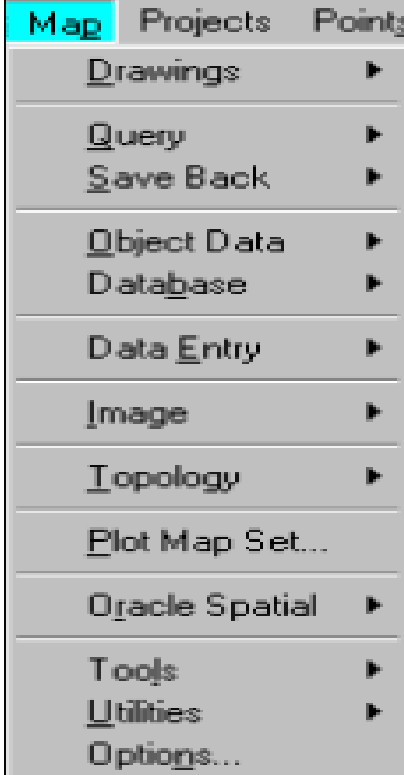

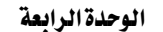

التعريف ببرنامج لاند ديسك توب

0. قائمة Projects: -

قسم المساحة

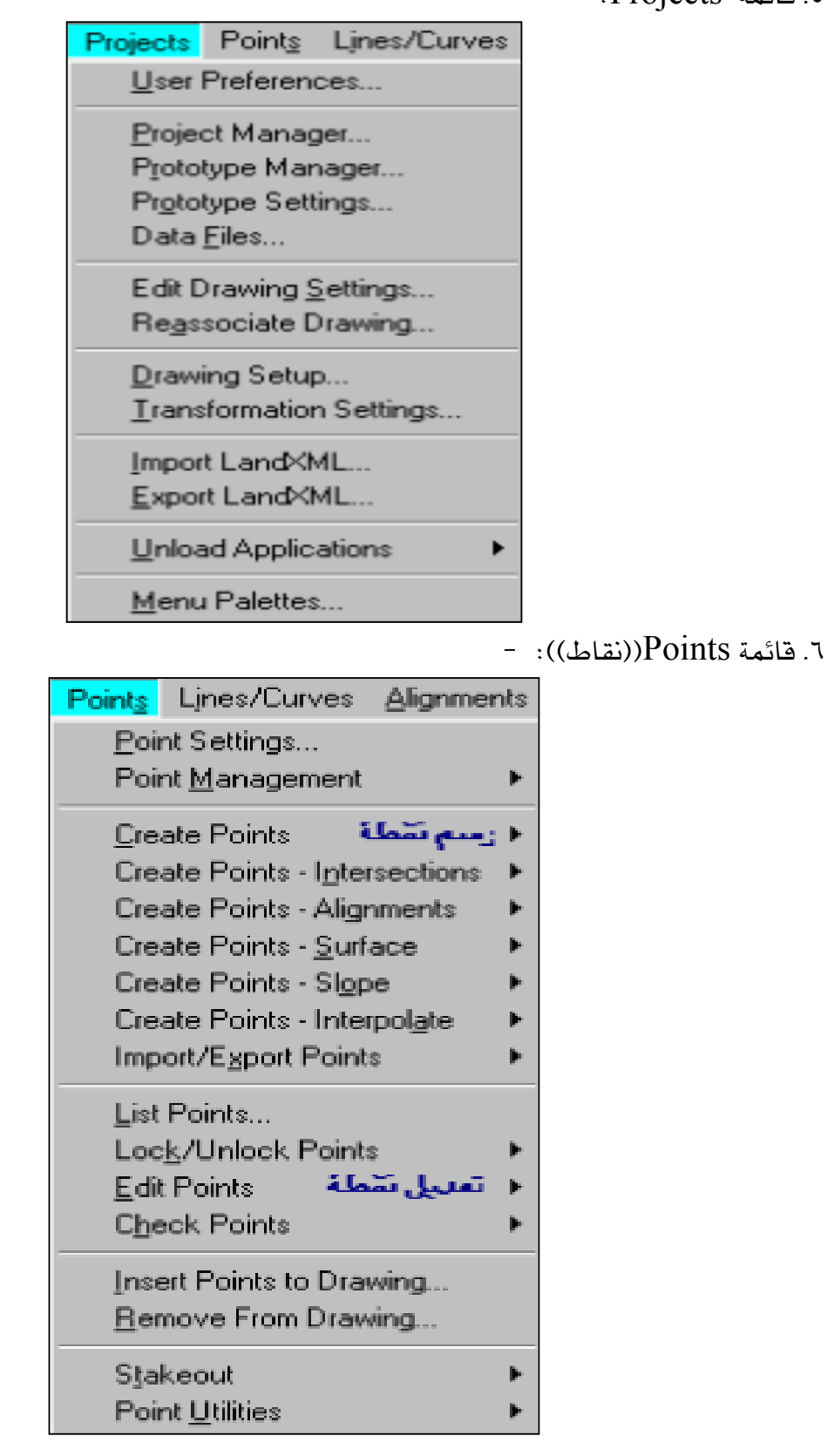

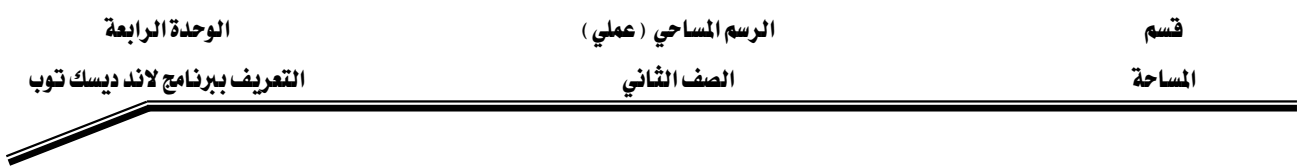

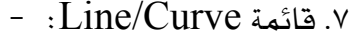

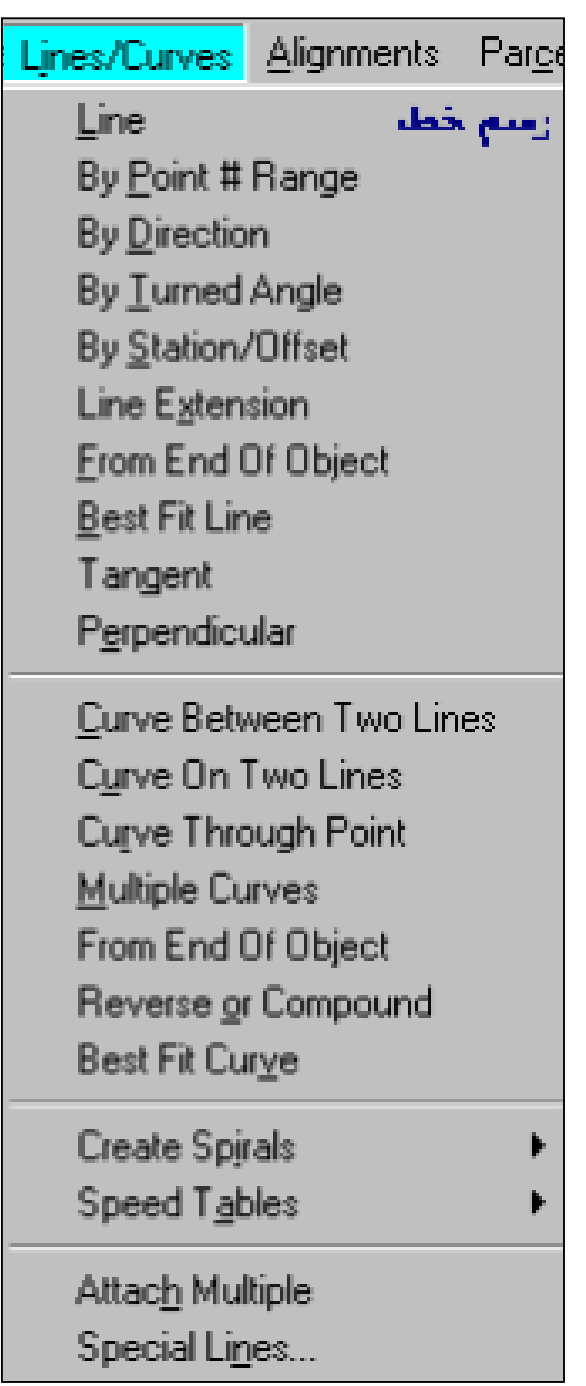

الوحدة الرابعة التعريف ببرنامج لاند ديسك توب

Í

قسم المساحة

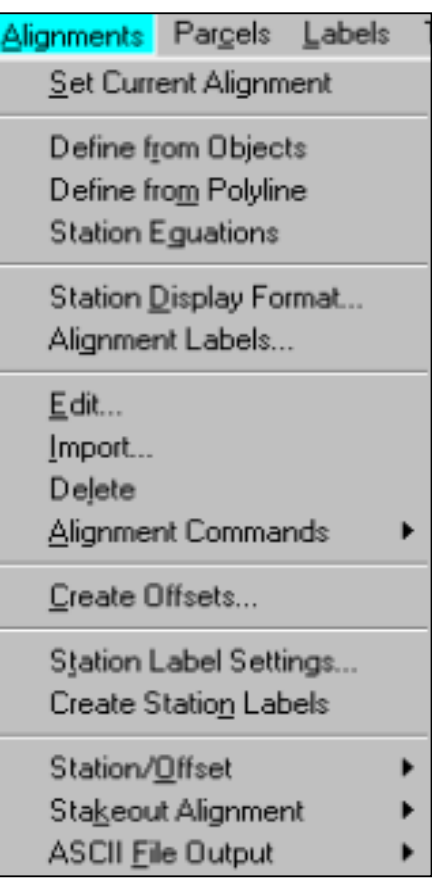

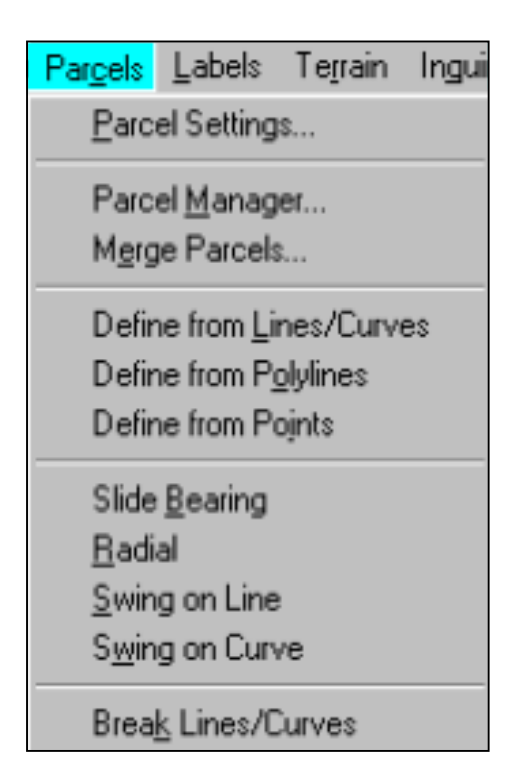

٩. قائمة Parcels :

الوحدة الرابعة التعريف ببرنامج لاند ديسك توب

 $\overline{\phantom{a}}$ 

قسم المساحة

- : Terrain آغائمة  $\cdot$ 

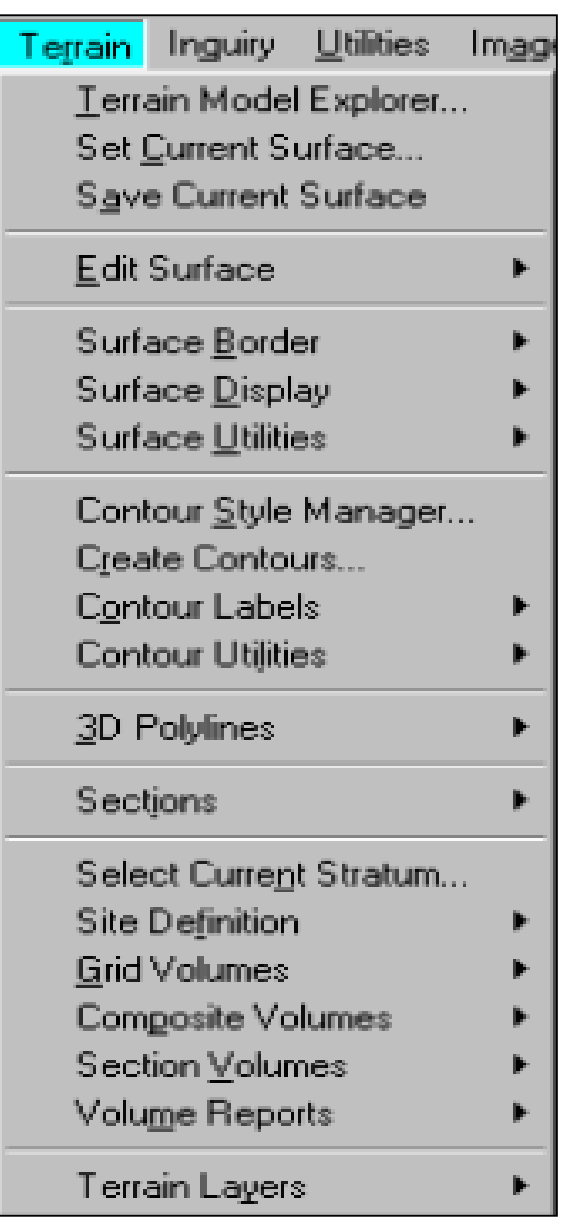

الوحدة الرابعة التعريف ببرنامج لاند ديسك توب

 $\overline{\mathscr{S}}$ 

قسم المساحة

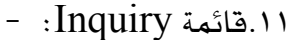

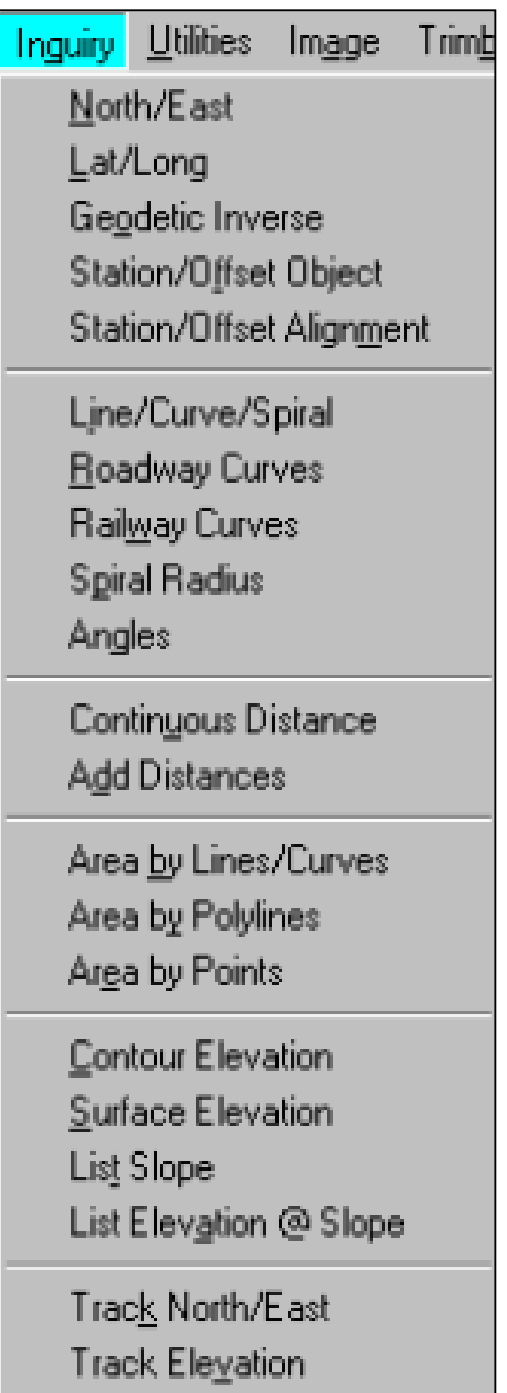

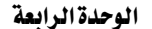

 $\overline{\phantom{a}}$ 

الصف الثاني

قسم المساحة

١٢.قائمة Utilities: -

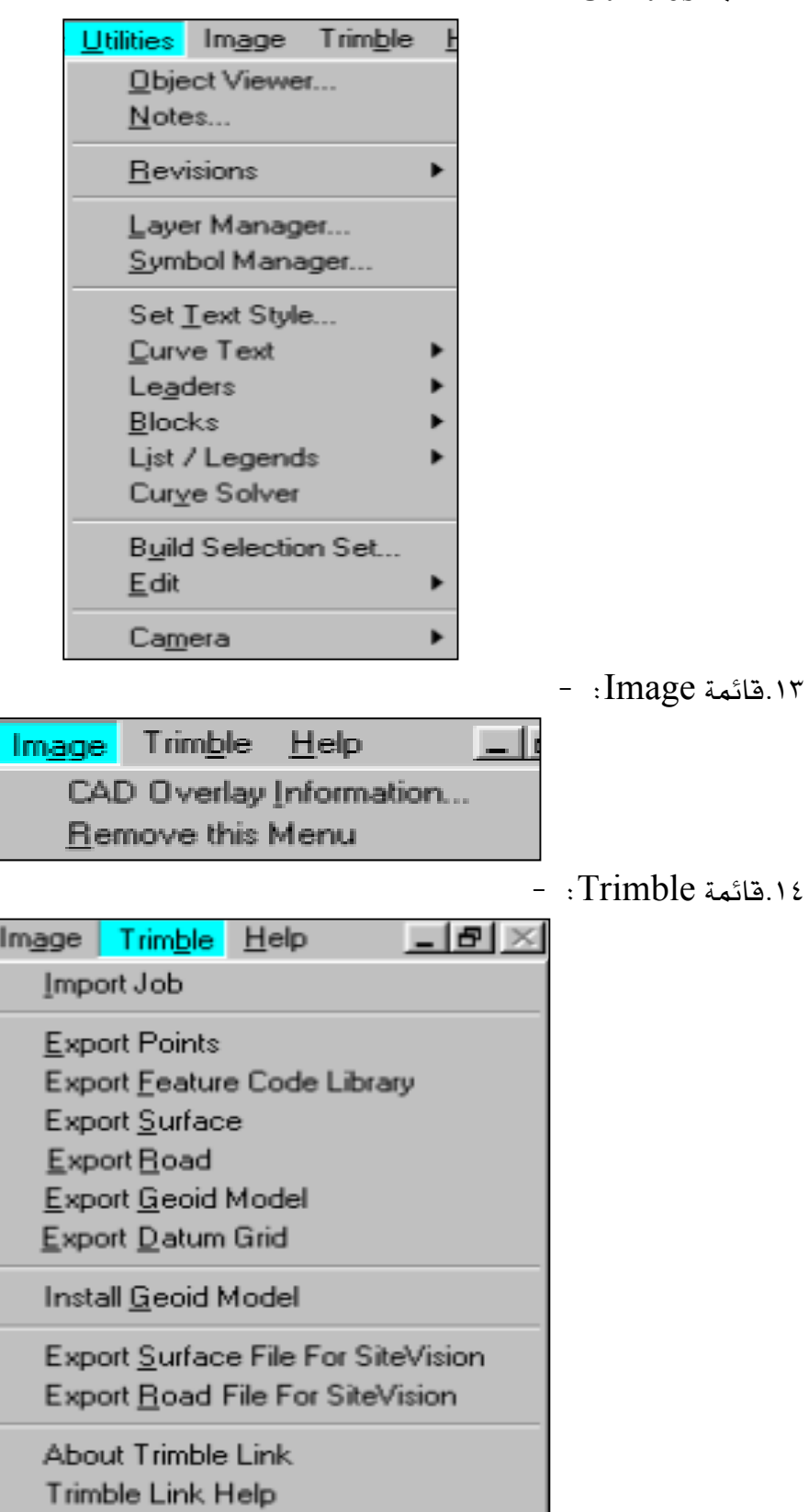

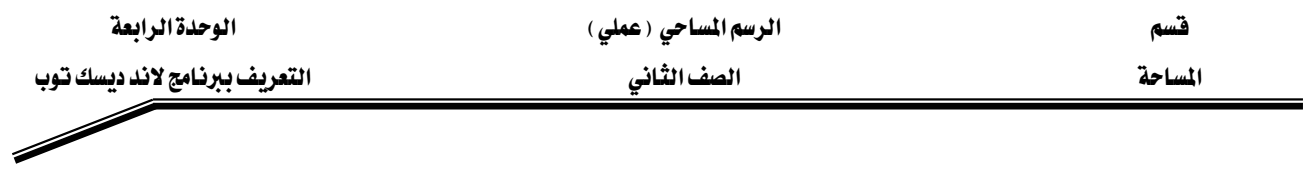

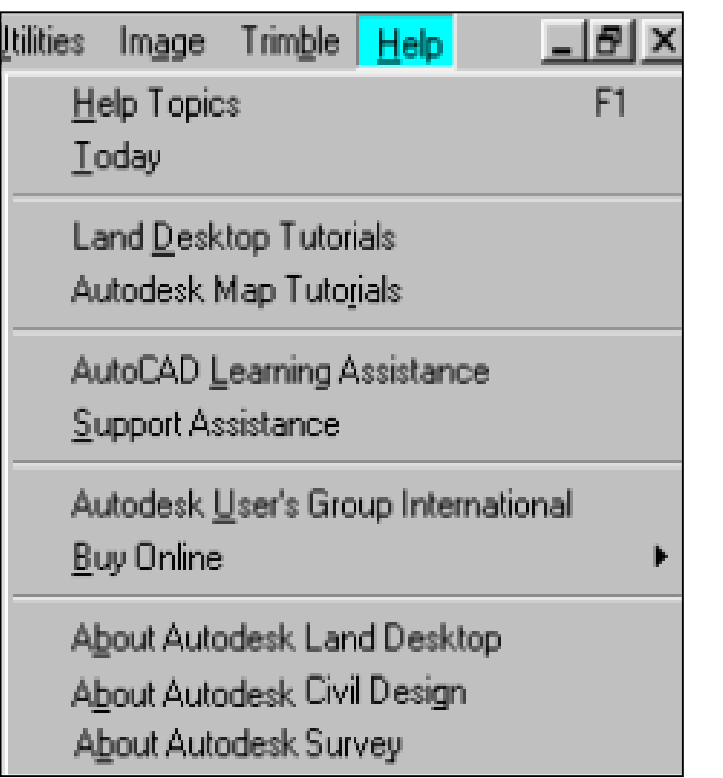
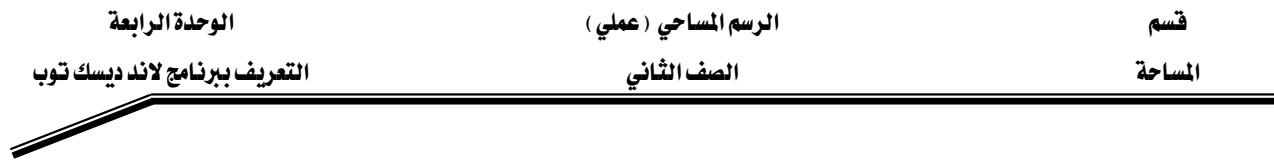

## - Text Window: نافذة الكتابة

يمكنك عرض ناهذة الكتابة بالضغط على الـزر (F2) ، ويمكنك إخفاؤهـا والانتقـال إلـي ناهـذة الرسـم بالضغط مرة أخرى علي الزر (F2) ، وهي تعرض لك تسجيل للأوامـر الـتي اسـتخدمتها علـي الملف المفتوح حاليا ، وتكون بالشكل التالي: -

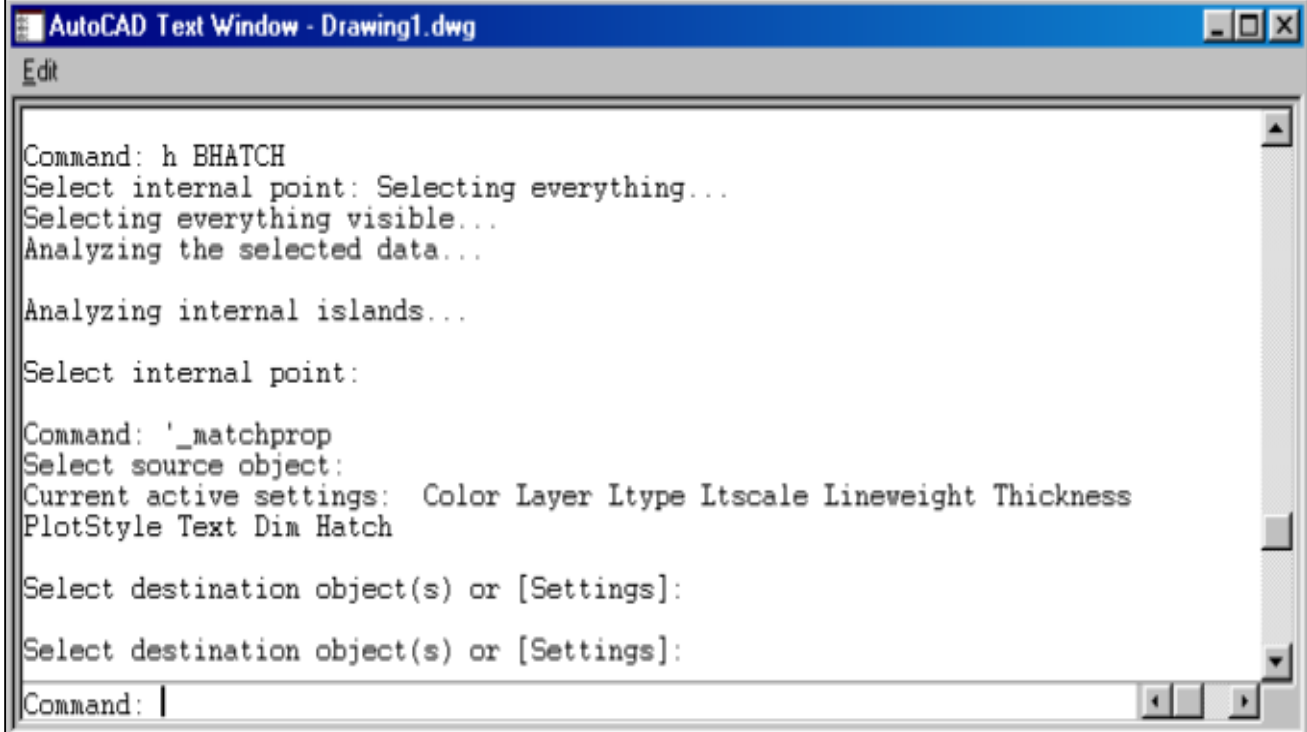

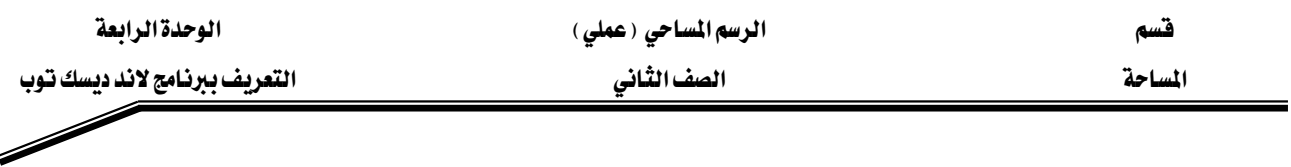

بدءمشروع جـــديــد : -

لبدء مشروع جديد ، يجب عليك أن تحدد وحدات الرسم المراد العمل بها ، وهـي تشـمل وحدات الأطـوال ، وكذلك وحدات الزوايا. ويتم ذلك من خلال اختيار Drawing Setup من القائمة Projects، ثم من خـلال الاختيـار Units يمكنـك تعـديل وحـدات الأطـوال والزوايـا كمـا تريـد. كمـا هـو موضـح بالرسـم

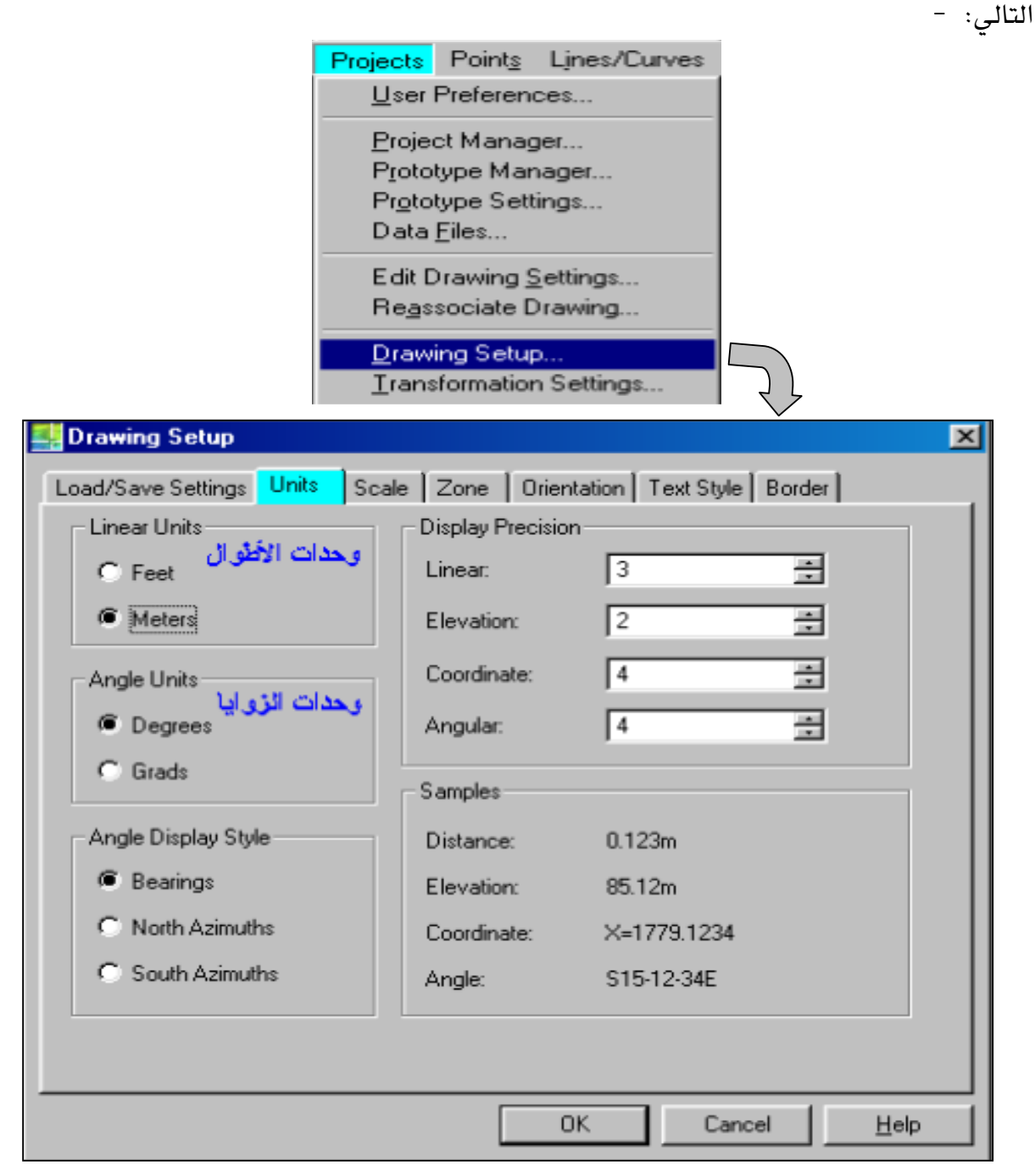

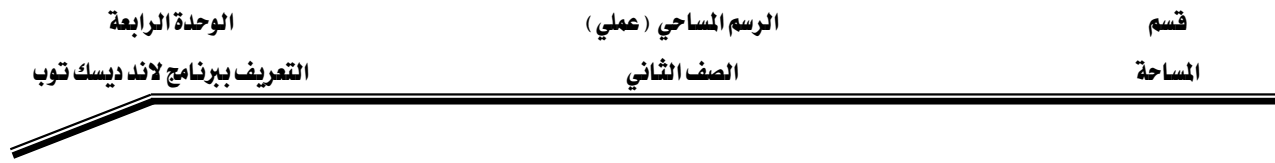

للتحكم في وحدات الأطوال والزوايا ودفة كل منهما يتم ذلك بكتابة الأمر Unitsفي سطر الأوامر ، ثم تعين دقة وحدات الأطوال كما تريد ( عدد العلامات العشـرية المطلوبـة في قيـاس الأطـوال) ، وكـذلك يتم تعين دقة وحدات الزوايا ( درجات ودقائق وثوان ) كما يلي: -

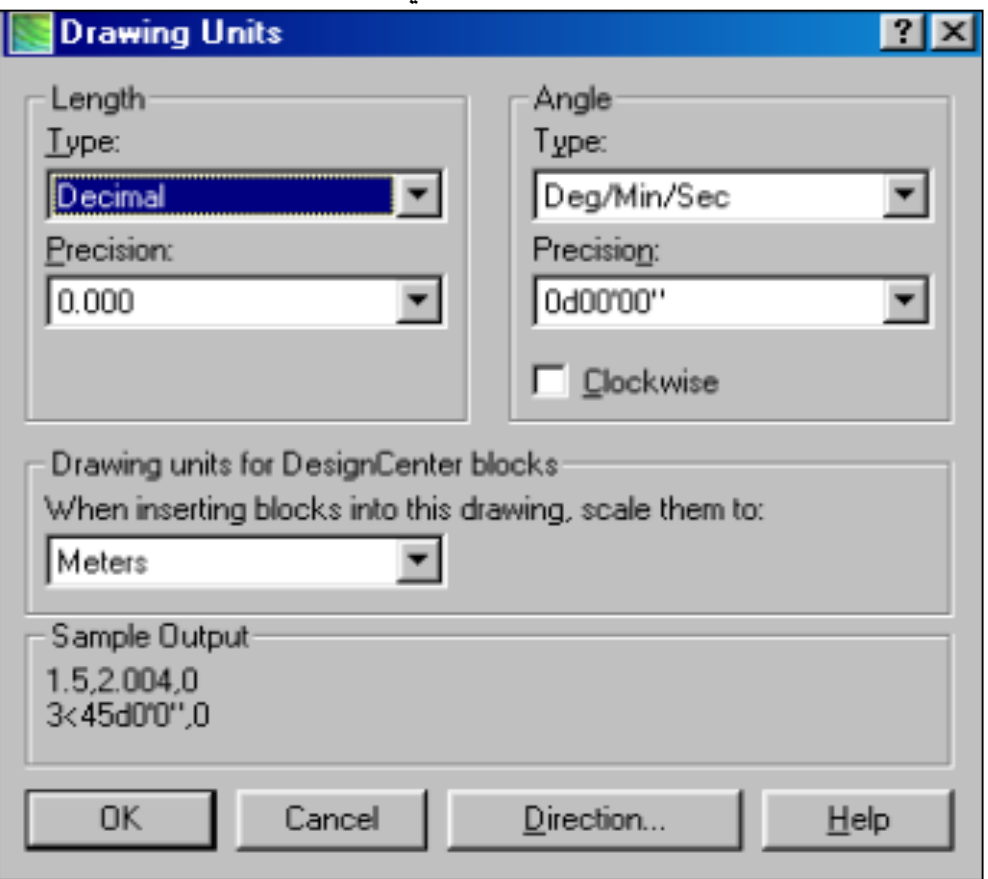

للخروج من البرنامج يتم بالاختيار Exit من قائمة File. أو بكتابة الأمر Exitيّ سطر الأوامر.

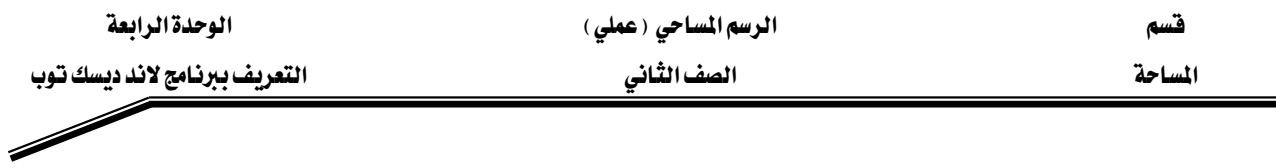

#### التعامل مع النقاط: -

تستخدم النقـاط في جميـع مشـاريع تنميـة الأراضـي لتحديـد الموقـع علـي الكـرة الأرضـيـة ، وهـي تشـمل ( الشماليات، الشرقيات، الارتفاع، وصف النقطة، اسم النقطة).

## يمكنك إضافة نقاط إلى البرنامج بإحدى طرق: -

- ١. من خلال الأمر Create points من قائمة Points.
- ٢. من خلال الأمر استيراد ملف نصى Import ASCII file
- ٣. استيراد البيانات من خلال برنامج مايكروسوفت أكسس.
- 2. تنزيل النقاط من جهاز ( جامع البيانات) Data Collector

تختلف النقاط المدخلة إلى البرنامج من خـلال COGO Points عن النقـاط المدخلـة بطريقـة الأوتوكـاد العاديــة مــن خــلال أمــر Point ، \_2 أن النقــاط COGO يكــون لهــا ( وصــف للنقطــة ، اســم النقطــة ، والارتفـاع، واسـم النقطـة وإحداثيات الشـماليات والشـرفيات وتكـون جميعهـا مخزنـه في قاعـدة البيانـات الخاصة بالبرنـامج) أمـا النـاقط العاديـة فتكـون موجـودة فقـط في ملـف الرسـم ولا يوجـد لهـا إلا (إحـداثي الشماليات والشرقيات والارتفاع).

يمكنك تحويل النقاط من CAD Pointإلى COGO Point ( أي إضافة وصف للنقطة ورقم النقطة والارتفاع بجانب النقطة وتسجيلها في قاعدة البيانات الخاصة بالبرنامج) وذلك من خلال الأمـر Convert From AutoCAD Points أمن قائمة Points ثم Point Utilities كما يوضح الشكل التالي : - الوحدة الرابعة

الرسم المساحي (عملي)

التعريف ببرنامج لاند ديسك توب

الصف الثاني

المساحة

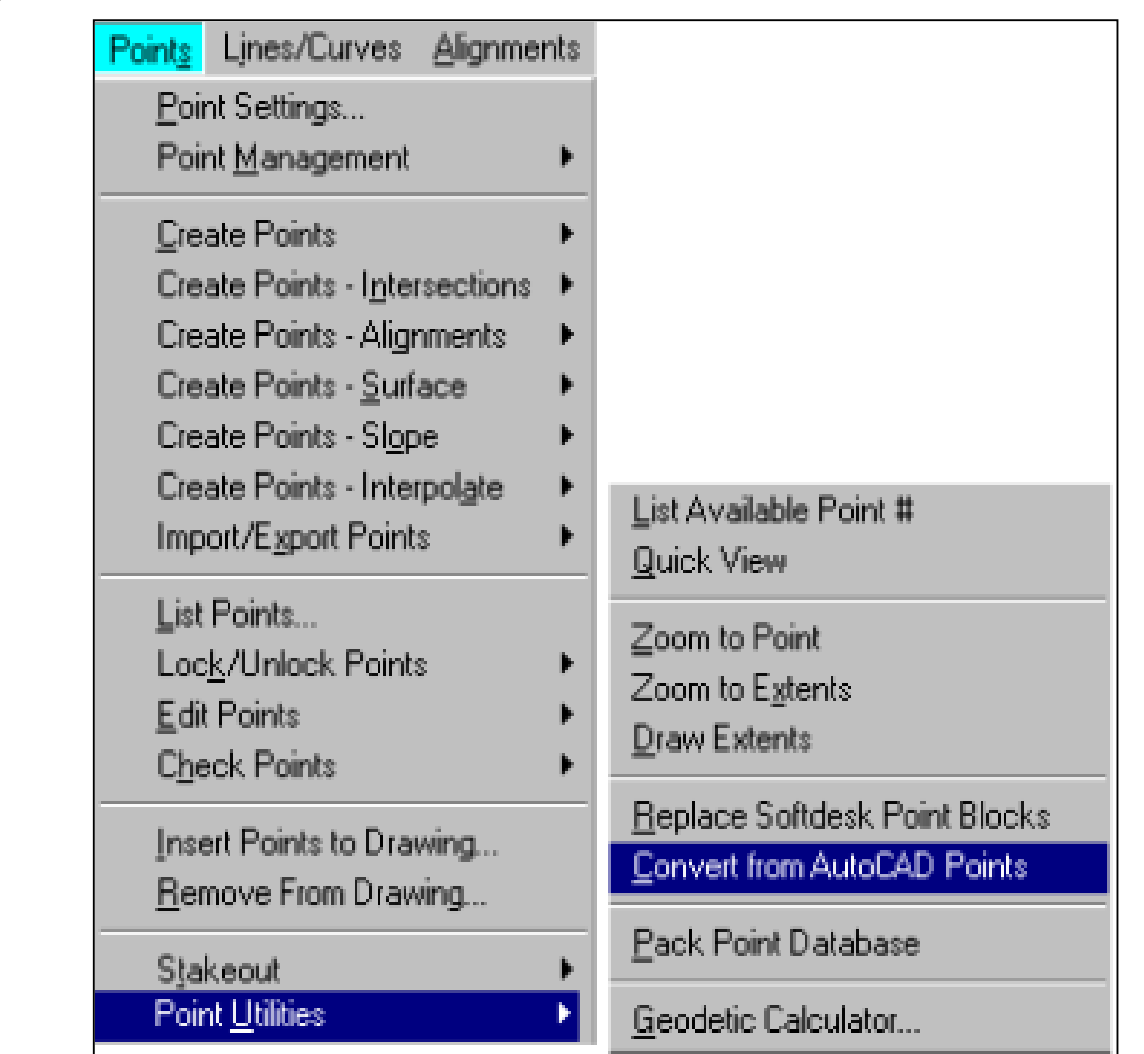

ثم يتم اختيار النقاط التي نريد تغييرهـا مـن CAD Point إلـي COGO ثم إدخال وصف النقطـة

وارتفاعها ويتم ترقيمها تلقائي وتخزينها يخ قاعدة الملومات الخاصة بالبرنامج.

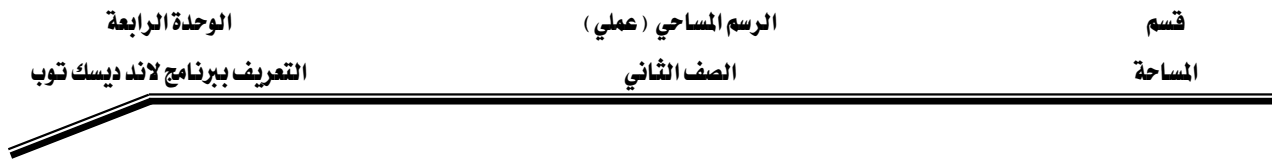

## - COGO Point للتحكم في شكل النقاط

للتحكم في شكل النقاط يتم ذلك من خلال الأمرPoint Setting من قائمة Points كما يوضح الشكل التالي : ـــ

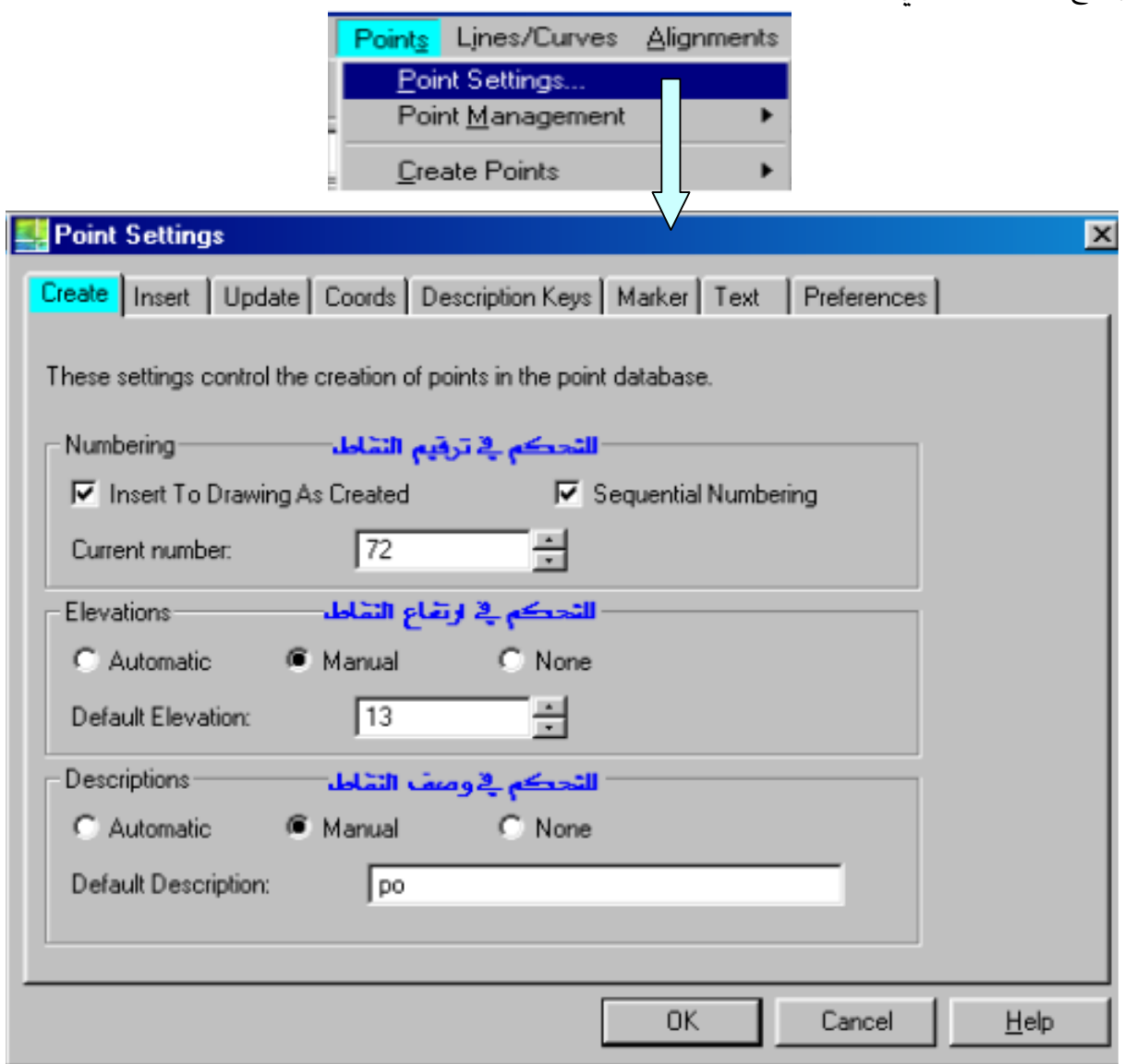

- عند وضع العلامة عند الاختيار (Insert into drawing as created) فسوف تظهر النقاط علي شاشة الرسم، أما إذا تركت بدون اختيار فإن النقاط سوف تضاف إلي قاعدة البيانات فقط ولن تظهر علي شاشة الرسم.
- عنـد وضـع العلامــة عنــد الاختيــار (Sequential Numbering) فســوف يكــون الترقـيم تسلسليا.

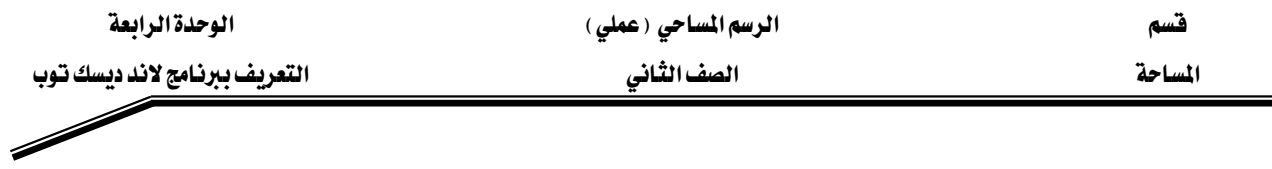

● يمكنك جعل ارتفـاع النقـاط ووصـفها آليـاً وذلـك بتثبيت قيمـة لهم وذلـك مـن خـلال الاختيـار ، Automatic أو إدخالها يدويا عند إدخال كل نقطة وذلك من خلال الاختيار Manual ، أو الغاؤهما من خلال الاختيار None.

يمكنك التحكم في شكل النقطة من خلال الاختيار Marker ثم نحدد شكل وحجم النقطة الذي نريده قائمة Points كما يوضح الشكل التالي : ـــ

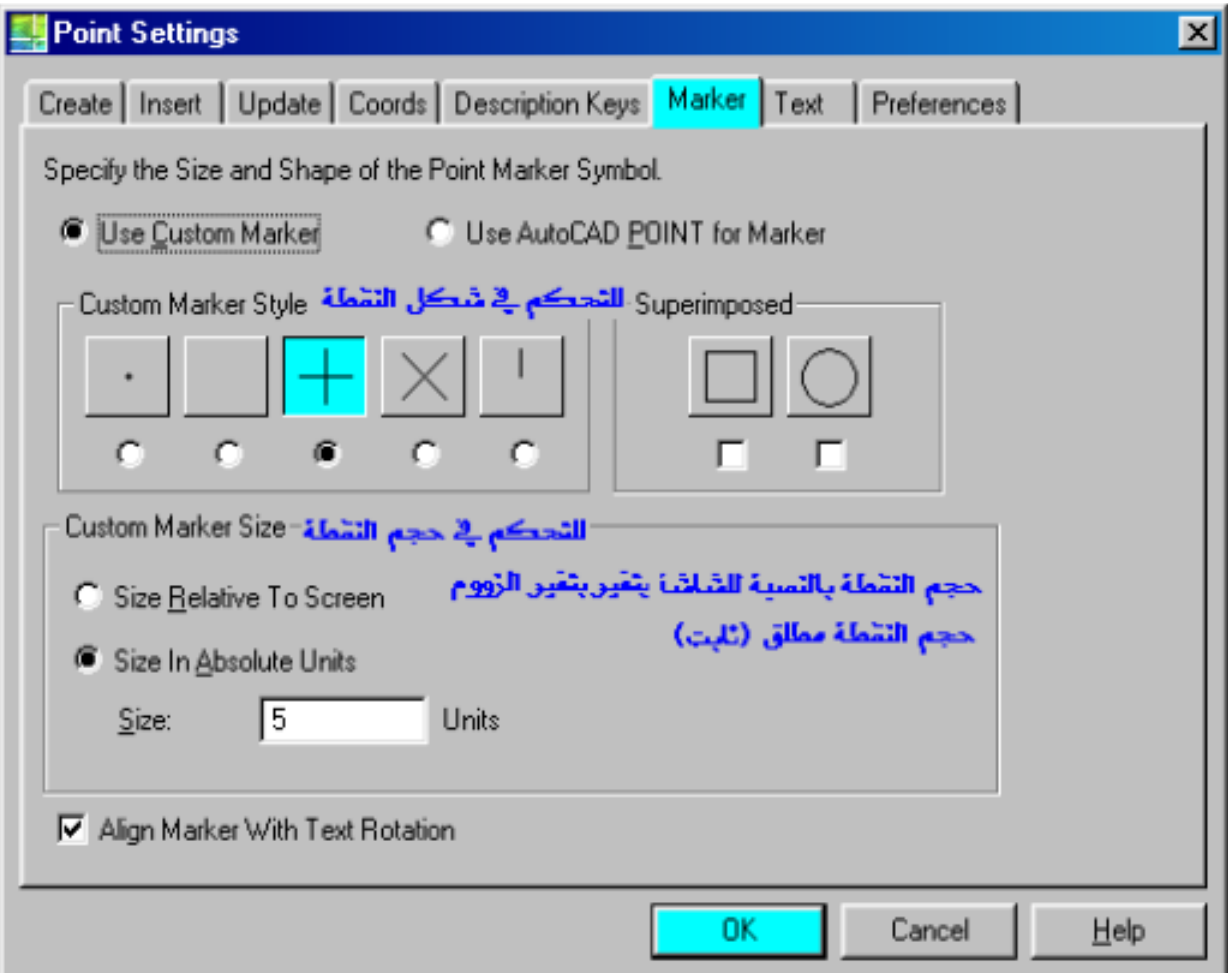

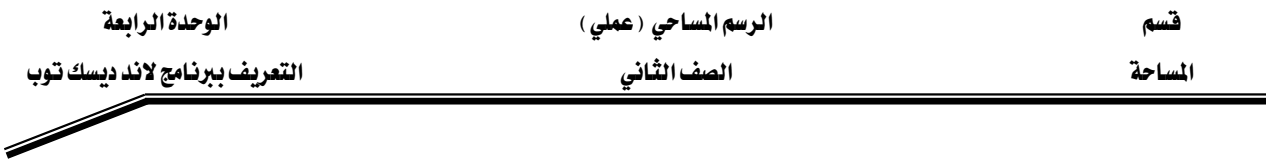

## إدخال النقاط إلى البرنامج : -

يمكنك إدخال النقاط ( شماليات وشرهيات والارتفاع ووصف النقطة ) إلى البرنامج من خلال فائمة Points ثم الاختيـار Create Points ثـم Northing/Easting ثـم يـتم كـتابـة إحداثي الشـمـاليات من لوحة المفاتيح في سطر الأوامر وكذلك باقي البيانات. مثال : لإدخـال النقطـة الـتي احـداثيها الشـمالي (١٠٠) والشـرقي (٢٠٠) والـتي كودهـا (TOPO) وارتفاعها (٢٠) يتم كالتالي: -

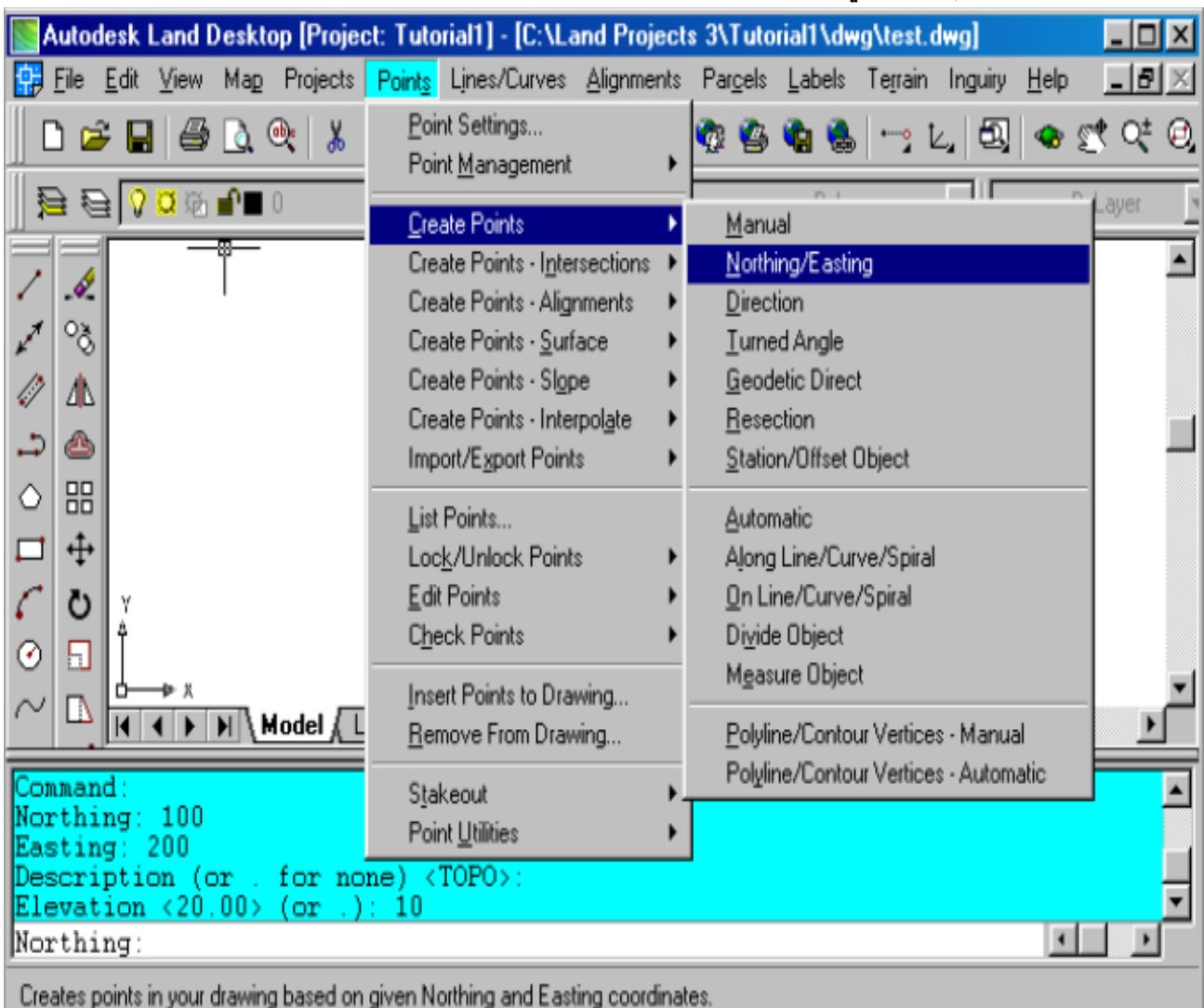

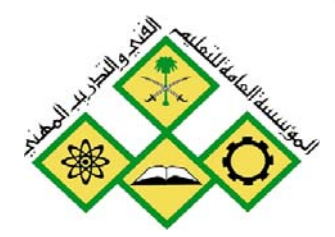

المملكة العربيسة السعودية المؤسسة العامة للتعليم الفني والتدريب المهني الإدارة العامة لتصميم وتطوير المناهج

الرسم المساحي ( عملي )

تمرين تطبيقي طبوغراقخ محلول

تعرين تطبيقي طبوغرافي محلول

 $\mathsf{\hat{O}}$ 

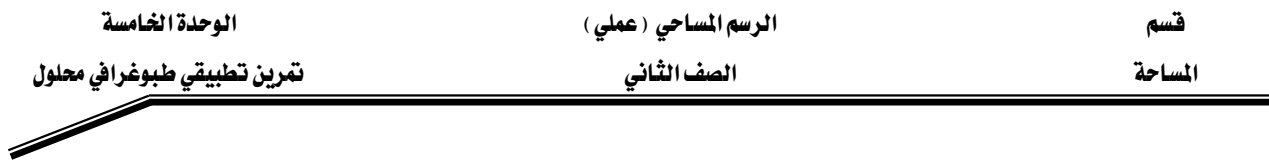

# مثّال تطبيقي: -

الإحداثيات التالية تمثل نقاط رفع مساحي لإحدي المناطق بحي الصفا بمدينة الرياض، والمأخوذة من - :  $TC1105$  جهاز المحطة المتكاملة

## والمطلوب: -

رسم خريطة كنتورية متكاملة بواسطة برنامج AutoCAD Land Desktop

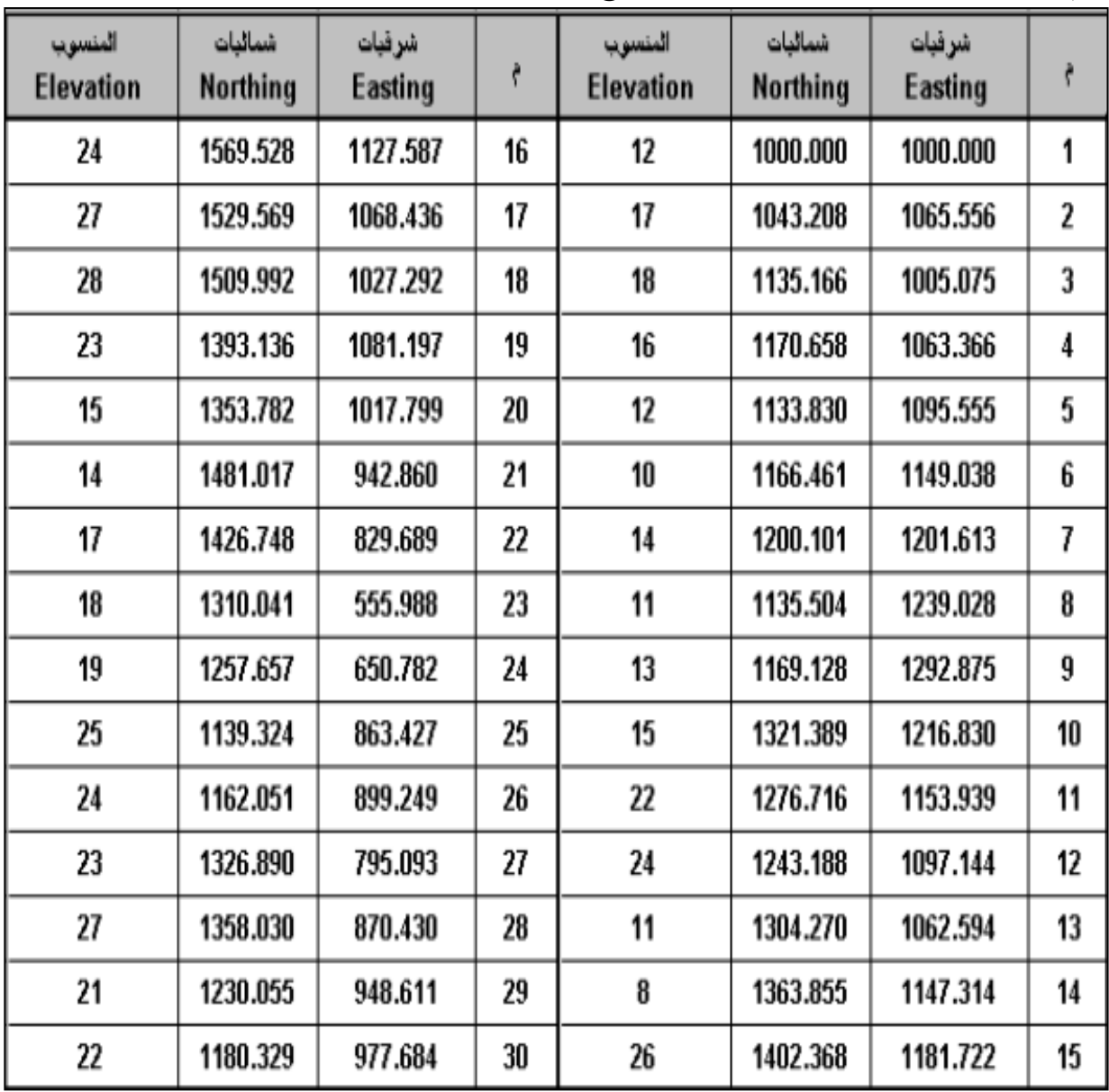

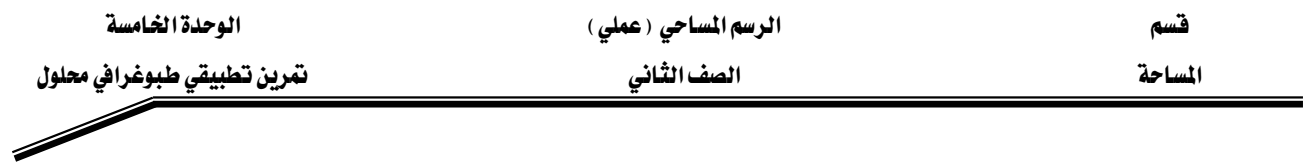

الشرح: -

# الخطوة الأولى: إدخال النقاط إلي البرنامج : -

● بعد تنزيل البيانات من جهاز المحطة المتكاملة إلي برنامج الإكسل ، وحفظها فيه علي هيئة شرقيات وشماليات ومنسوب . كما ﴾ الشكل التالي: -

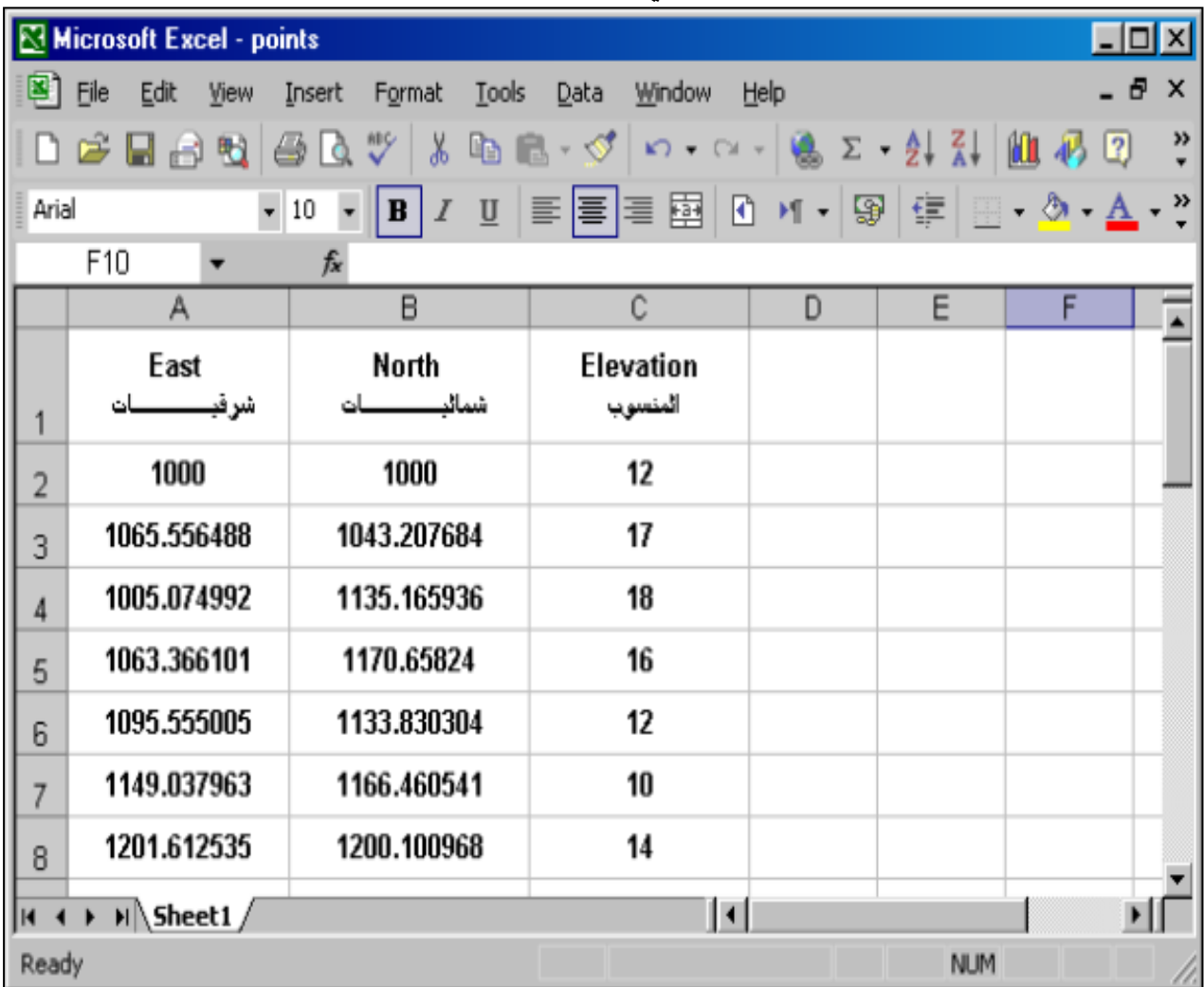

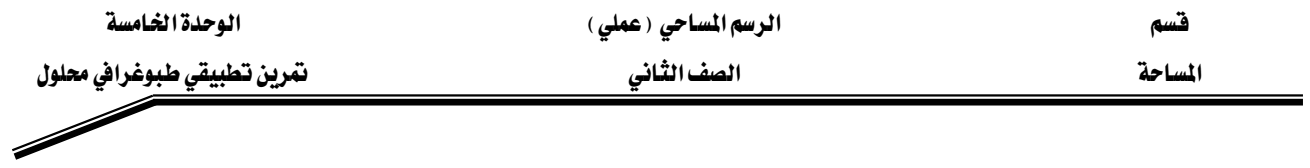

● يتم حفظها بأمر حفظ باسم (Save As) من القائمة العلوية File كما ق الشكل: -

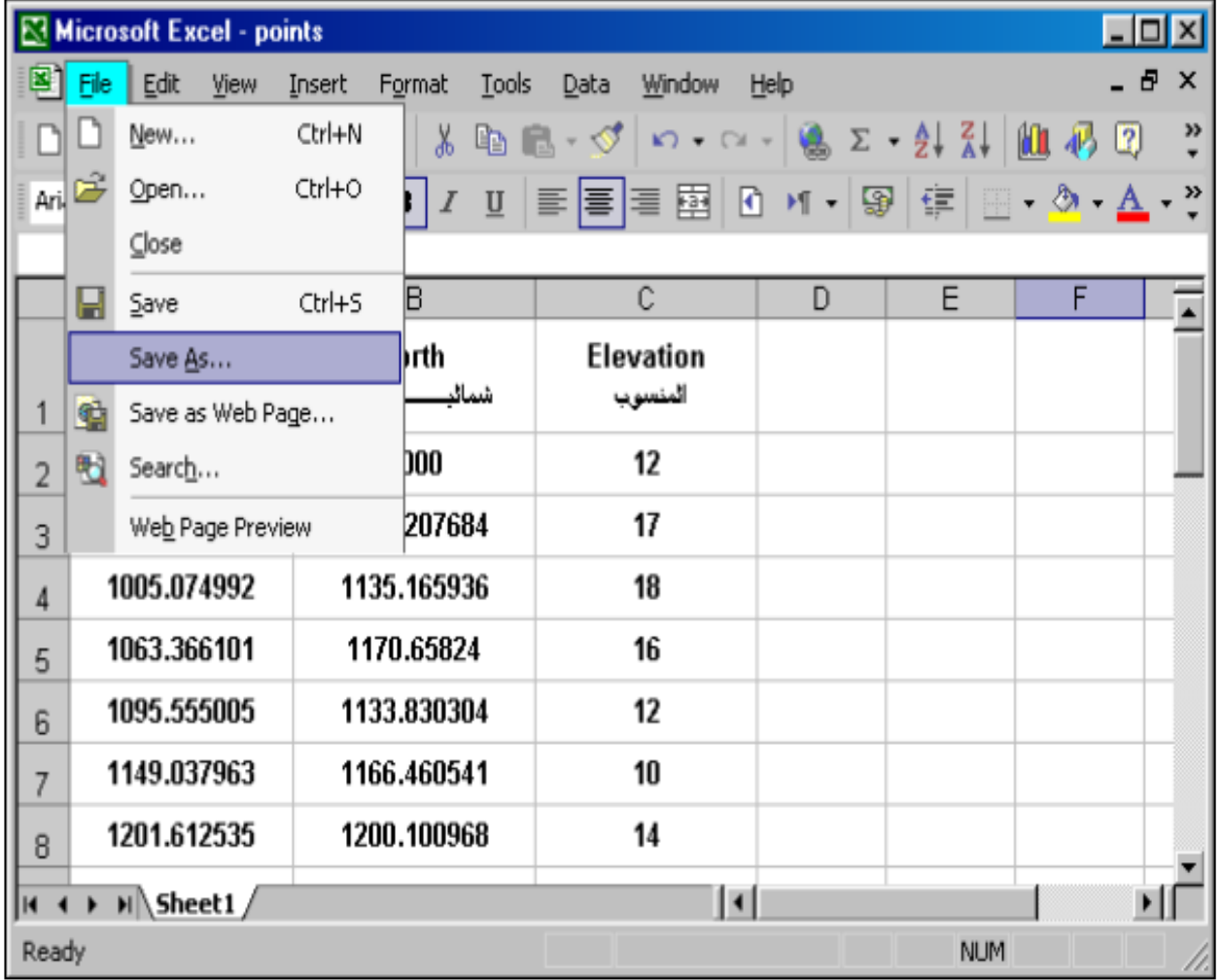

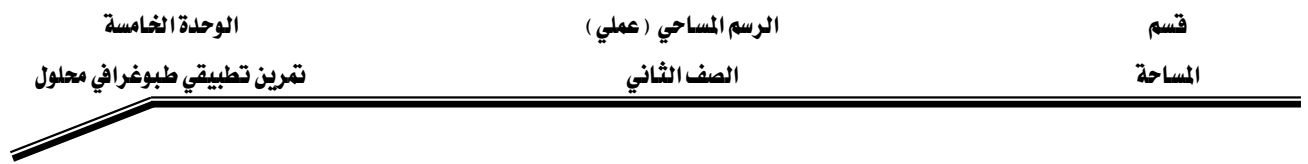

● ثم يتم كتابة اسم الملف واختيـار مكـان تخزينـه ، وكـذلك الهيئـة الـتي يـتم حفظـه بهـا ، ثـم نضـغط - مفظ (Save) كما ية الشكل: -

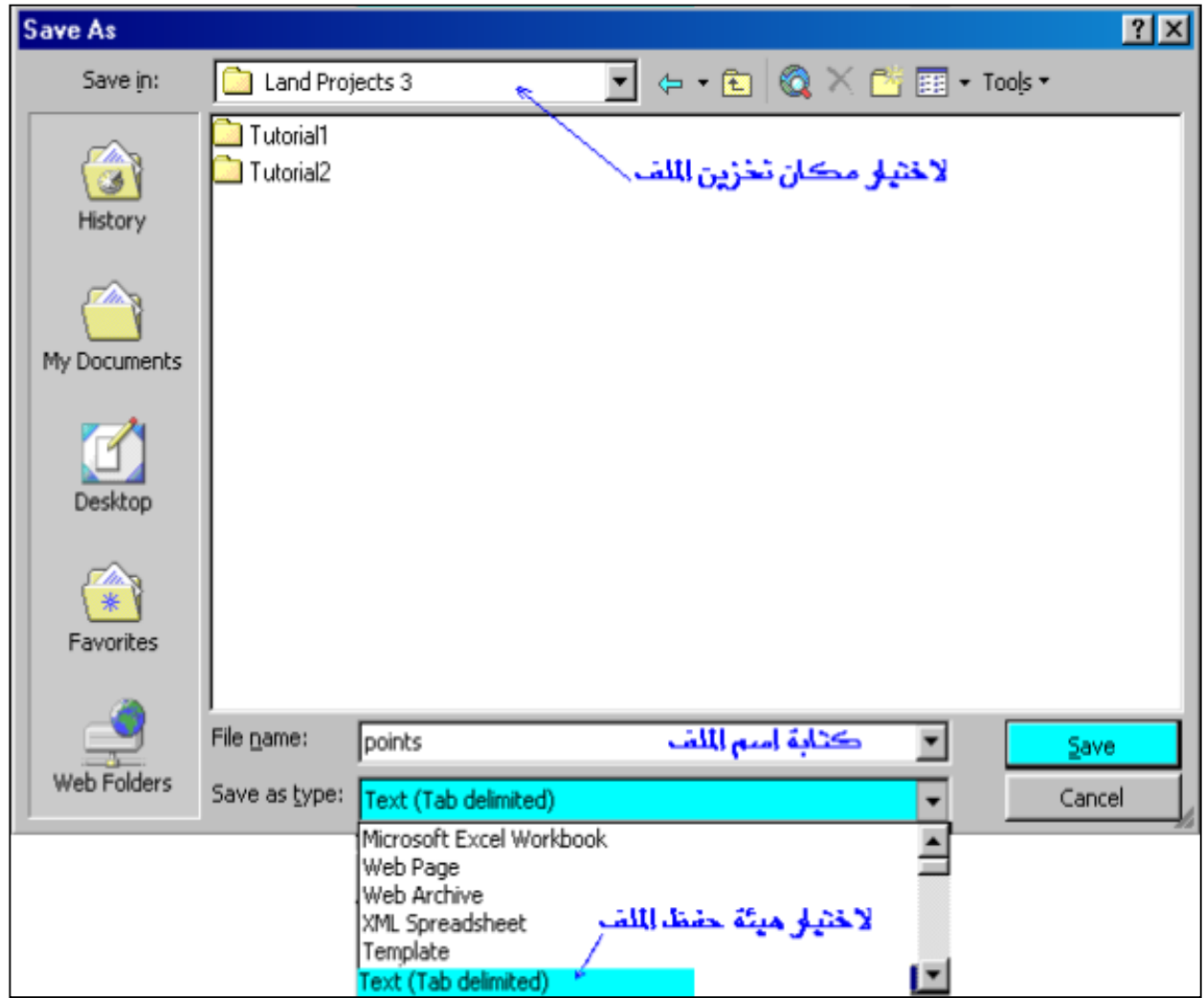

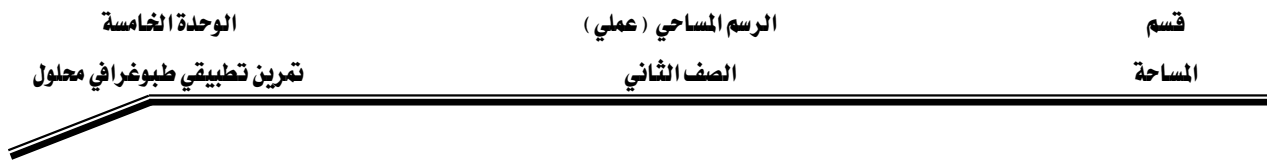

- ثم تظهـر الرسـالة التاليـة ( والـتي تخبرنـا أن هـذه الهيئـة الـتي تم التخـزين بهـا ليسـت الهيئـة الرئيسـية
	- لبرنامج الاكسل) فنضغط الاختيار موافق (Yes) كما ية الشكل: -

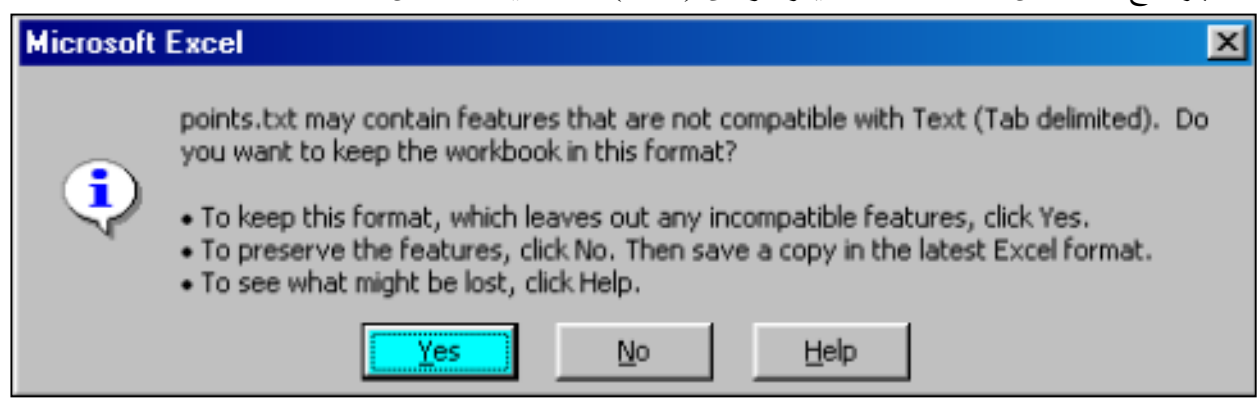

● بعد ذلك يتم إغلاق الملف من خلال الضغط على أيقونـة (x) ـ2 الـركن العلـوى الأيمـن مـن الشـاشـة ، فتظهر رسالة تأكيد الحفظ فنختار منها (Yes)

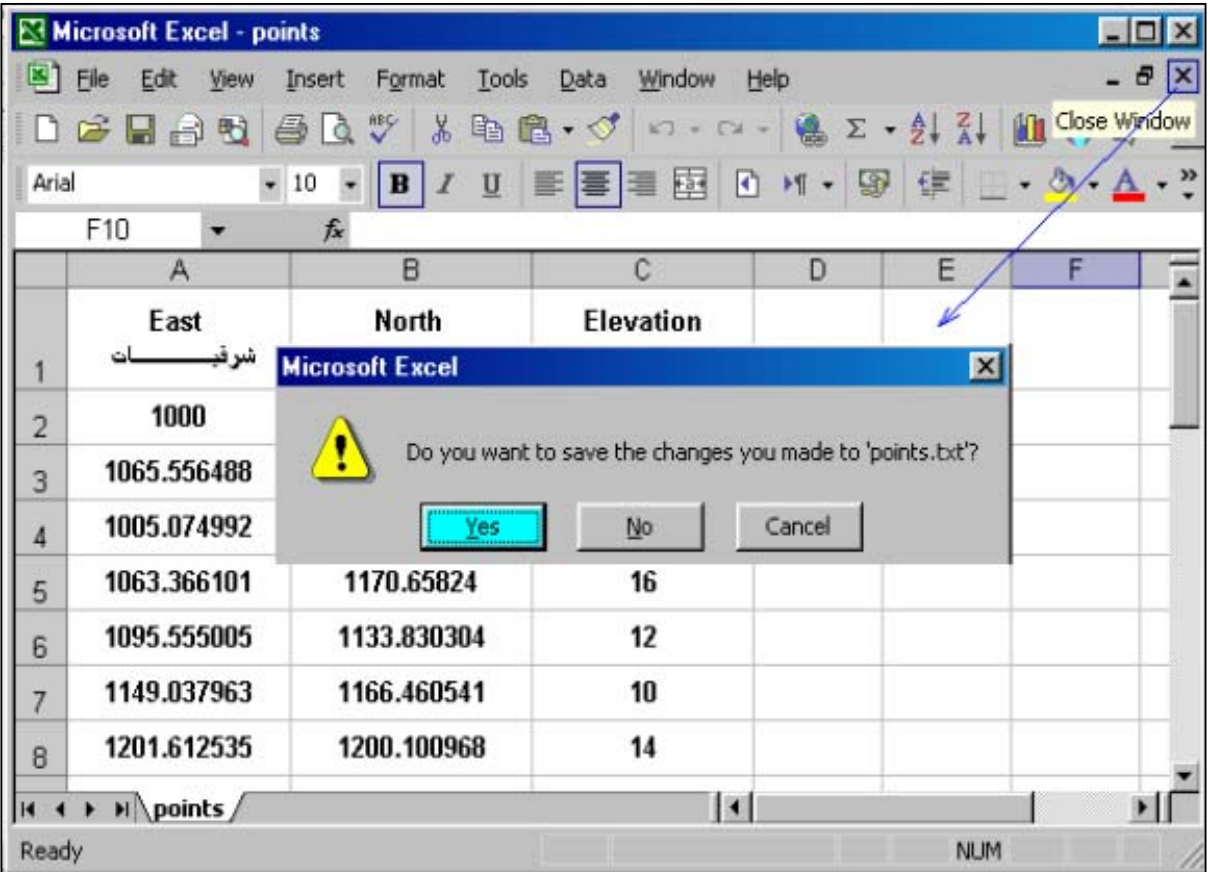

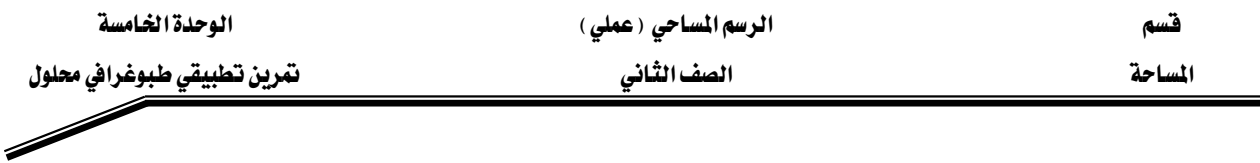

● ثم تظهر الرسـالة التاليـة مـرة أخـرى ( والـتى تخبرنـا أن هـذه الهيئـة الـتى تم التخـزين بهـا ليست الهيئـة

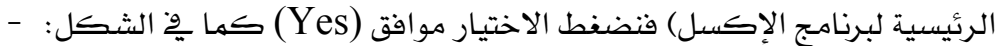

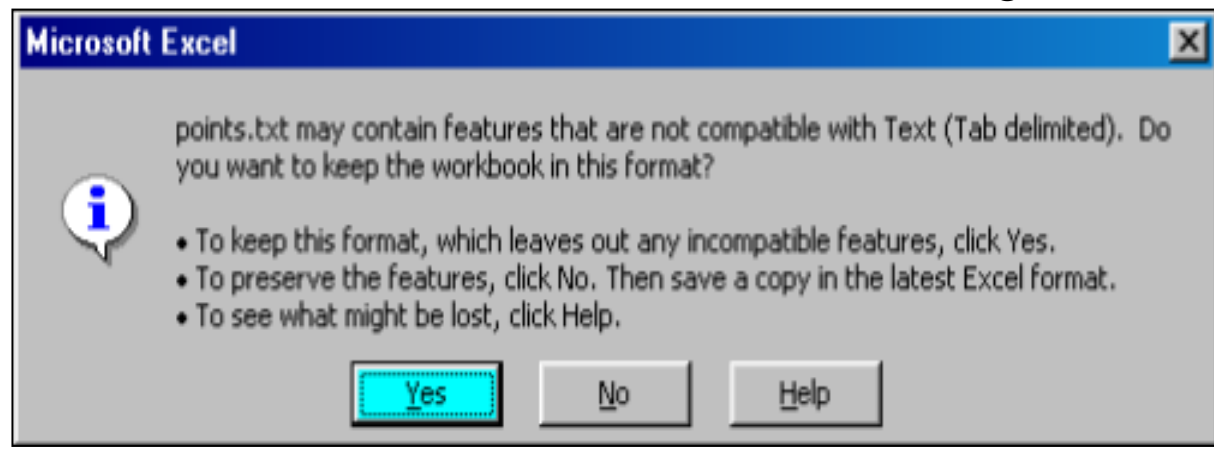

● بعــد ذلــك يــتم الــدخول الــي برنــامج AutoCAD Land Desktop ، ومــن خــلال القائمــة العلويـة Points نختـار Import/Export Points فتظهـر قائمـة أخـرى نختـار منهـا Import Points وذلك كما في الشكل: -

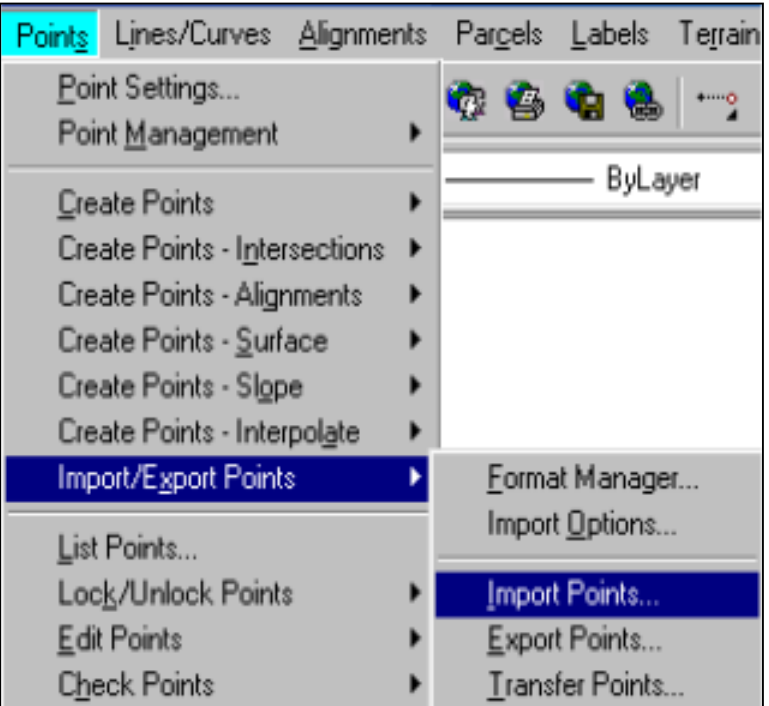

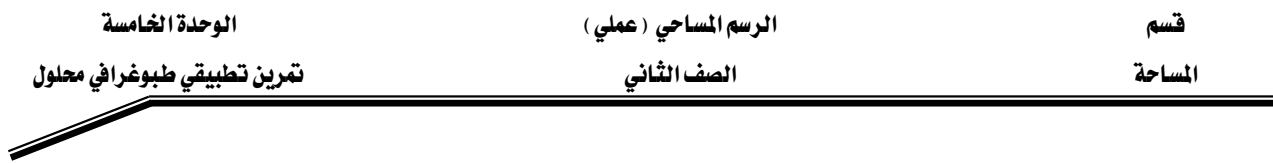

● تظهـر لنــا الناهـذة التاليــة ، والـتي منهـا نختـار الهيئـة الـتي تم إدخـال النقــاط بهـا ( أي ترتيـب دخـول الإحداثيات ( شرقيات – شماليات – منسوب ) أو غير ذلك كما تم إدخالها ( ومـا إذا كـان الفاصل بينها فاصلة أو فاصلة منقوطة أو مسافة) . وية دراستنا سوف نستخدم الطريقـة ( شـرقيات شماليـات منسوب) والفاصل بين الإحداثيات هو المسافة ، وتسمى هـذه الطريقـة (ENZ (Space) (delimited) ، ويتم اختيارها من القائمة المنسلة كما بالشكل: -

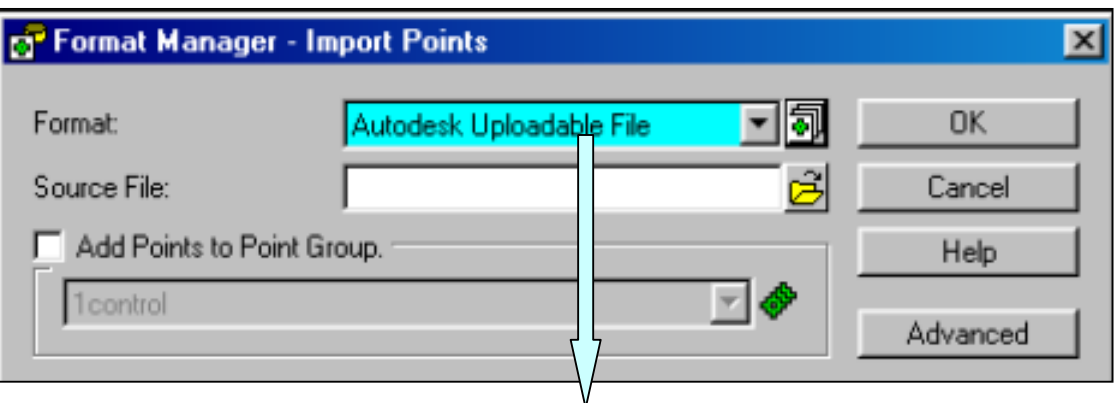

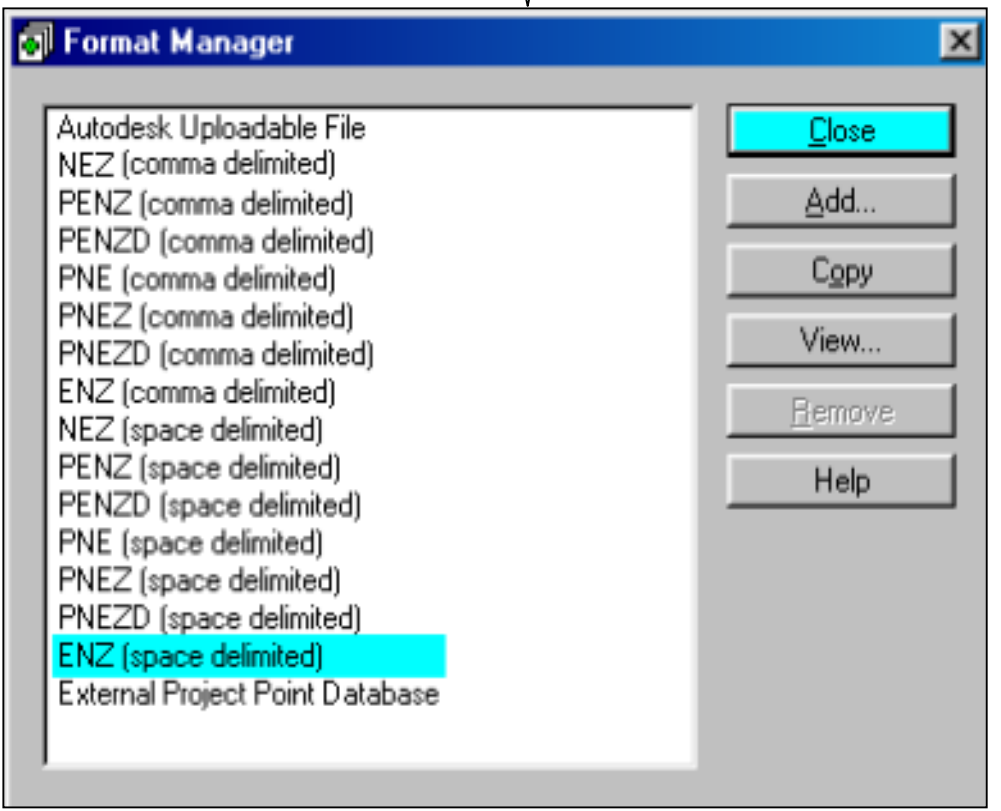

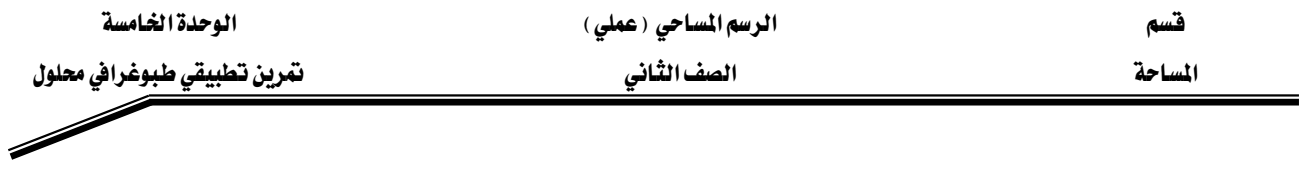

● ونحدد المكان المخزن به الملف من Source File ويكون بالصورة التالية: -

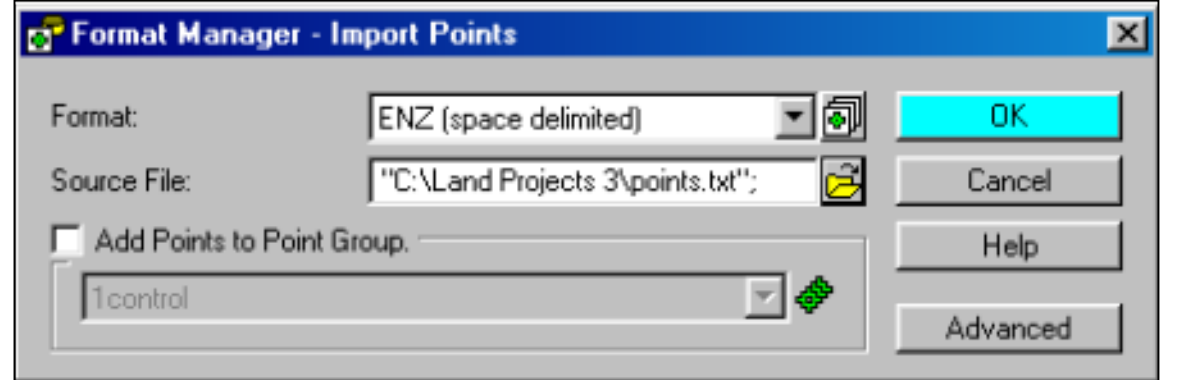

● فتظهر بعد ذلك الرسـالة التاليـة ، وهـي تسـأل عـن طريقـة تسـمية أرقـام النقـاط ، ونختـار الاختيـارات كما في الشكل التالي ثم نضغط علي الايقونة (OK)

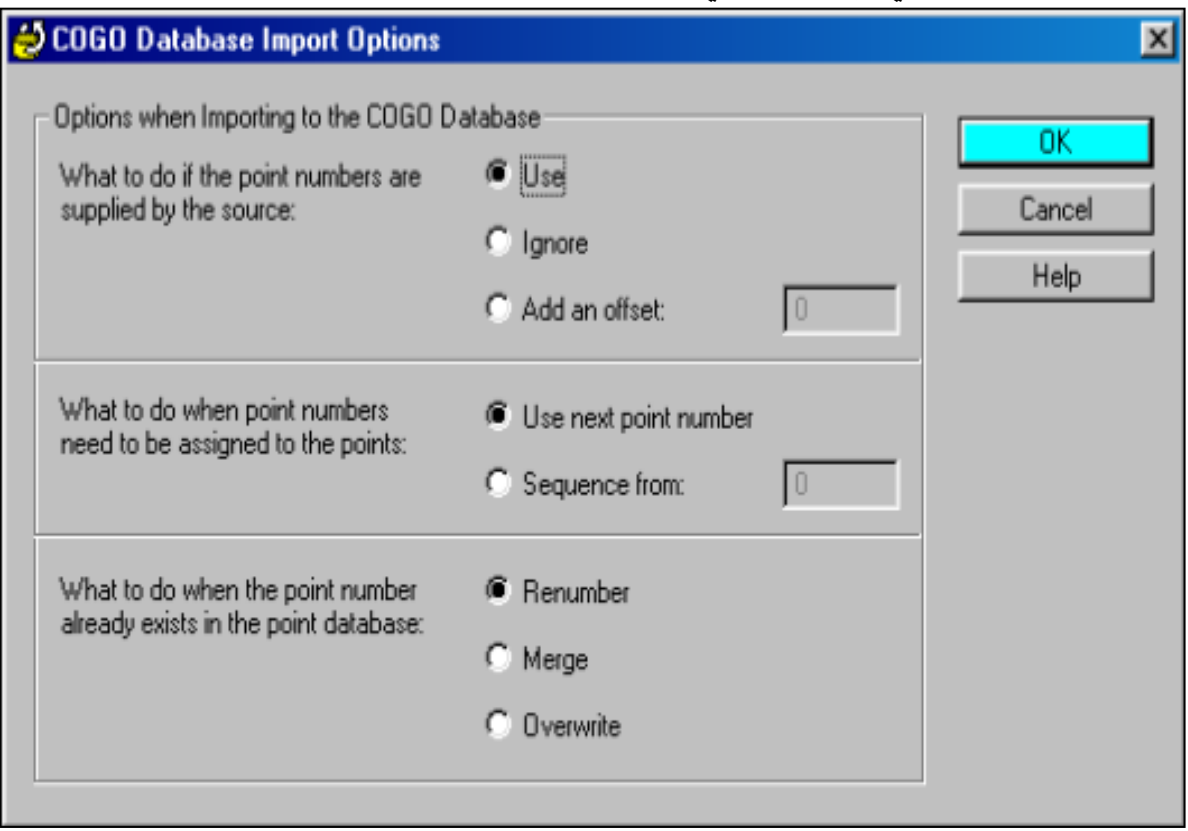

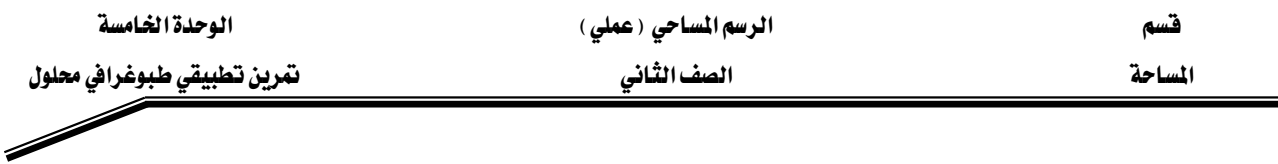

● ثم يتم تحميل النقاط في البرنامج وتظر لك الرسالة التالية أشاء التحميل، والتي تحدد لنا الوقت الـذي سيستغرقة تحميل النقاط.

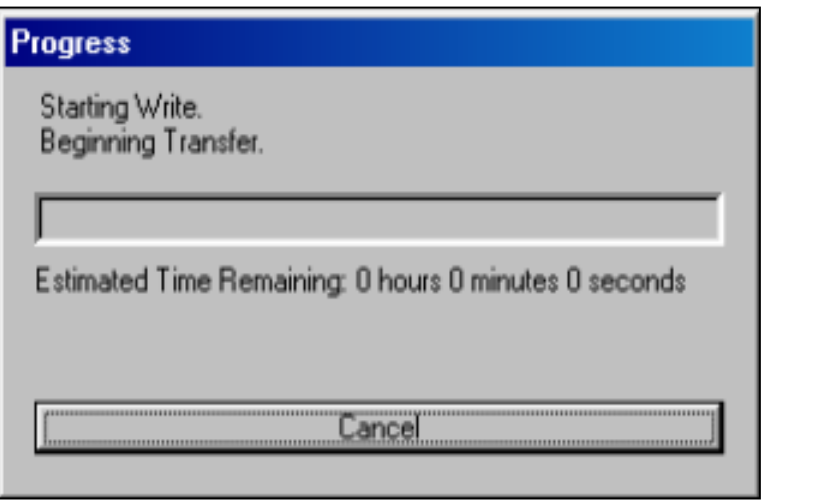

● وتظهر لنا النقاط ﴾ البرنامج بالشكل التالي: -

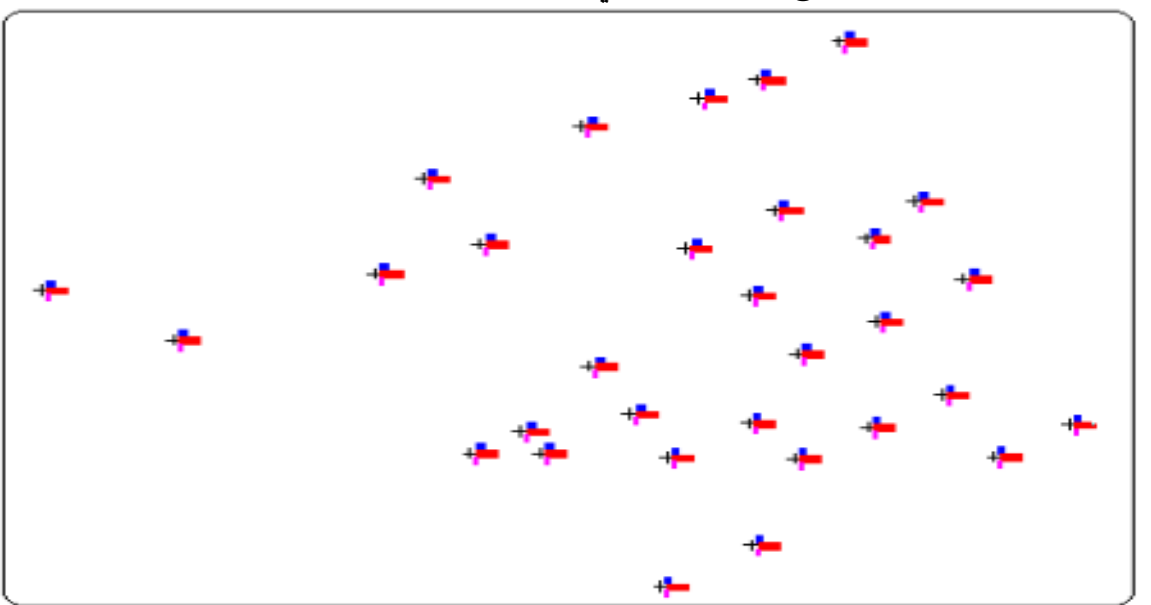

#### • ملحوظات: -

من الممكن تغير إحداثي أي نقطة من النقاط التي تم إدخالها إلى البرنامج من خلال الأمر Edit Point الموجودة بالقائمة العلوية Points ، ثم يتم عرض النقاط الموجودة بالمشروع ، ويتم اختيار النقطة المراد تغير إحداثياتها والضغط بالزر الأيسر للفأرة عليها مرة واحدة ،فيتم تغير الخلفية للون الأسود ويمكنك عندئذ تغير الإحداثي إلى الإحداثي المطلوب.كما هو موضح في الأشكال التاليه: –

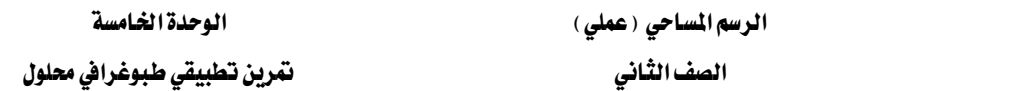

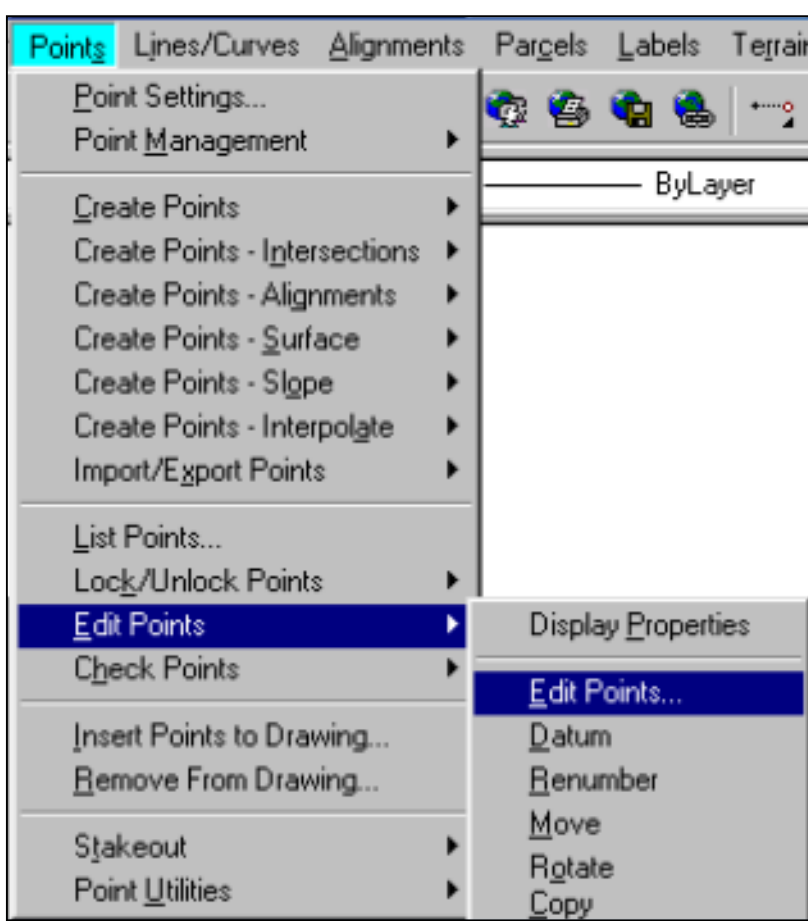

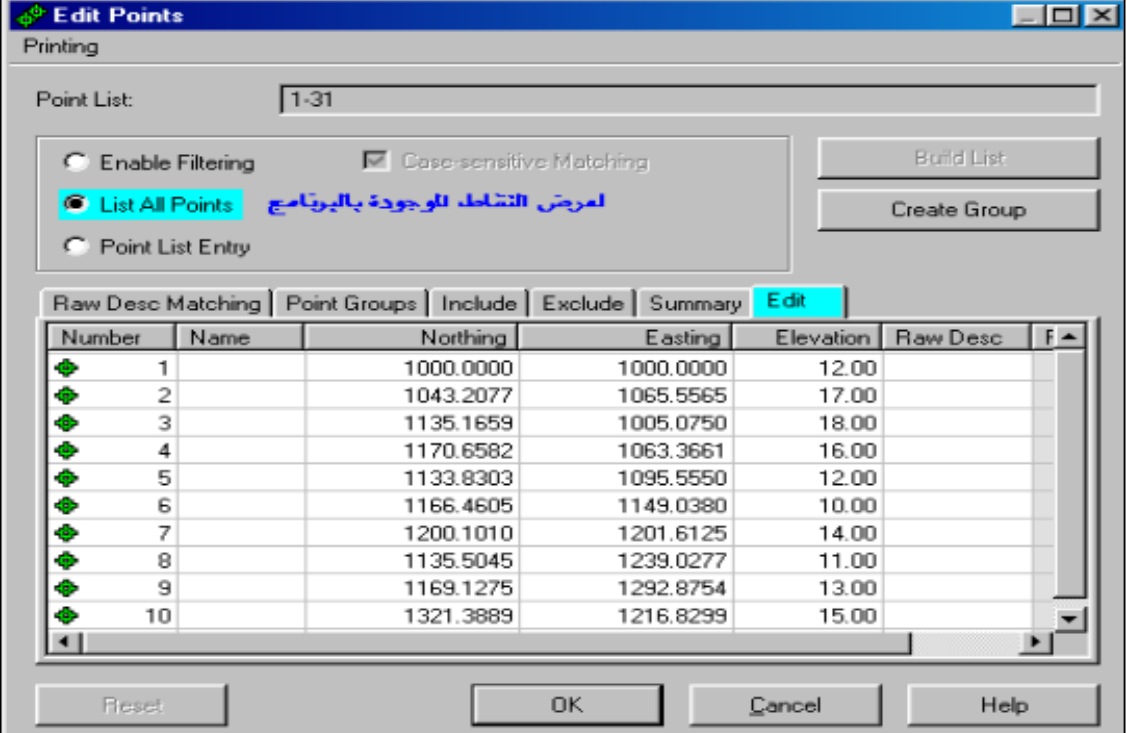

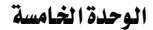

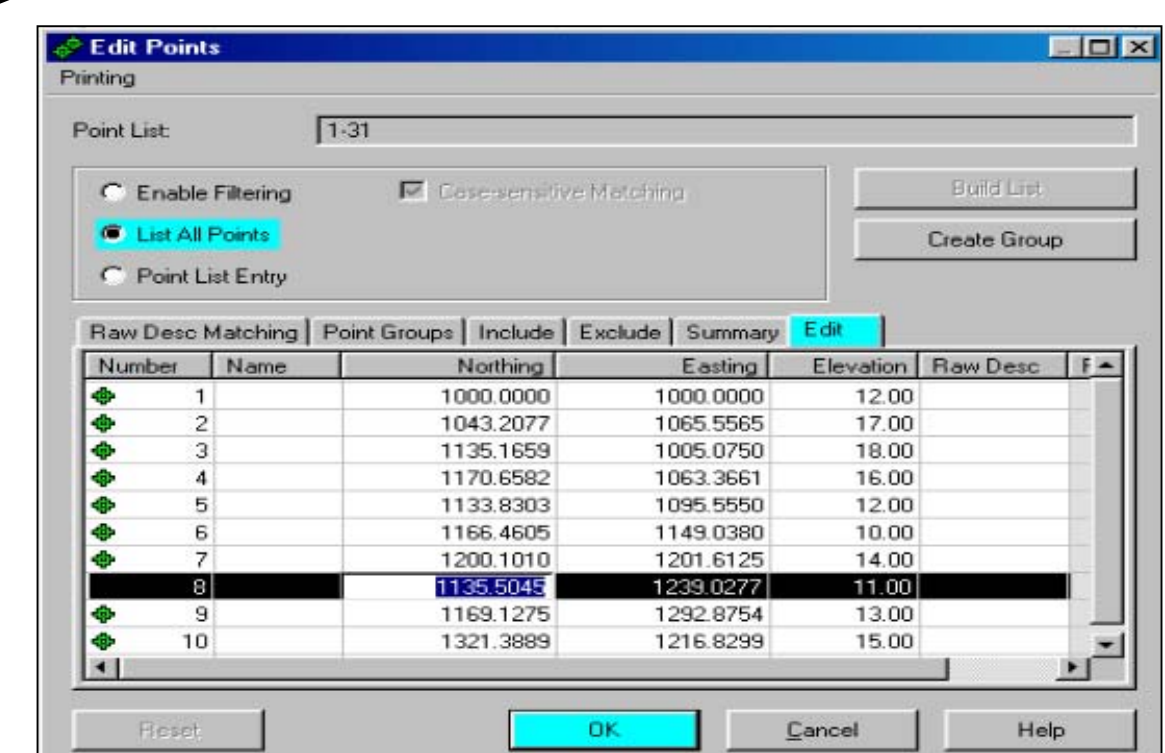

الخطوة الثانية: - استحداث الكنتور من النقاط: -

Terrain Model Explorer استحداثات السطح لخطوط الكنتور يتم ذلك من خلال لإختيار الأمر الموجود \_في القائمـة العلويـة Terrain ، فتظهـر لنـا النافـذة التاليـة والـتي يحتـوى لجـانب الأيسـر منهـا علـى مجلد باسم (Terrain) وهـو الخـاص اسـتحداث أسـطح جديدة وكـل مـا يتعلـق بـالكنتور ، كمـا يوجـد مجلد آخر باسم (Volume) وهو يختص برسم خطوط الشبكة (Grid) وحساب الأحجام .

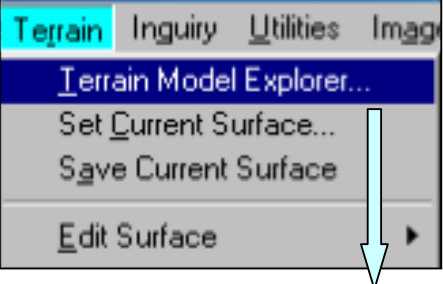

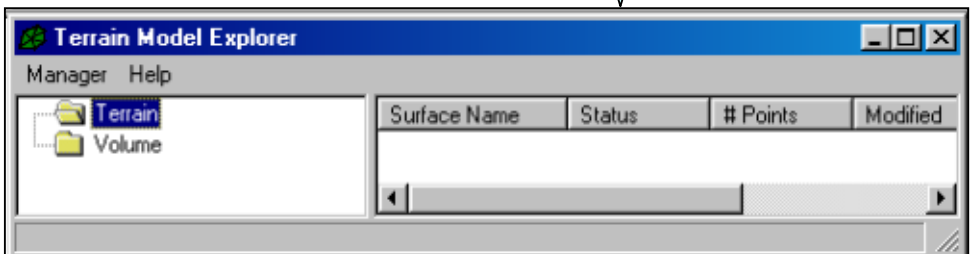

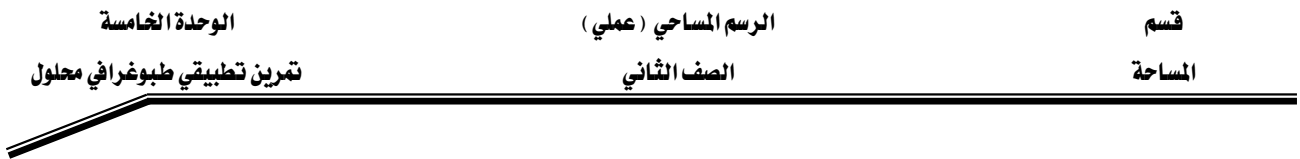

• ثم نضغط بالزر الأيمن للفأرة علي المجلد Terrain ونختار ( استحداث سطح جديد) Create New Surface ، فيظهر لنا مجلد جديد في الجانب الأيسر باسم Surface .

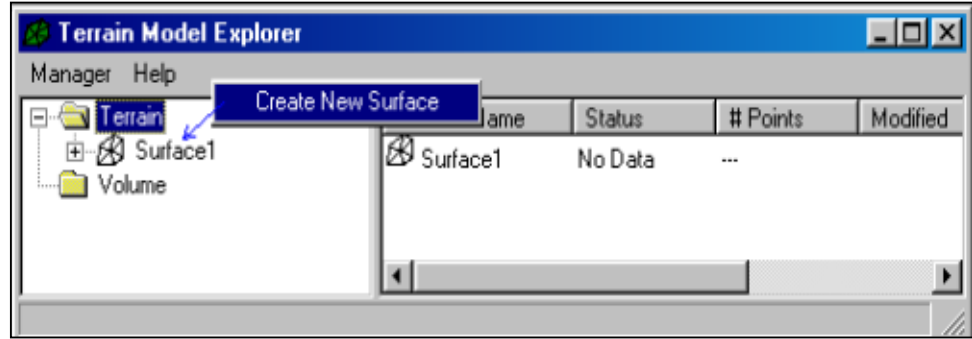

- عند الضغط علي أيقونة (+) الموجودة على يسـار المجلد Surface ىفتح لنـا المجلد Surface وهـو
	- **Terrain Model Explorer**  $\Box$ Manager Help □ **■** Terrain Surface Name # Points Status Modified **⊟**-A Surface1  $\mathscr{B}_{\mathsf{Surface1}}$ No Data  $\cdots$ 白**图 TIN Data** Point Groups **B** Point Files **DEM Files** Contours **&** Breaklines Roundaries Edit History Watershed Volume
- يحتوي علي البيانات التي من خلالها سيتم عمل الكنتور ، وتكون بالشكل التالي: -

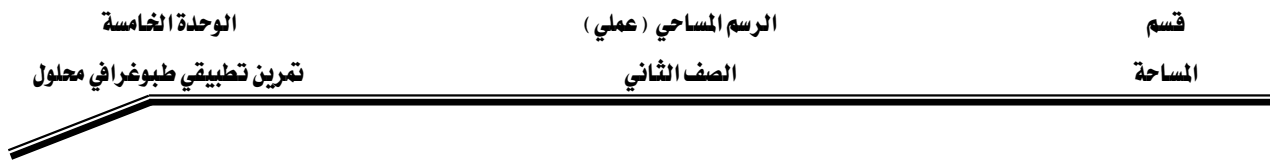

● لتحديد النقاط التي سيتم بناء الكنتور من خلالها نختار Point File ثم نضغط بالزر الأيمن للفـارة ، ونختارAdd Point File كما في الشكل: -

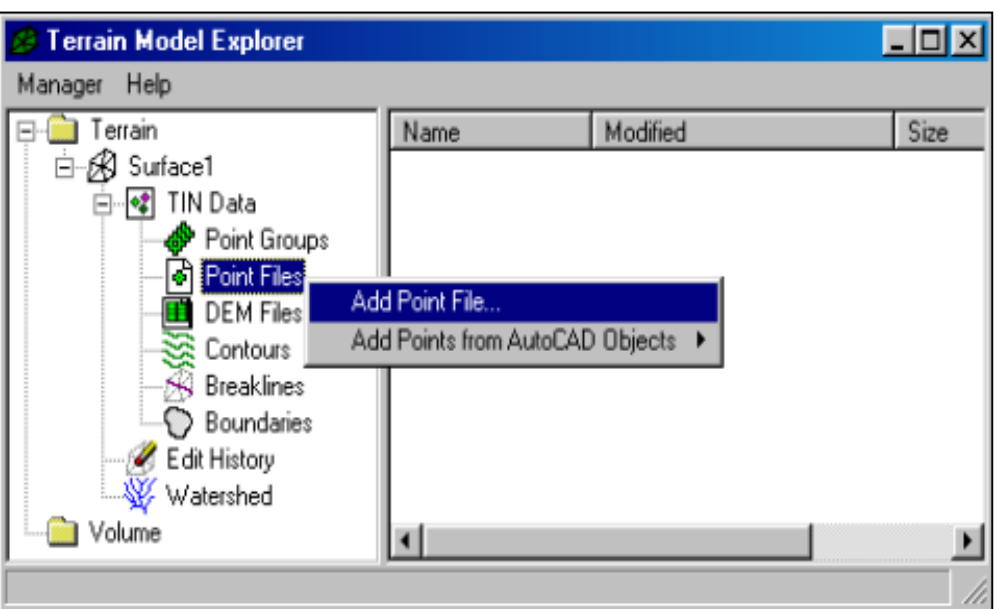

● فتظهر لنا النافذة التالية والتي نختار منها هيئة تنسيق الملف ومكان تخزينه كالتالي: –

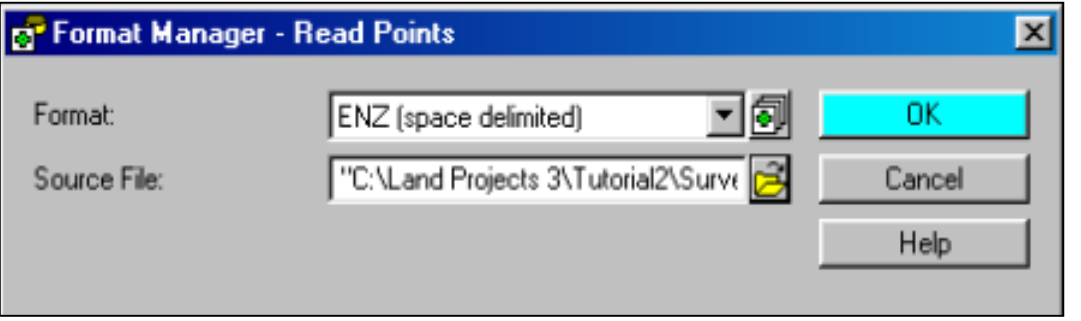

● ثم يظهر اسم الملف علي يمين Point file كما في الشكل: -

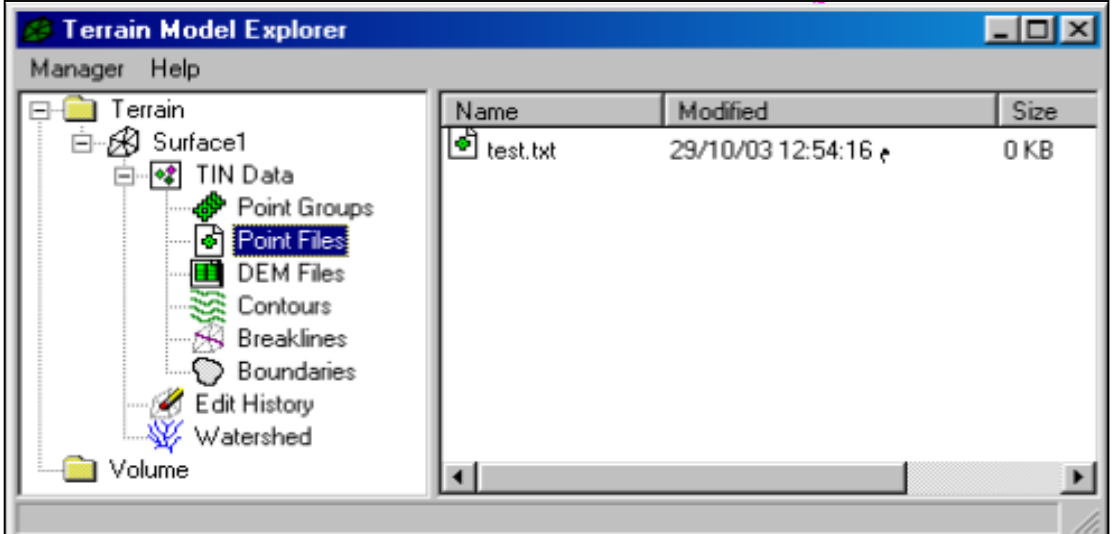

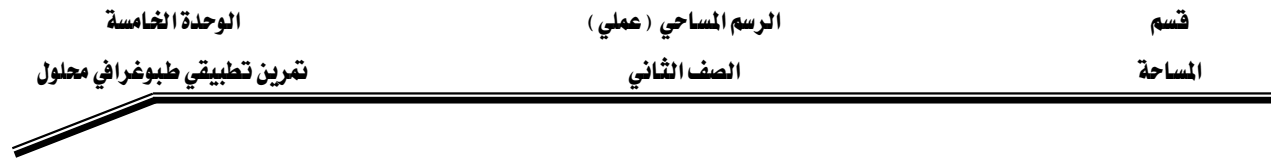

● لبناء الشبكة يتم ذلك من خلال الضغط بـالزر الأيمـن للفـأرة علـي الإختيـار Surface ويتم اختيـار

Build ، ثم تظهر لنا نافذة أخري نضغط منها Yes كما \_2 الشكل: -

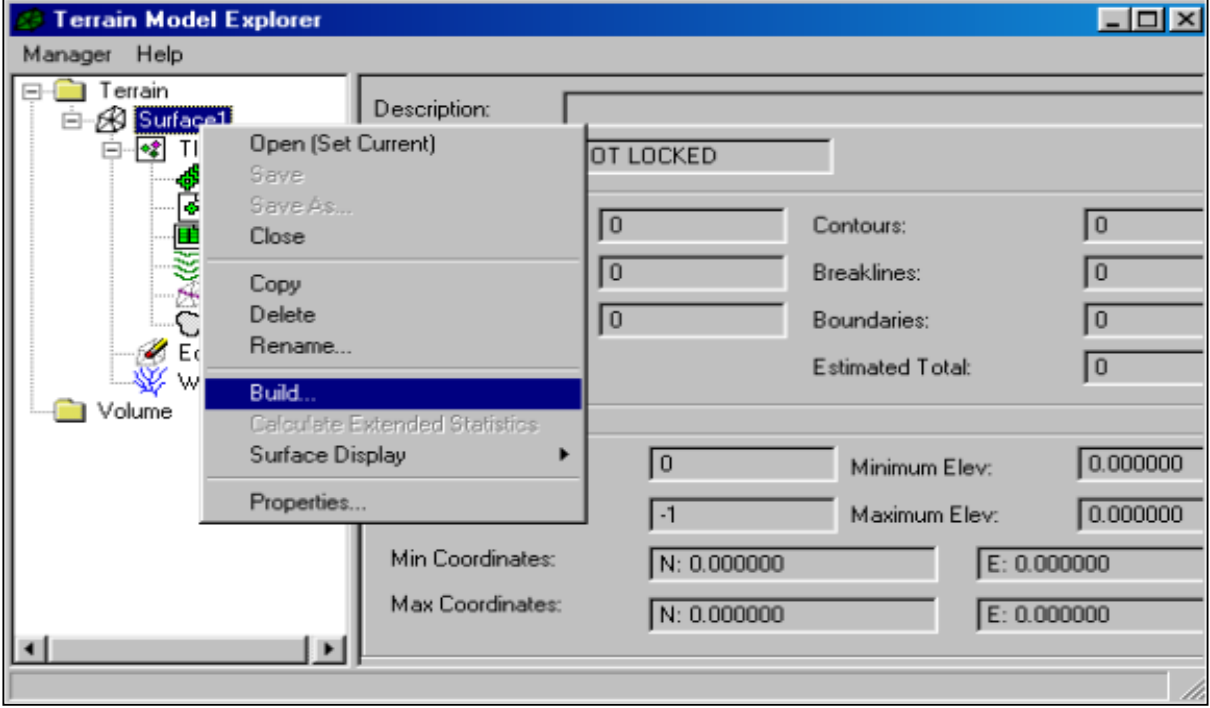

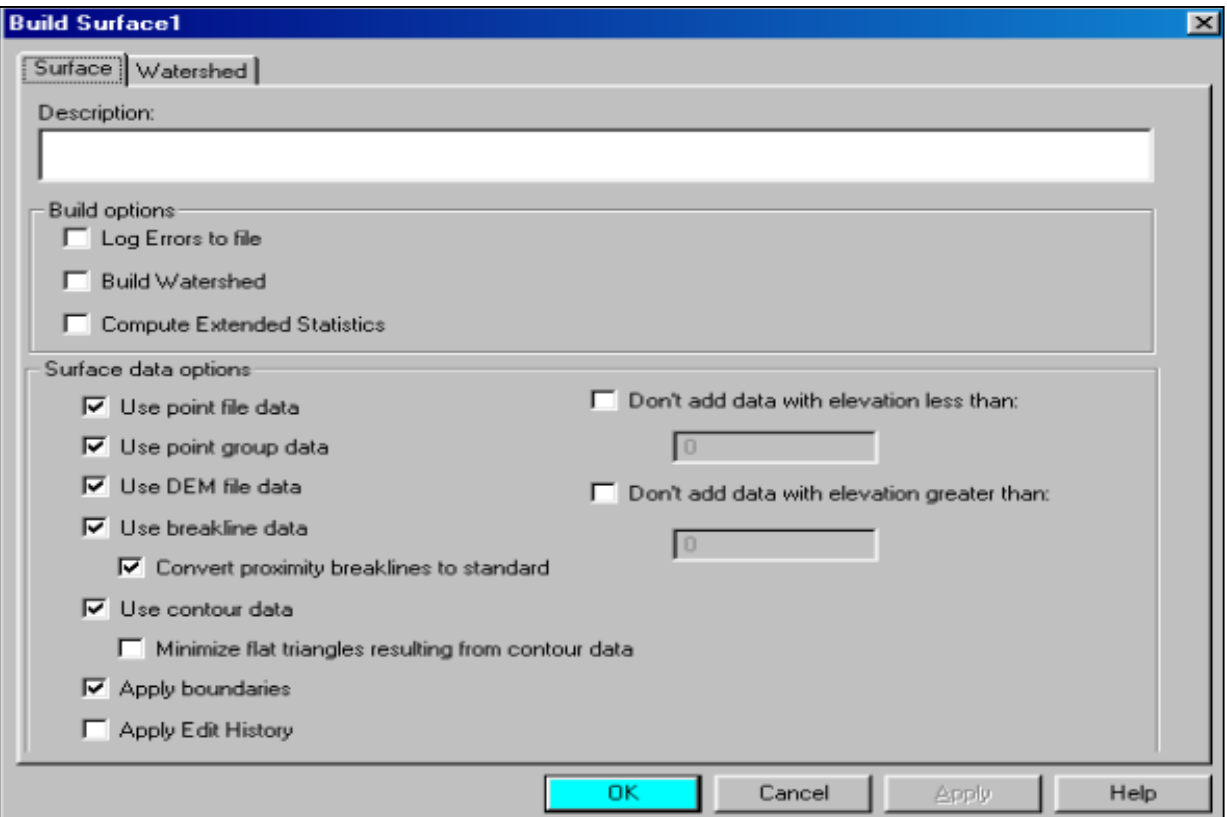

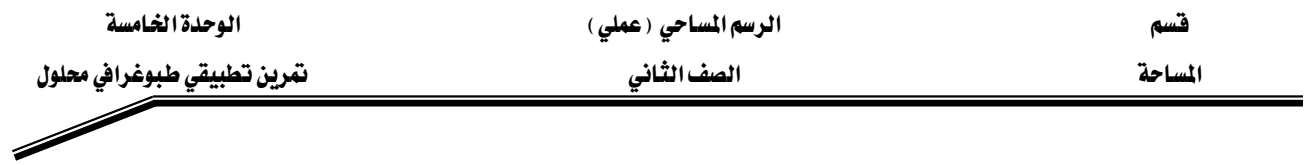

● ثم تظهر لنا الرسالة التالية والتي تبين لنا تطور بناء الشبكة ، و\_2 النهاية تظهر لنا رسالة انتهاء بنـاء

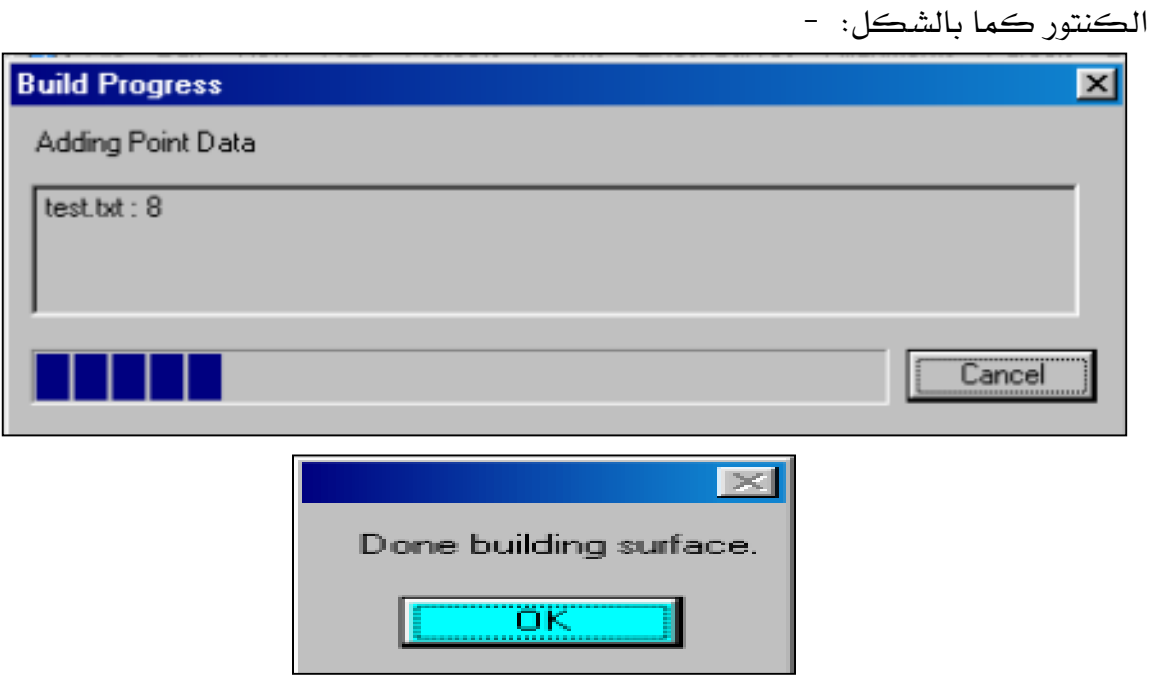

● ثم تظهر لنا بيانـات الملف ( عـدد النقـاط – أقـل منسـوب – أعلـى منسـوب ) وذلـك علـي يمـين الاختيـار Surface كما يـِّ الشكل: -

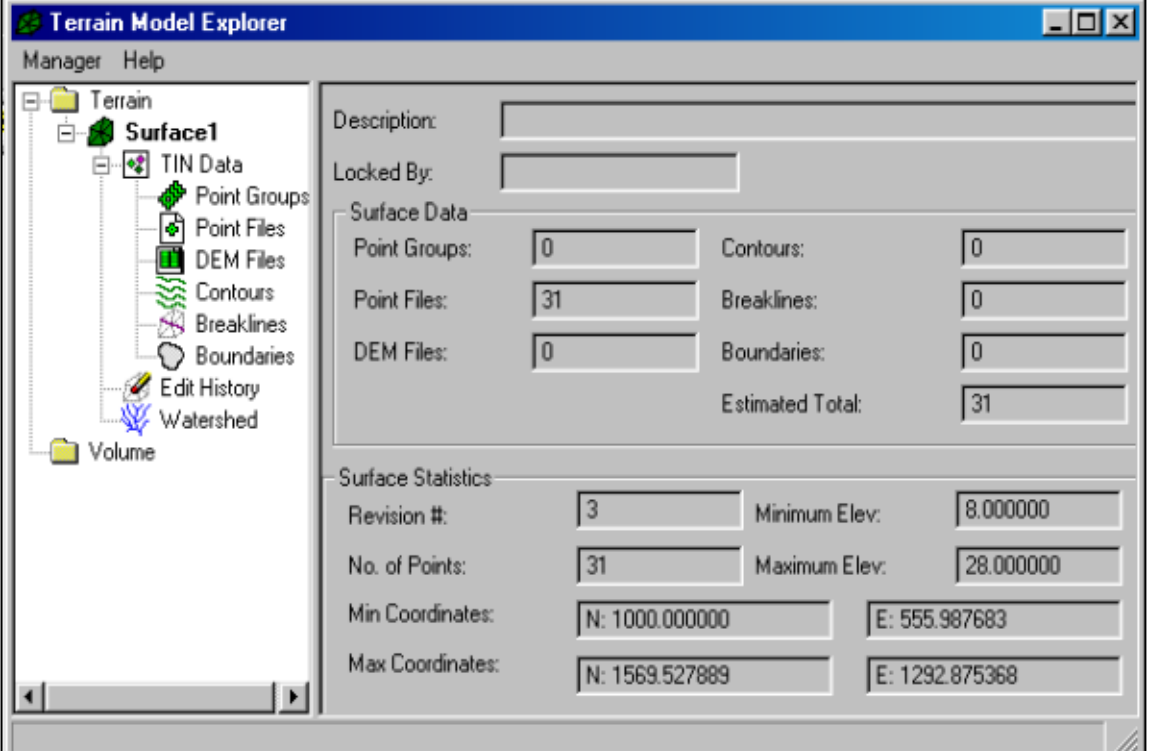

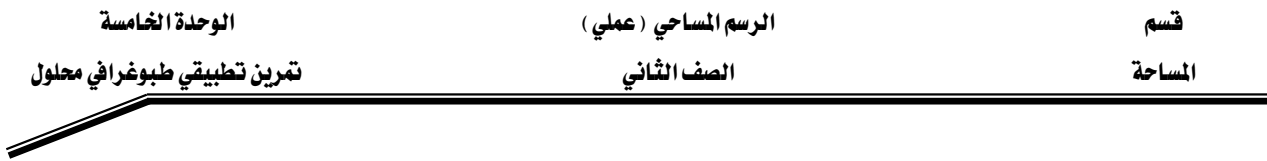

● لرؤيــة الشــبكة الــتي تم بناؤهــا يــتم الضــغط بــالزر الأيمــن للفــارة علــى الاختيــار Surface - J واختيار Surface Display واختيار Quick View كما الشكل ج

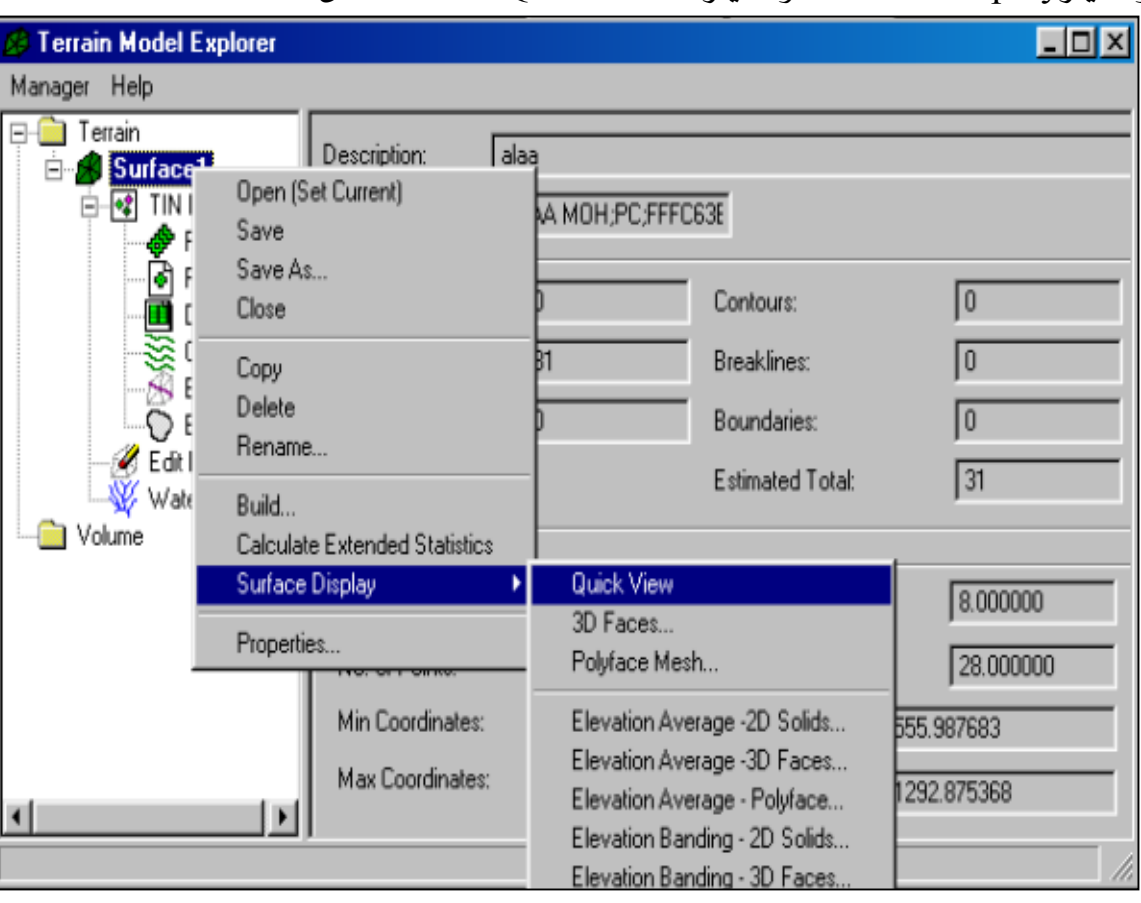

● فتظهر لنا الشبكة بالشكل التالي: -

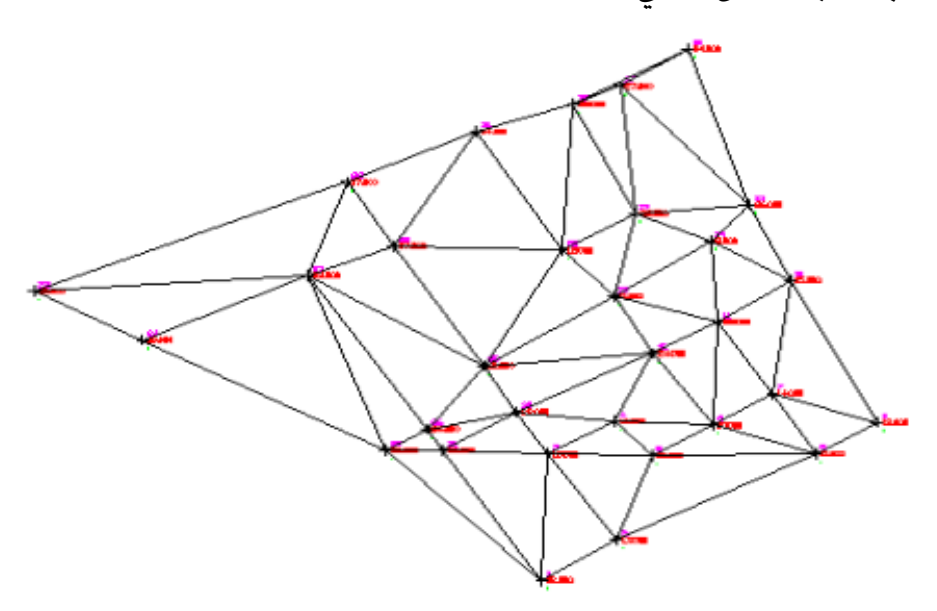

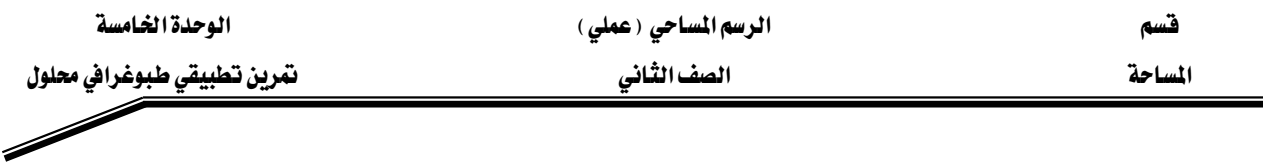

● لرسم خطوط الكنتور يتم أولا تحديد تنسيق خطوط الكنتور ، وذلك من خلال الأمر (Contour Style Manger) من نافذة (Terrain) كما يُّ الشكل التالي : -

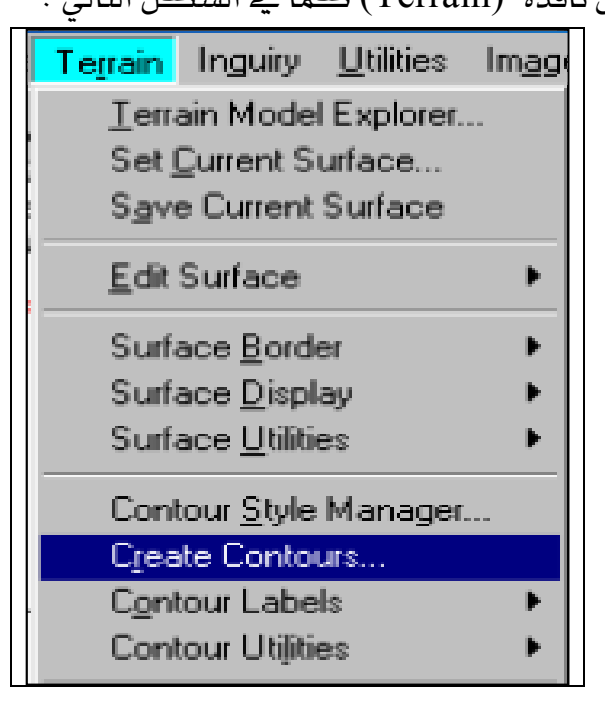

● فتظهر لنا النافذة التالية والتي منها يتم تنسيق شكل خطوط الكنتور(خطوط أو منحنيات) وذلك من خلال الأمر (Contour Appearance) كما بالشكل: -

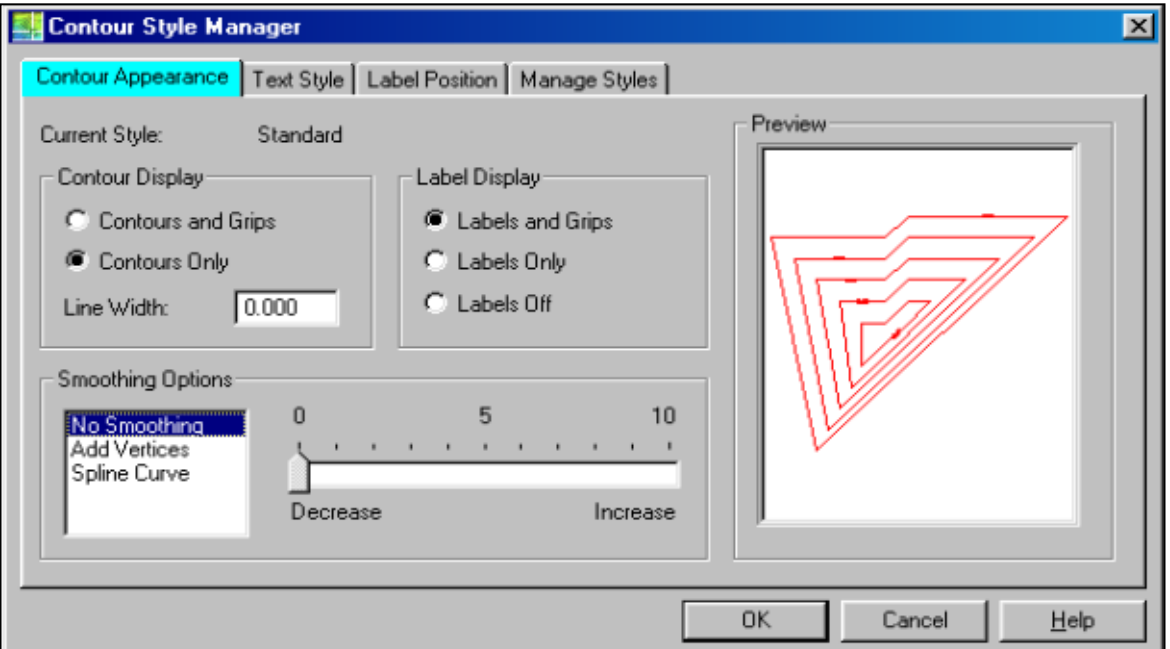

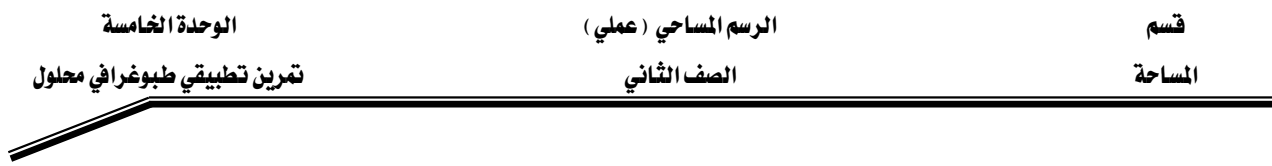

● يتم تنسيق شكل الكتابة علي خطوط الكنتور ، وحجم الخط ونوعه، من خلال الاختيار Text ا كما قا الشكل التالي  $\text{Style}$ 

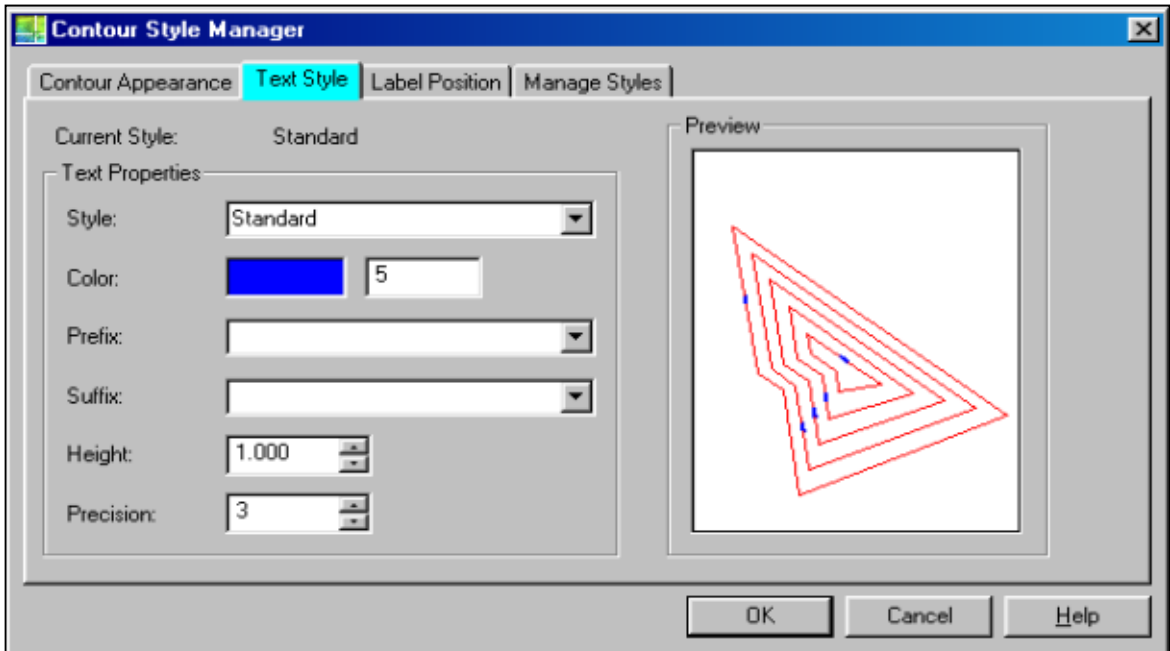

● كما يتم تتسيق مكان وضع الكتابة علي الكنتور، وذلك من خلال الاختيار Label Position كما ﴾ الشكل التالي : -

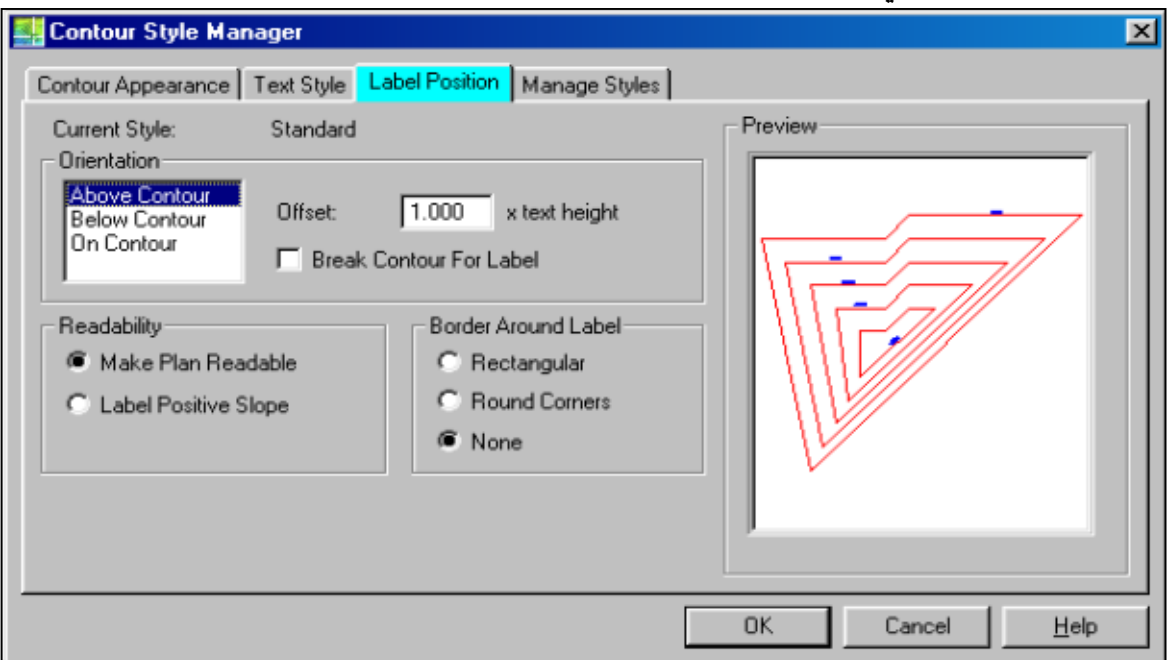

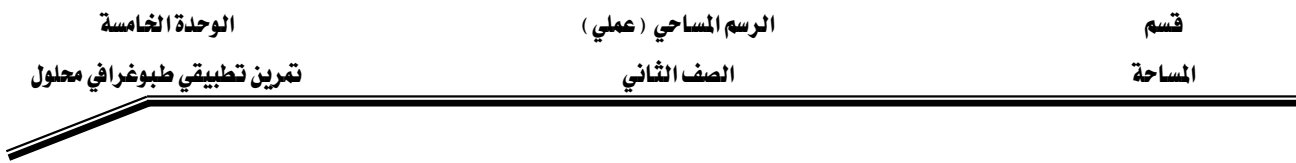

● يتم بناء الكنتور من خلال الاختيار Create Contour من نافذة Terrain ، فتظهر لنا نافذة توضح لنا بيانات الكنتور فنضغط منها على الخيار (Yes)كما في الشكل التالي: -

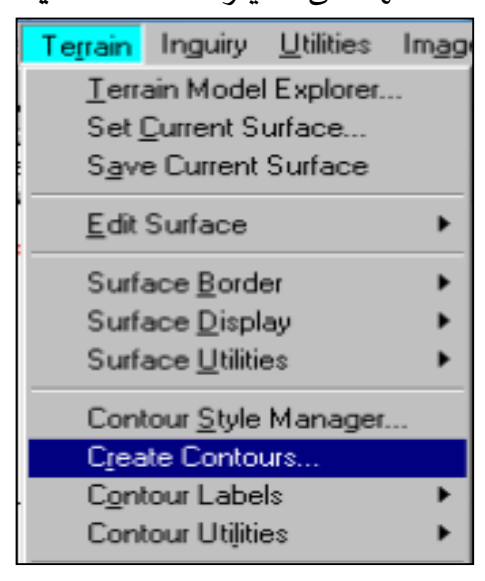

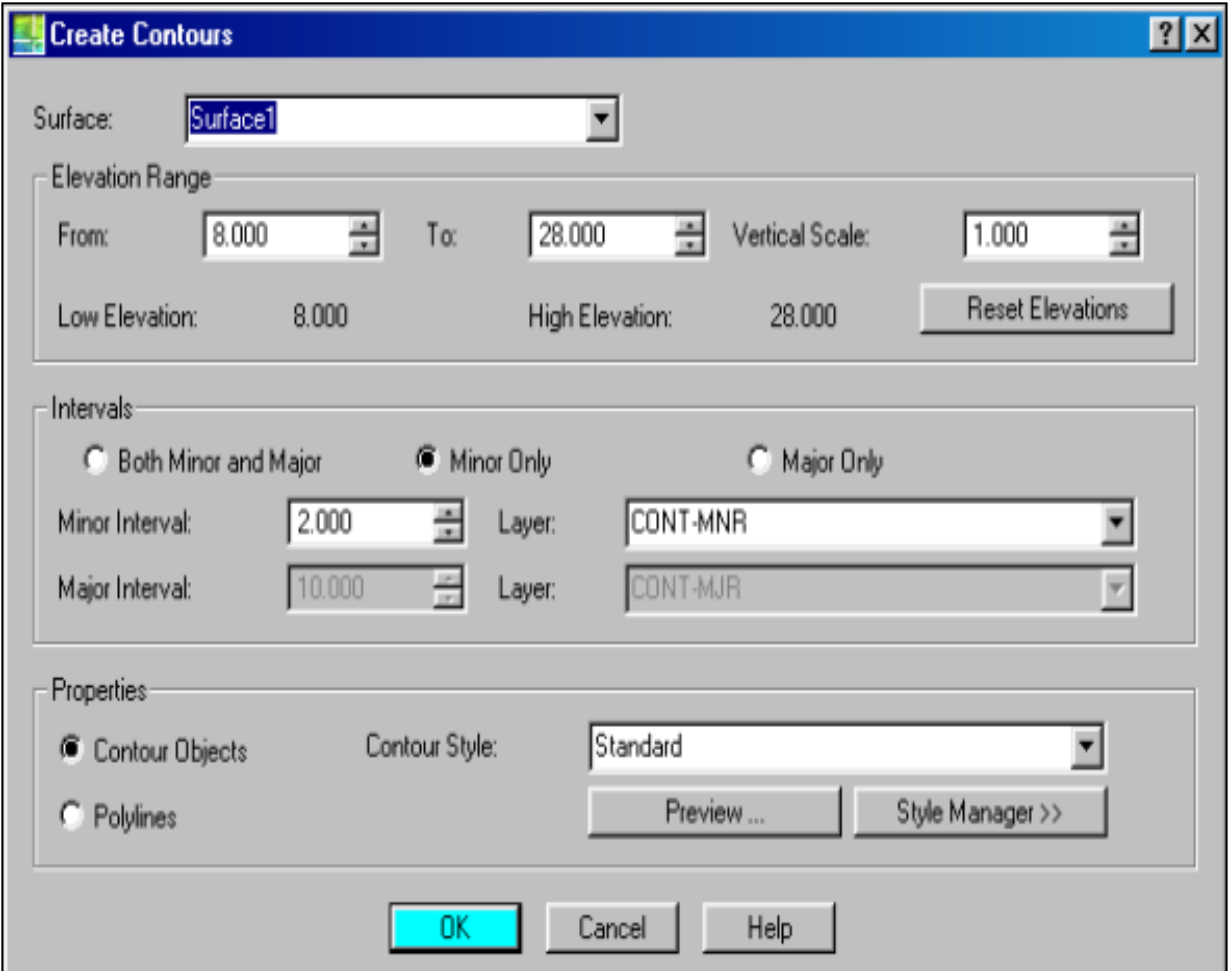

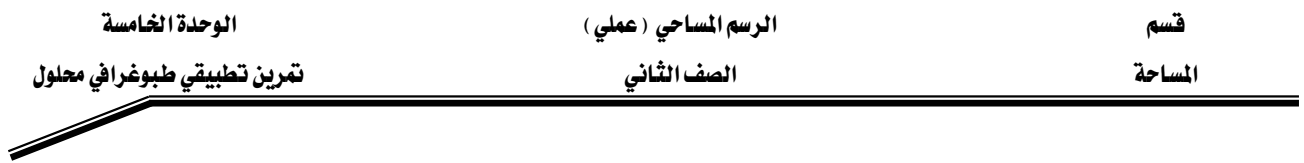

● فتظهر لنا لوحة خطوط الكنتور بالشكل التالي: -

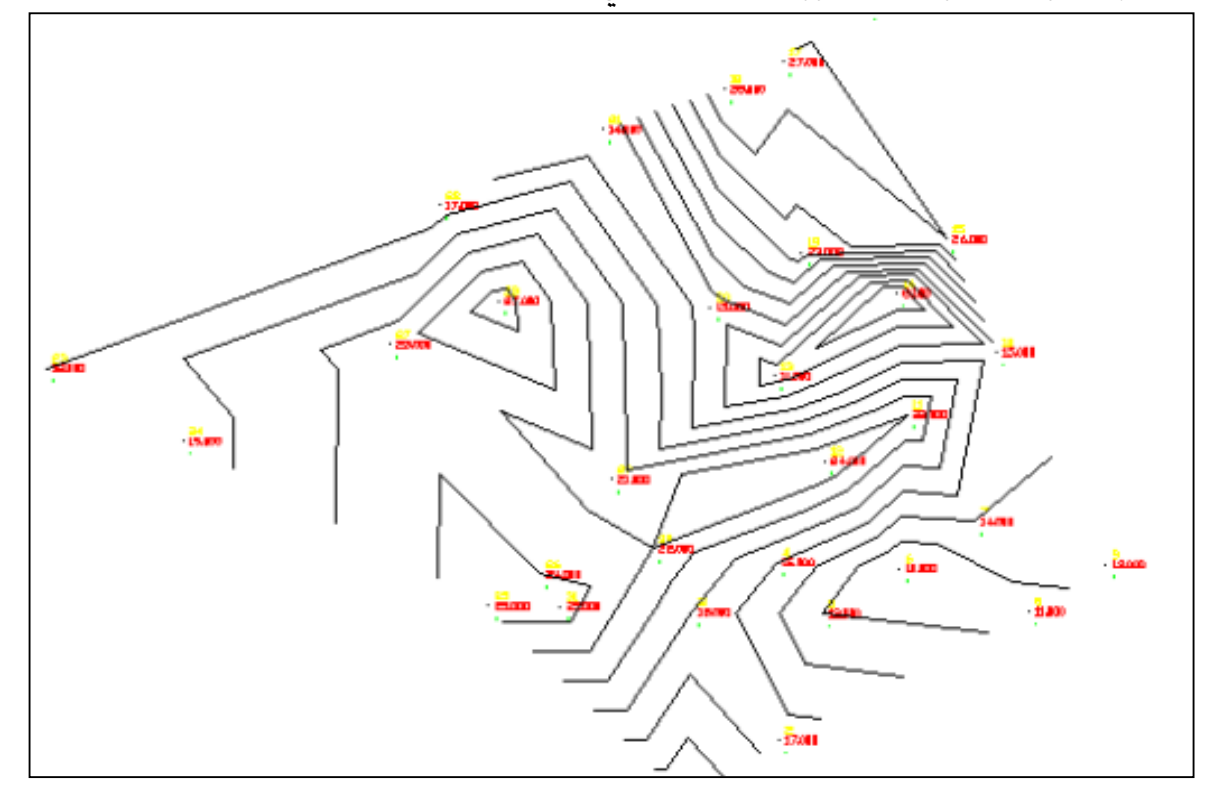

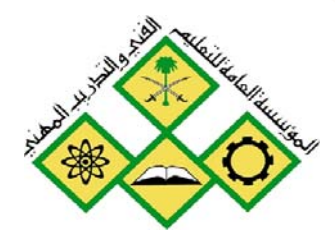

المملكة العربيسة السعودية المؤسسة العامة للتعليم الفني والتدريب المهني الإدارة العامة لتصميم وتطوير المناهج

الرسم المساحي ( عملي )

تطبيقات طبوغرافية

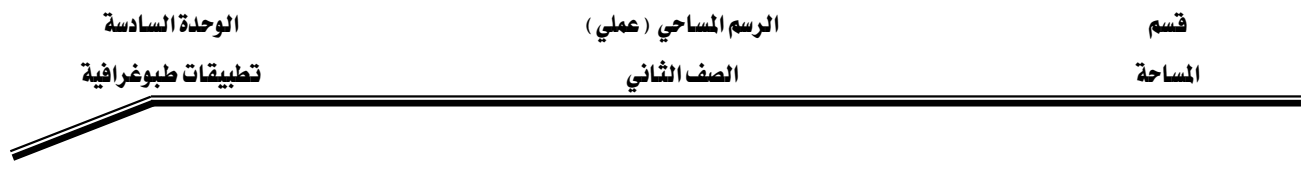

## التطبيق الأول :

عند رفع منطقه ما طوبوغرافيا أخذت الأرصاد المدونة بالجدول الموضحة في الصفحة التالية بواسطة جهاز المحطة المتكاملة

## والمطلوب ؟

- تدوين الأرصاد ببرنامج الإكسل وحفظها بالطريقة التي يقبلها برنامج (Land desk top)
	- عمل خريطة طبوغرافية ببرنامج (Land desk top)

وذلك كما المثال المشروح بالوحدة الخامسة .

فسم الساحي (عملي) المساحي (عملي) المساحي (عملي) الوحدة السادسة

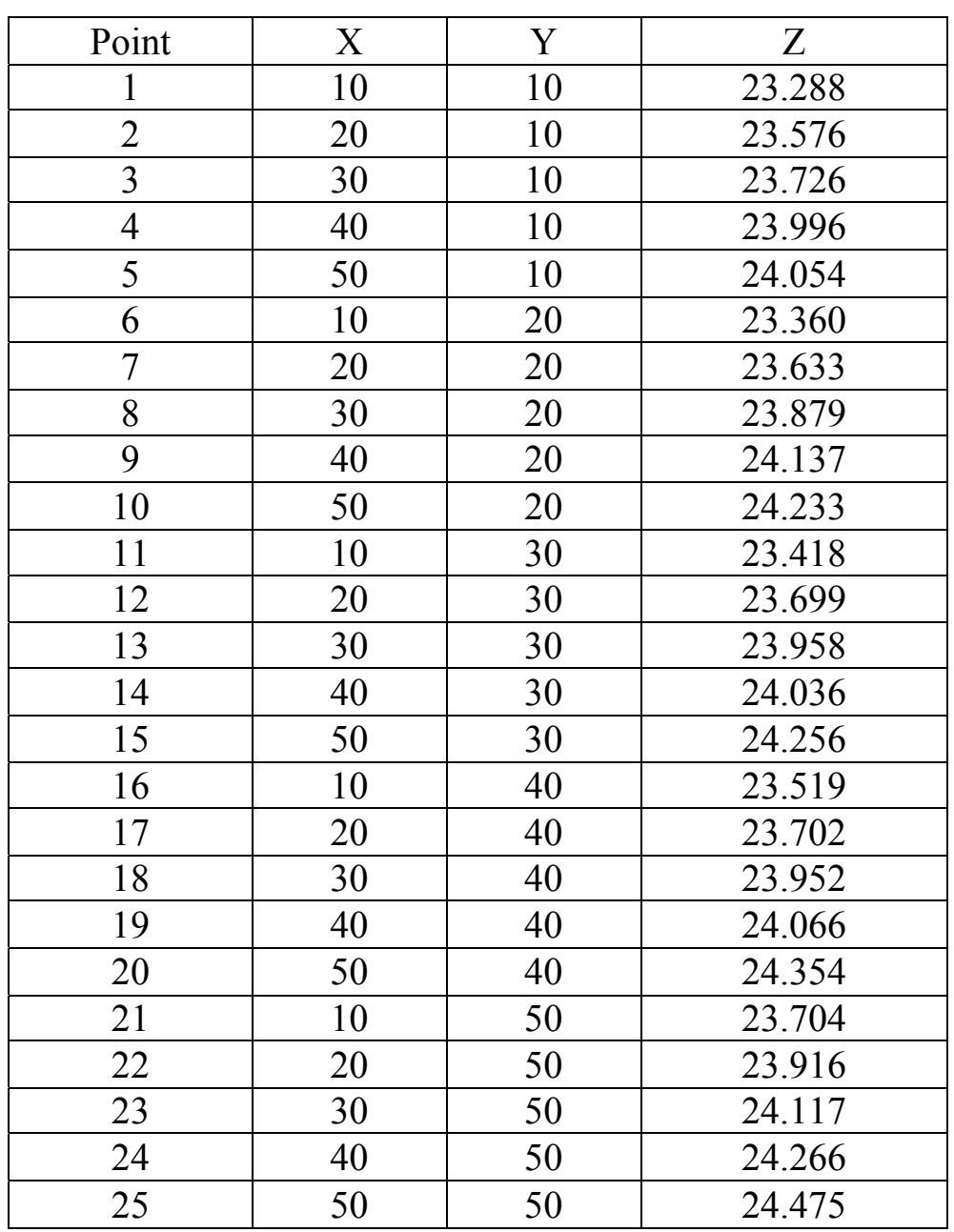

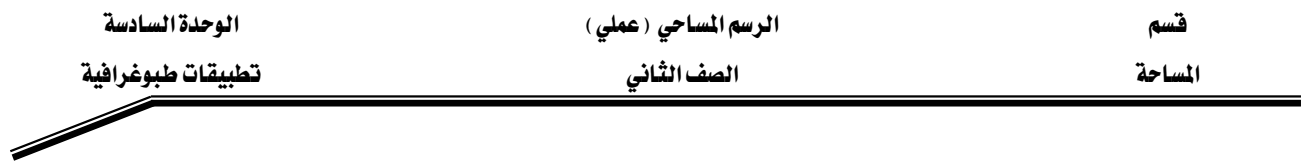

## التطبيق الثاني : –

عند رفع منطقه ما طوبوغرافيا أخذت الأرصاد المدونة بالجدول الموضح ي الصفحة التاليـة بواسـطة جهـاز المحطة المتكاملة

## والمطلوب ؟

- تدوين الأرصاد ببرنامج (الإكسل) وحفظها بالطريقة التي يقبلها برنامج (Land desk top)
	- عمل خريطة طبوغرافية ببرنامج (Land desk top)  $\bullet$

وذلك كما ﴾ المثال المشروح بالوحدة الخامسة .

فسم الساحي (عملي) المساحي (عملي) المساحي (عملي) الوحدة السادسة

 $\overline{\phantom{a}}$ 

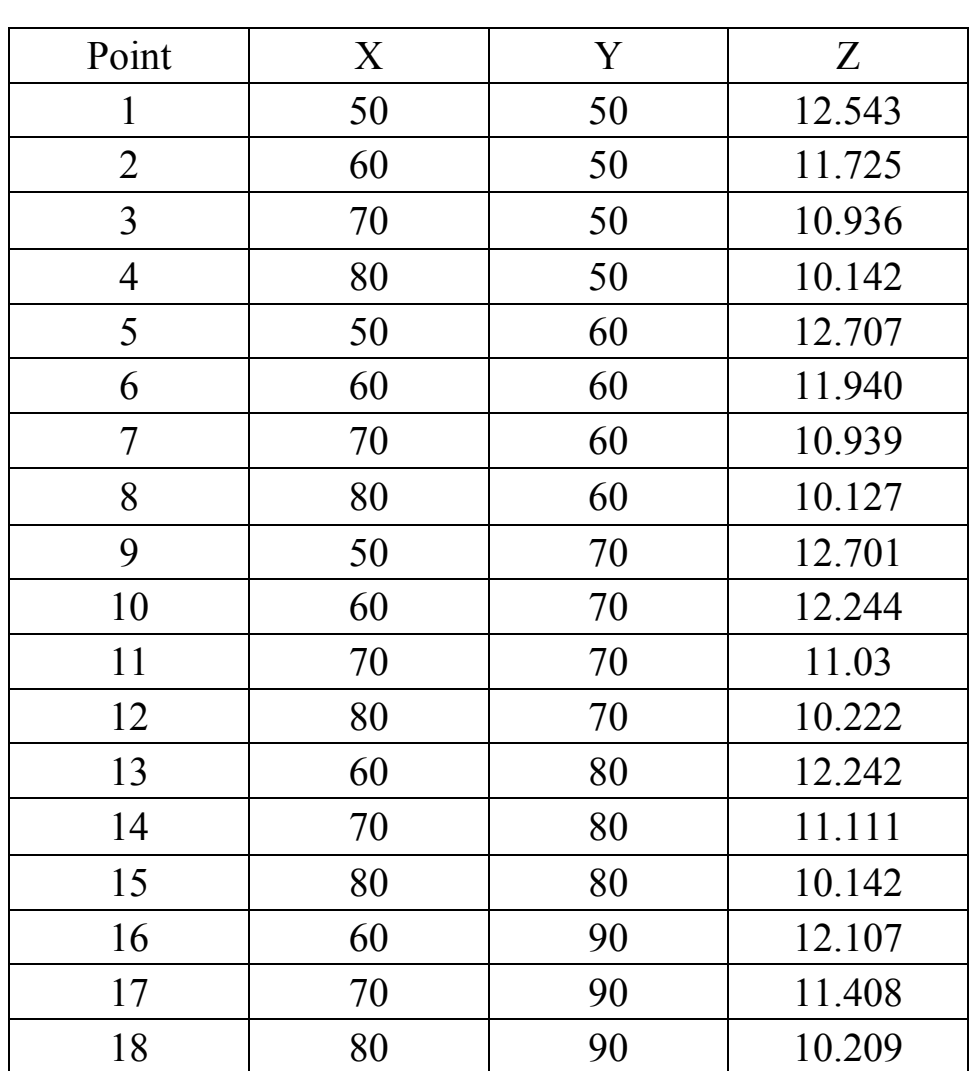

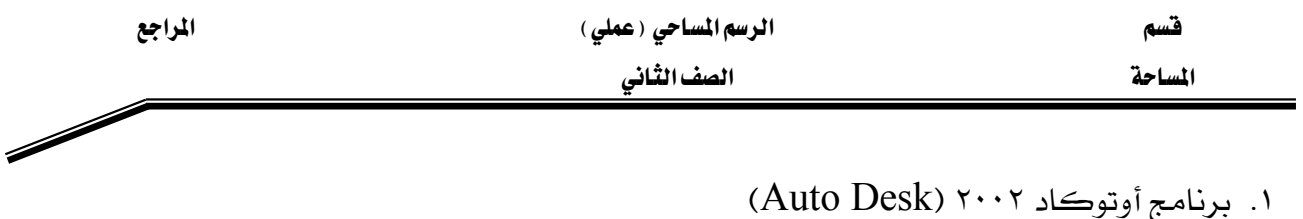

- ٢. الدليل الكامل لبرنامج أوتوكاد ٢٠٠٢ (Auto Desk)
	- ٣. برنامج لاند ديسك توب (Auto Desk)
- ٤. الدليل الكامل لبرنامج لاند ديسك توب (Auto Desk)
	- ٥. المرجع السريع لبرنامج أوتوكاد٢٠٠٢ (إدوارد هيث)
	- ٦. موقع شركة AutoDesk علي شبكة الإنترنت .

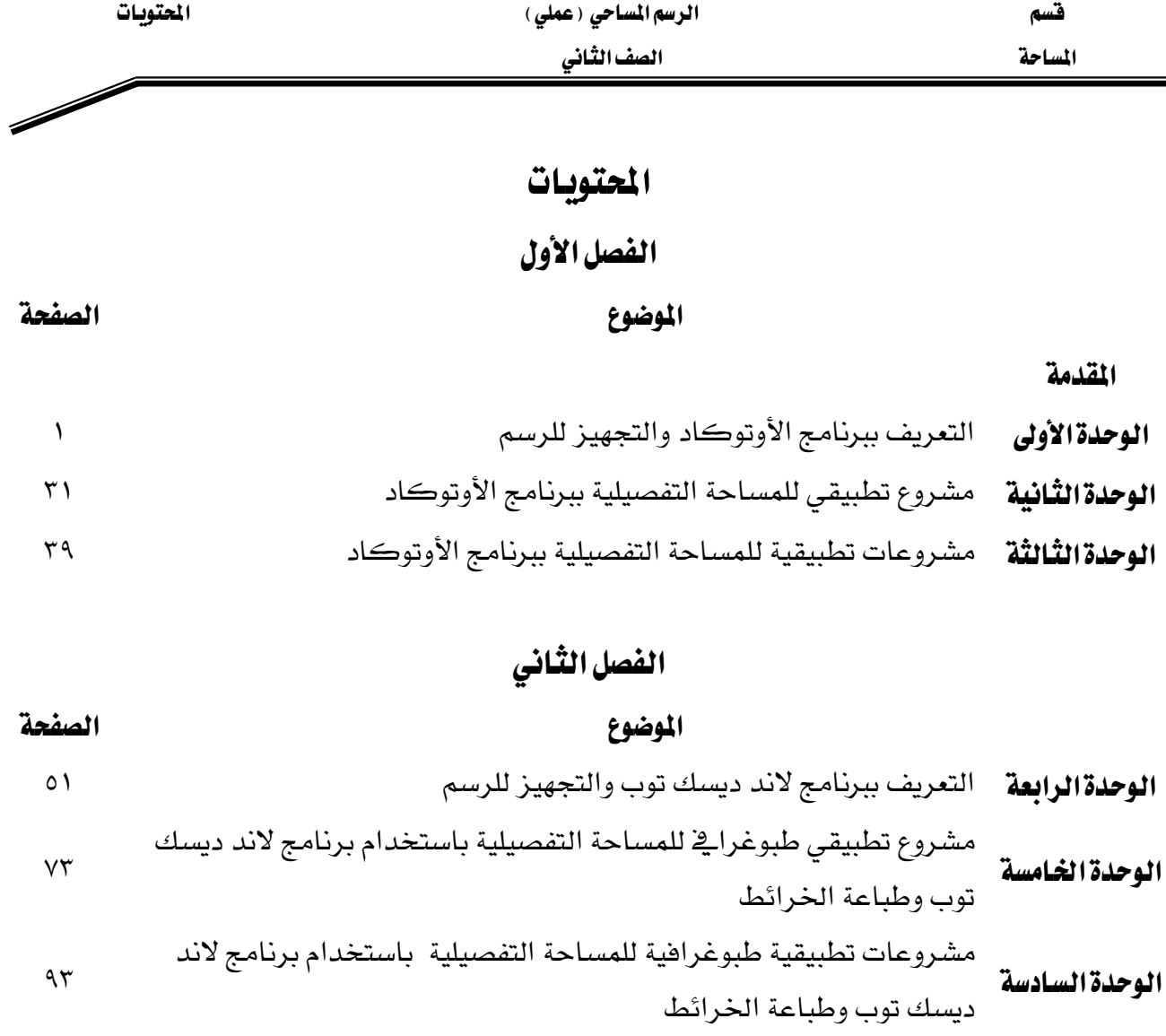

 $\gamma$ 

المراجع